# Manual del usuario

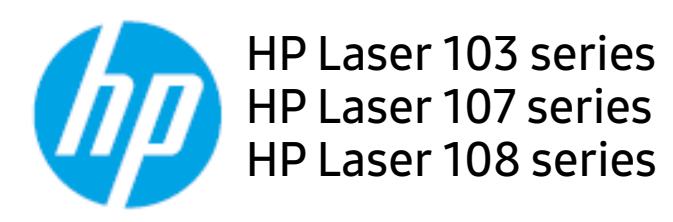

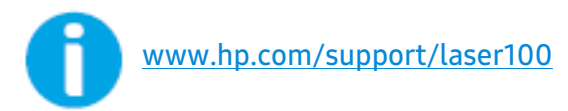

# Índice

3

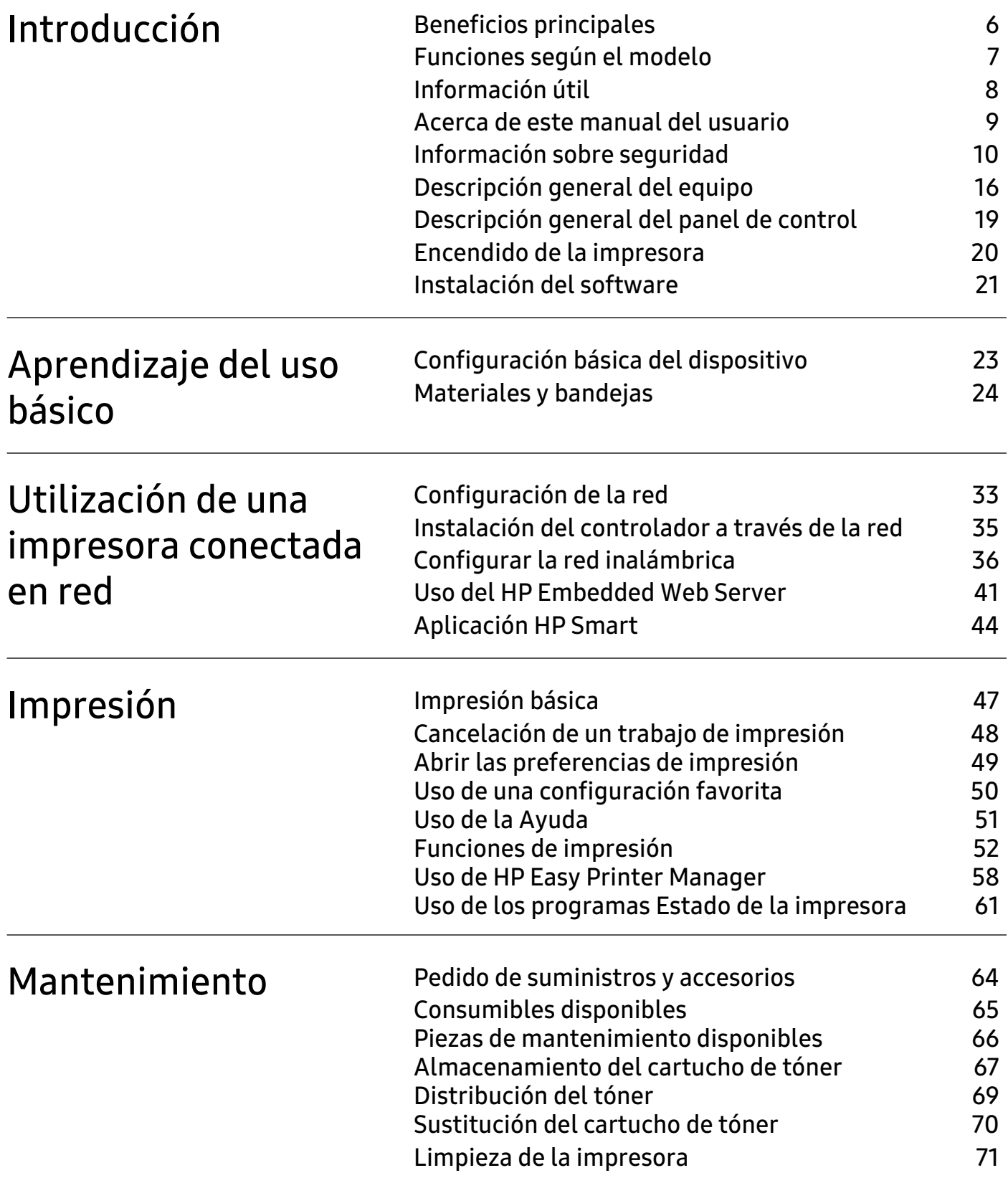

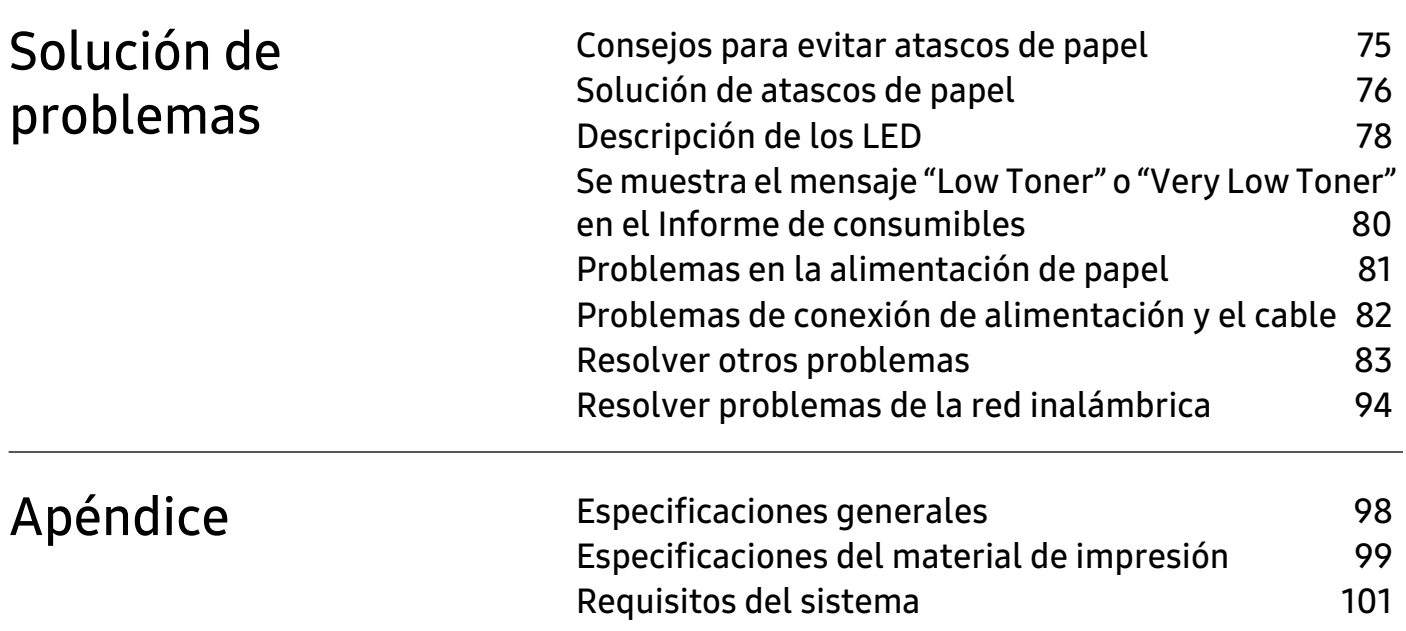

# Copyright y licencia

© Copyright 2019 HP Development Company, L.P.

Quedan prohibidas la reproducción, la adaptación o la traducción sin permiso previo por escrito, excepto según permitan las leyes de copyright.

La información contenida en este documento está sujeta a cambios sin previo aviso.

Las únicas garantías de los productos y los servicios de HP se indican en las declaraciones expresas de garantía que acompañan a dichos productos y servicios. Ninguna parte de este documento debe interpretarse como garantía adicional. HP no es responsable de los errores ni de las omisiones de carácter técnico o editorial que pueda contener este documento.

- Adobe®, Adobe Photoshop®, Acrobat® y PostScript® son marcas comerciales de Adobe Systems Incorporated.
- Apple y el logotipo de Apple son marcas comerciales de Apple Inc., registradas en EE. UU. y en otros países.
- OS X es una marca comercial de Apple Inc., registrada en EE. UU. y en otros países.
- AirPrint es una marca comercial de Apple Inc., registrada en EE. UU. y en otros países.
- iPad es una marca comercial de Apple Inc., registrada en EE. UU. y en otros países.
- iPad, iPhone, iPod touch, Mac y Mac OS son marcas comerciales de Apple Inc., registradas en los EE. UU. y en otros países.
- Microsoft® y Windows® son marcas comerciales de Microsoft Corporation registradas en EE. UU.
- El resto de las marcas o nombres de productos son marcas comerciales de sus respectivas empresas u organizaciones.

REV. 1.00

# <span id="page-4-0"></span>Introducción

Este capítulo contiene información que necesita saber antes de usar la máquina.

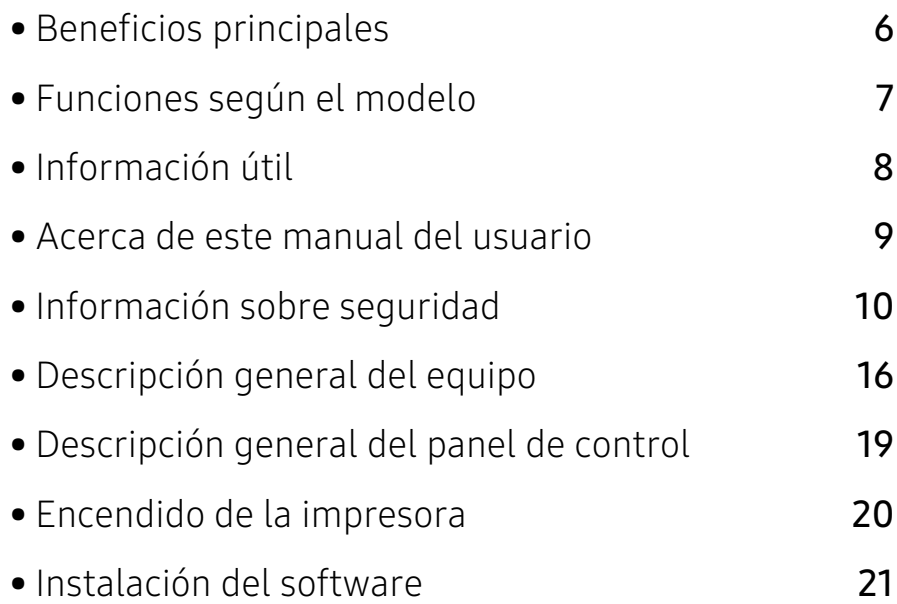

# <span id="page-5-1"></span><span id="page-5-0"></span>Beneficios principales

#### Respetuosa con el medio ambiente

- Para ahorrar papel, puede imprimir varias páginas en una sola hoja.
- Para ahorrar energía el dispositivo ahorra energía automáticamente, ya que reduce el consumo de energía cuando no está en uso.
- Le recomendamos utilizar papel reciclado para ahorrar energía.

### Comodidad

• Si tiene acceso a Internet, puede obtener ayuda, asistencia para la aplicación, controladores de impresora, manuales e información para realizar pedidos en el sitio web de HP (www.hp.com/support/colorlaser100).

#### Amplia gama de funciones y compatibilidad con aplicaciones

- Admite diversos tamaños de papel.
- Impresión de marcas de agua: Puede personalizar sus documentos con palabras, tales como "Confidencial".
- Impresión de pósters: El texto y los gráficos de las páginas del documento se amplían e imprimen en las hojas. Luego, puede pegarlos para formar un póster.

### Permite varios métodos de configuración inalámbrica

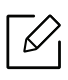

La red inalámbrica podría no estar disponible en función del modelo.

- $\bullet$  Uso del botón  $(\!\!(\cdot)\!)$  (Inalámbrico)
	- Puede conectarse fácilmente a una red inalámbrica utilizando el botón (I) (Inalámbrico) de la impresora y del punto de acceso (un enrutador inalámbrico).
- Utilizando el cable USB
	- Puede conectar y definir diversos ajustes de la red inalámbrica con un cable USB.
- Utilización de Wi-Fi Direct
	- Podrá imprimir cómodamente desde su dispositivo móvil utilizando la función Wi-Fi o Wi-Fi Direct.

# <span id="page-6-1"></span><span id="page-6-0"></span>Funciones según el modelo

Es posible que algunas funciones y accesorios opcionales no estén disponibles según el modelo o el país.

### <span id="page-6-3"></span><span id="page-6-2"></span>Sistema Operativo

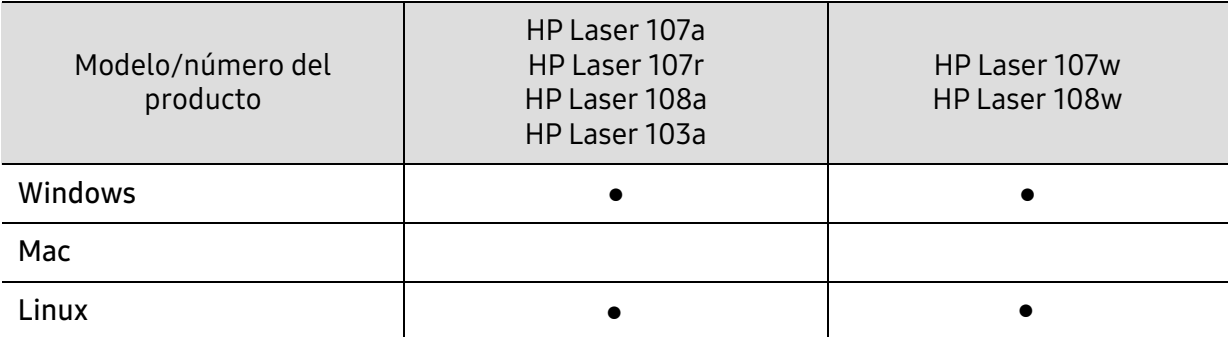

(●: Compatible, En blanco: no admitido)

#### Software

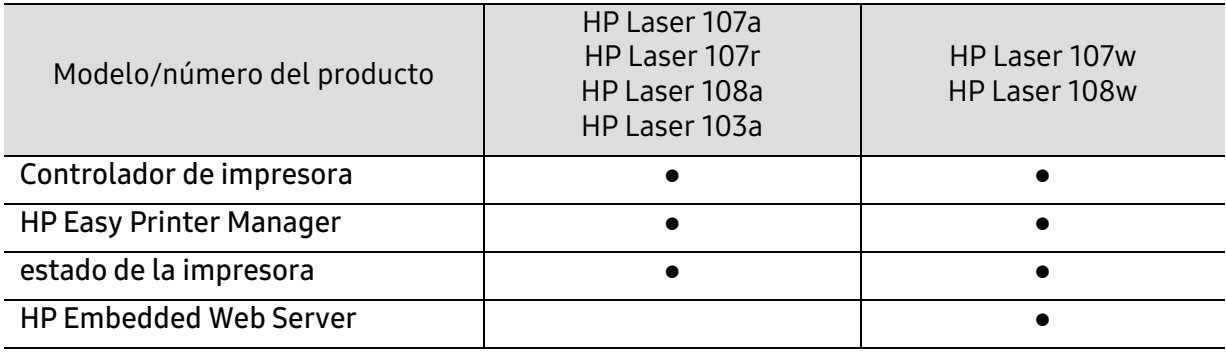

(●: Compatible, En blanco: no admitido)

#### Función de variedad

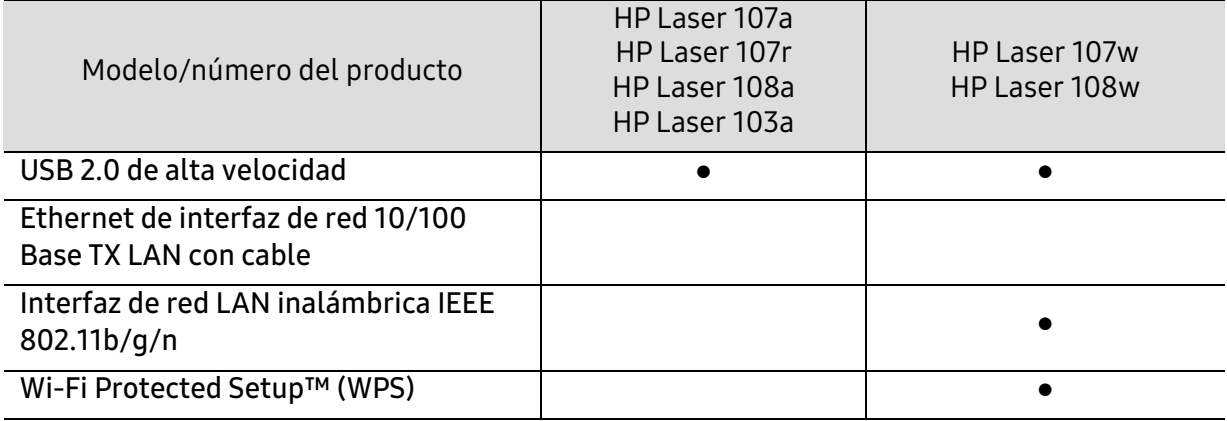

(●: Compatible, En blanco: no admitido)

# <span id="page-7-1"></span><span id="page-7-0"></span>Información útil

#### ¿Dónde puedo descargar el controlador del dispositivo?

• Visite [www.hp.com/support/laser100](http://www.hp.com/support/laser100) para descargar el controlador más reciente del dispositivo e instálelo en el sistema.

#### ¿Dónde puedo comprar accesorios o consumibles?

- Póngase en contacto con un distribuidor de HP o con su tienda habitual.
- [Visite el sitio web de HP \(](https://store.hp.com/)https://store.hp.com/). Puede ver información de servicio técnico del producto.

#### El LED de atención parpadea o permanece encendido de forma constante.

- Apague el dispositivo y vuelva a encenderlo.
- Consulte el significado de los indicadores LED de este manual y soluciones los problemas según corresponda (consulte ["Descripción de los LED" en la](#page-77-0)  [página 78](#page-77-0)).

#### Se ha producido un atasco de papel.

- Abra y cierre la cubierta superior (consulte ["Vista frontal" en la página 17](#page-16-0)).
- Revise las instrucciones que contiene este manual sobre cómo extraer el papel y solucione los problemas según corresponda (consulte ["Solución de](#page-75-0)  [atascos de papel" en la página 76](#page-75-0)).

#### Las impresiones aparecen borrosas.

- El nivel de tóner podría ser bajo o no uniforme. Agite el cartucho de tóner.
- Pruebe con un ajuste de resolución de impresión diferente.
- Sustituya el cartucho de tóner.

#### La impresora no imprime.

- Abra la lista de la cola de impresión y quite el documento de la lista (consulte ["Cancelación de un trabajo de impresión" en la página 48](#page-47-0)).
- Desinstale el controlador y vuelva a instalarlo (consulte ["Instalación del](#page-20-1)  [software" en la página 21\)](#page-20-1).
- Seleccione la impresora como impresora predeterminada en Windows.

### <span id="page-8-1"></span><span id="page-8-0"></span>Acerca de este manual del usuario

Este manual del usuario contiene información básica sobre el dispositivo y explicaciones detalladas de uso del mismo.

- No se deshaga de este manual, consérvelo para consultarlo en un futuro.
- Lea la información sobre seguridad antes de utilizar este dispositivo.
- Si tiene algún problema al utilizar el dispositivo, consulte el capítulo de solución de problemas.
- Los términos utilizados en este manual del usuario se explican en el glosario.
- Es posible que las ilustraciones de este manual del usuario difieran de su dispositivo en función de las opciones o el modelo que haya adquirido.
- Las capturas de pantalla de este Manual del usuario pueden ser diferentes a las de su impresora en función de la versión del controlador/firmware del dispositivo.
- Los procedimientos que se explican en este manual del usuario se basan en Windows 7.

#### Convenciones

En este manual, se utilizan algunos términos de manera intercambiable:

- Documento es sinónimo de original.
- Papel es sinónimo de material o material de impresión.
- El término dispositivo se refiere a impresora o impresora multifunción.

#### Iconos generales

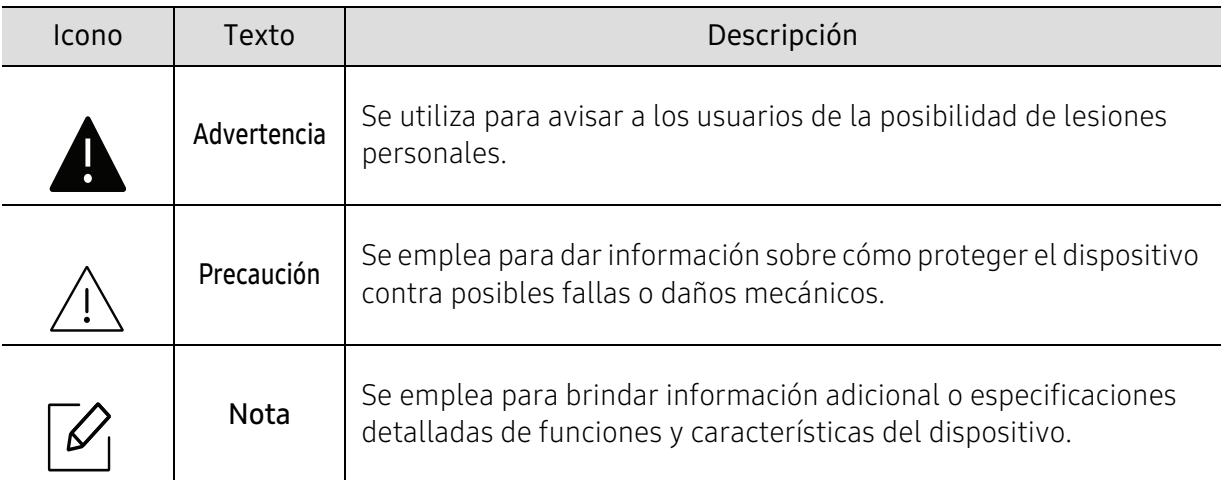

# <span id="page-9-1"></span><span id="page-9-0"></span>Información sobre seguridad

Estas advertencias y precauciones se incluyen para evitarle daños a usted y a otras personas, y para evitar cualquier daño potencial del dispositivo. Asegúrese de leer y comprender todas las instrucciones antes de utilizar el dispositivo. Cuando termine de leer esta sección, guárdela en un lugar seguro para consultarla en el futuro.

### Símbolos importantes de seguridad

#### Explicación de todos los iconos y signos de este capítulo

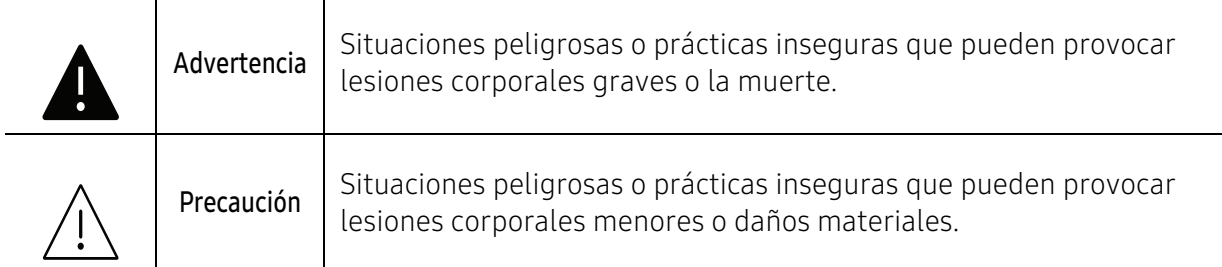

### Entorno de funcionamiento

### Advertencia

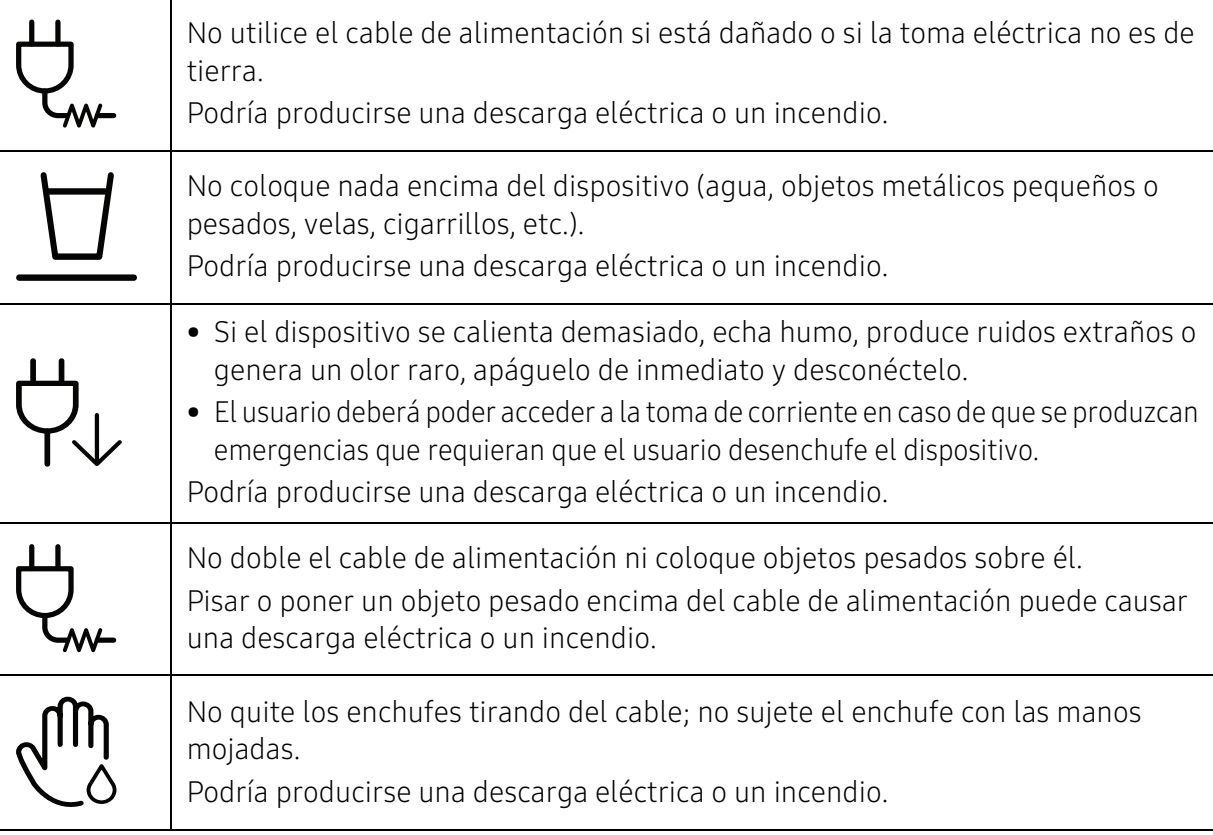

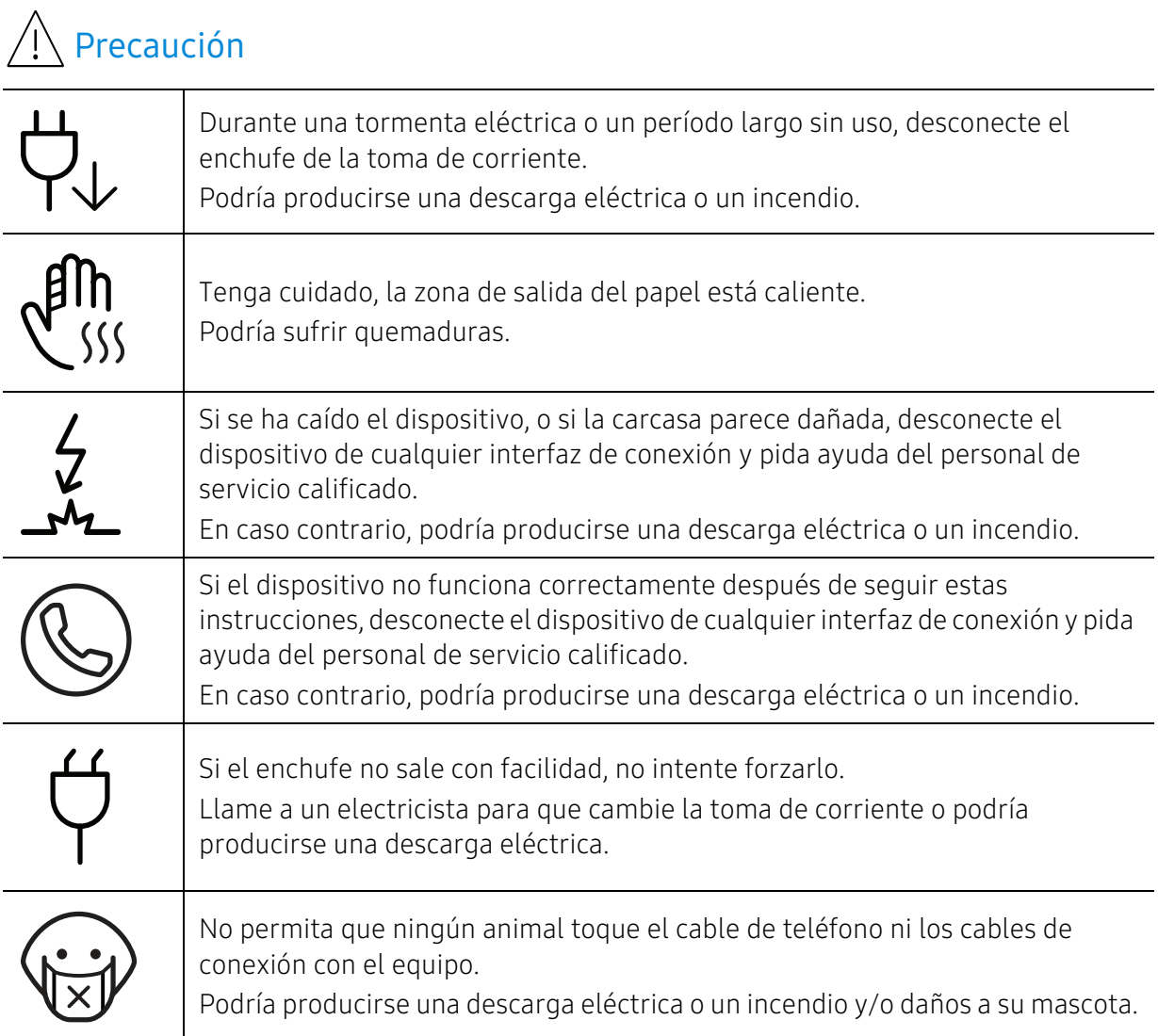

### Procedimientos

### $\bigwedge$  Precaución

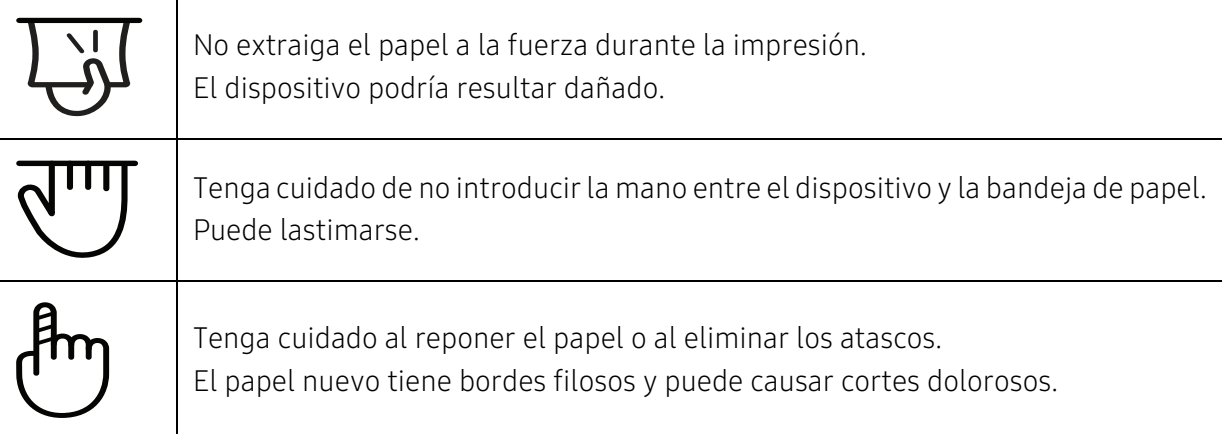

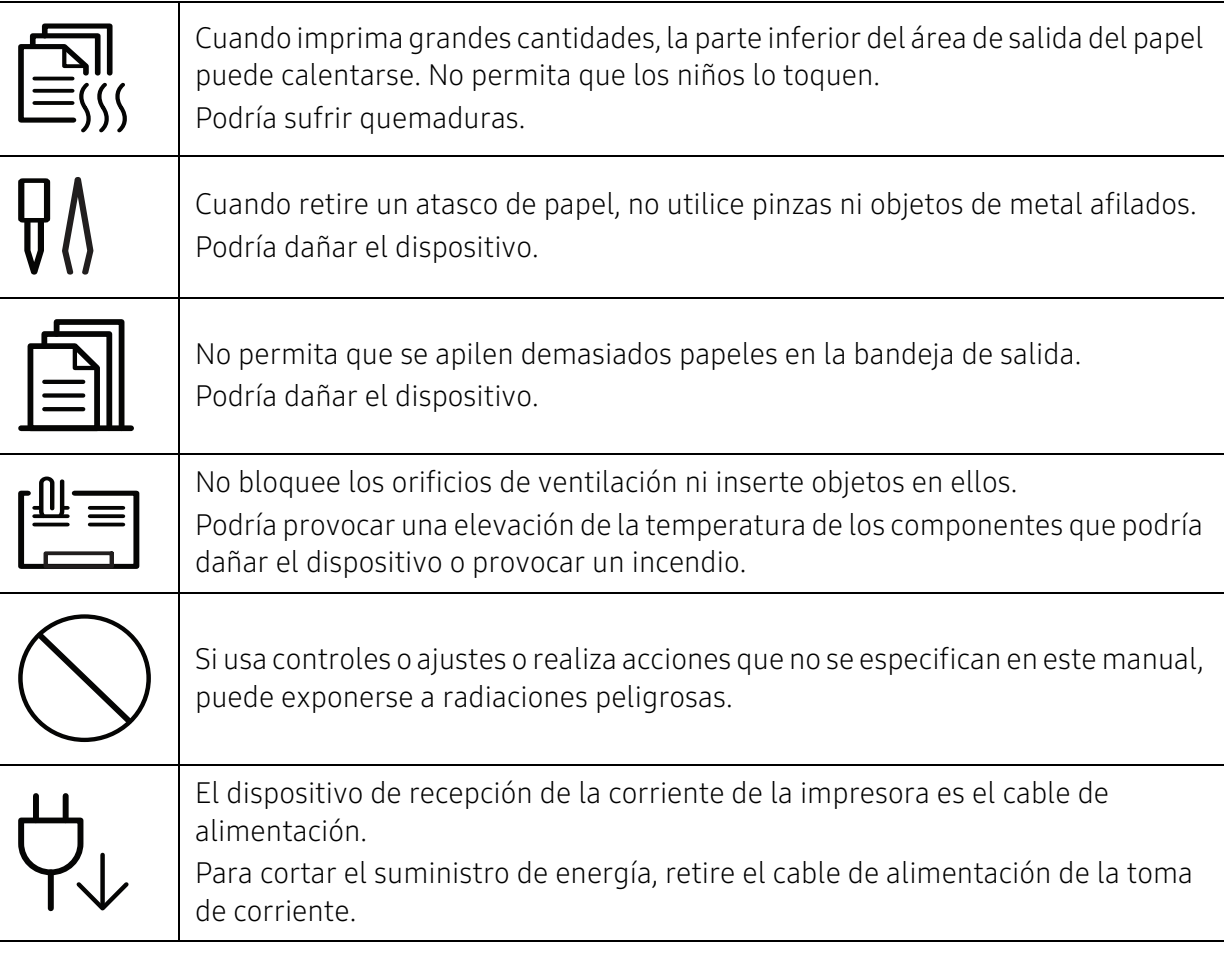

### Instalación/Desplazamiento

### Advertencia

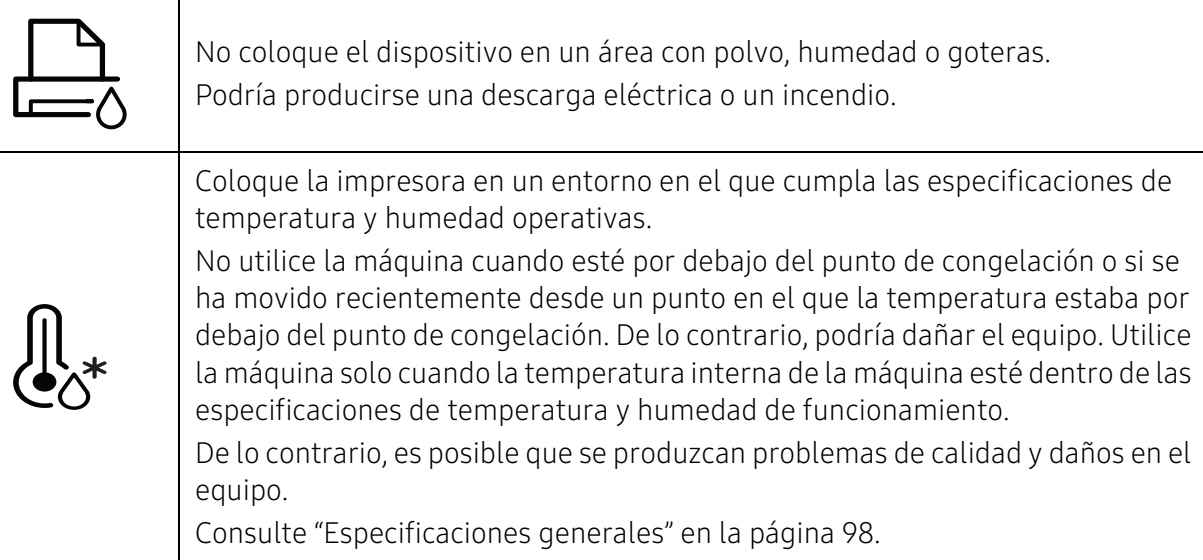

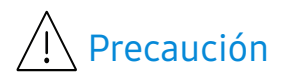

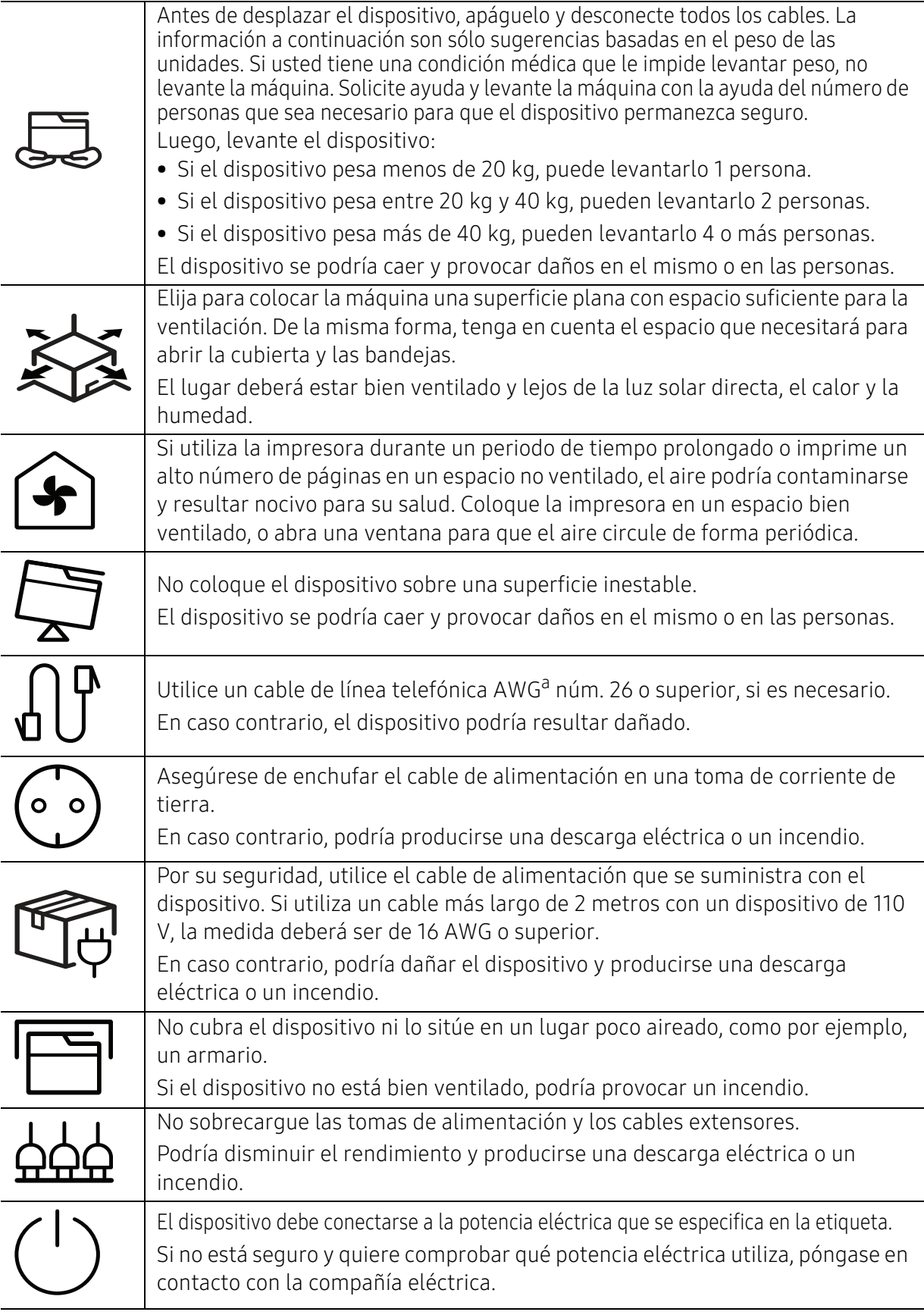

a.AWG: American Wire Gauge (Medida de cable americano)

### Mantenimiento/Comprobación

#### Precaución Desconecte este producto de la toma antes de limpiar el interior del dispositivo. No limpie la máquina con benceno, disolvente para pinturas ni alcohol; no pulverice agua directamente en el interior de la máquina. Podría producirse una descarga eléctrica o un incendio. Cuando esté trabajando en el interior del dispositivo, para cambiar suministros o limpiar el interior, no lo haga funcionar. Puede lastimarse. Mantenga los productos de limpieza lejos del alcance de los niños. Los niños se podrían hacer daño. No desmonte, repare ni vuelva a montar usted mismo el dispositivo. Podría dañar el dispositivo. Llame a un técnico certificado cuando el dispositivo necesite una reparación. Para limpiar y utilizar el dispositivo, siga estrictamente el manual del usuario que se incluye con el dispositivo. De lo contrario, podría dañar el dispositivo. Mantenga el cable de alimentación y la superficie de contacto del enchufe limpios de polvo y agua. En caso contrario, podría producirse una descarga eléctrica o un incendio. • No retire las tapas o cubiertas ajustadas con tornillos. • Las unidades de fusor deberían ser reparadas únicamente por un técnico de servicio autorizado. Si las reparaciones las realizan técnicos no autorizados podrían producirse descargas eléctricas o incendios. • El dispositivo debería ser reparado únicamente por un técnico de servicio de HP.

### Uso de los suministros

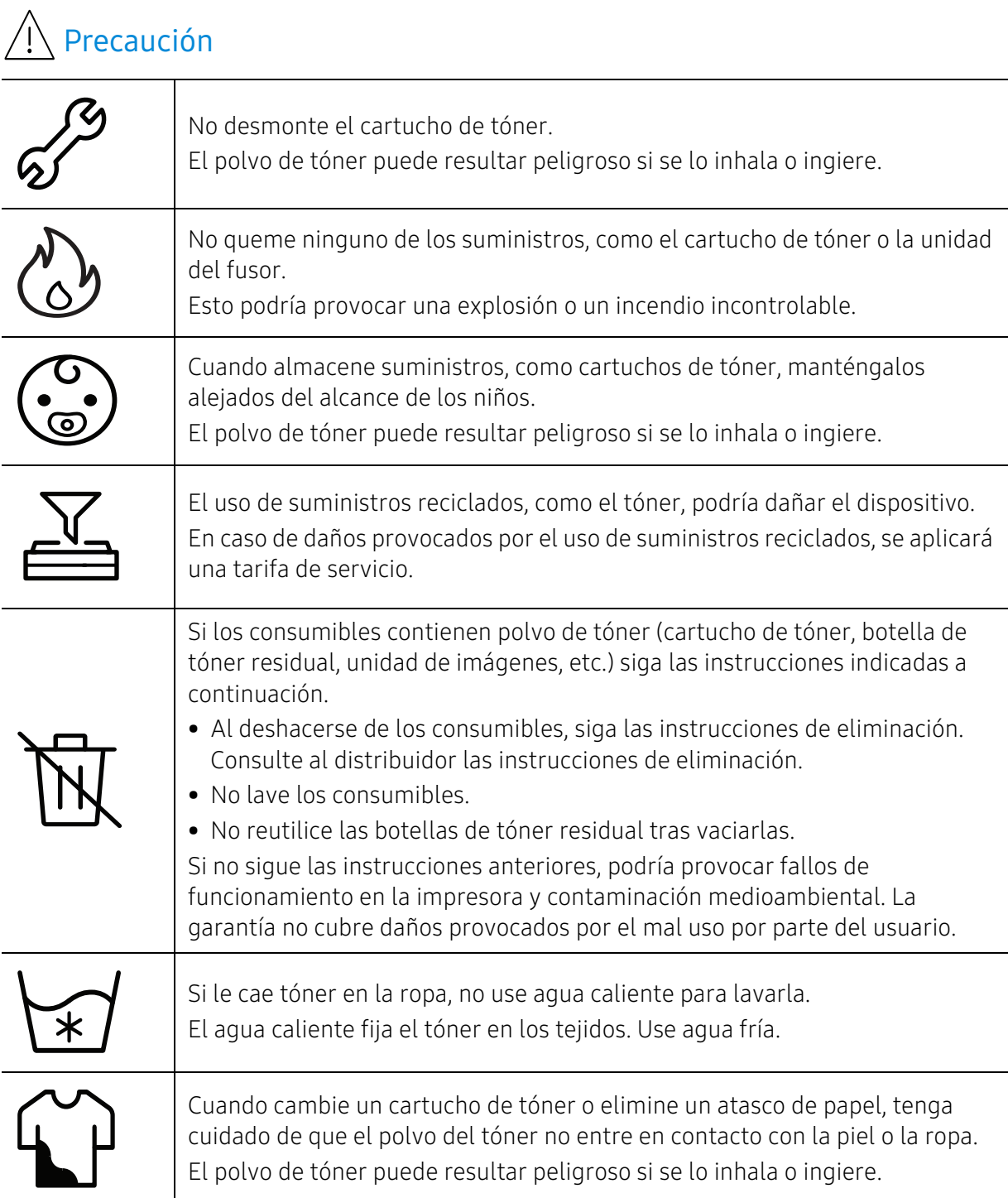

# <span id="page-15-1"></span><span id="page-15-0"></span>Descripción general del equipo

#### **Componentes**

Los componentes reales podrían ser diferentes de los que aparecen en la ilustración mostrada a continuación. Algunos componentes podrían cambiar en función de las circunstancias.

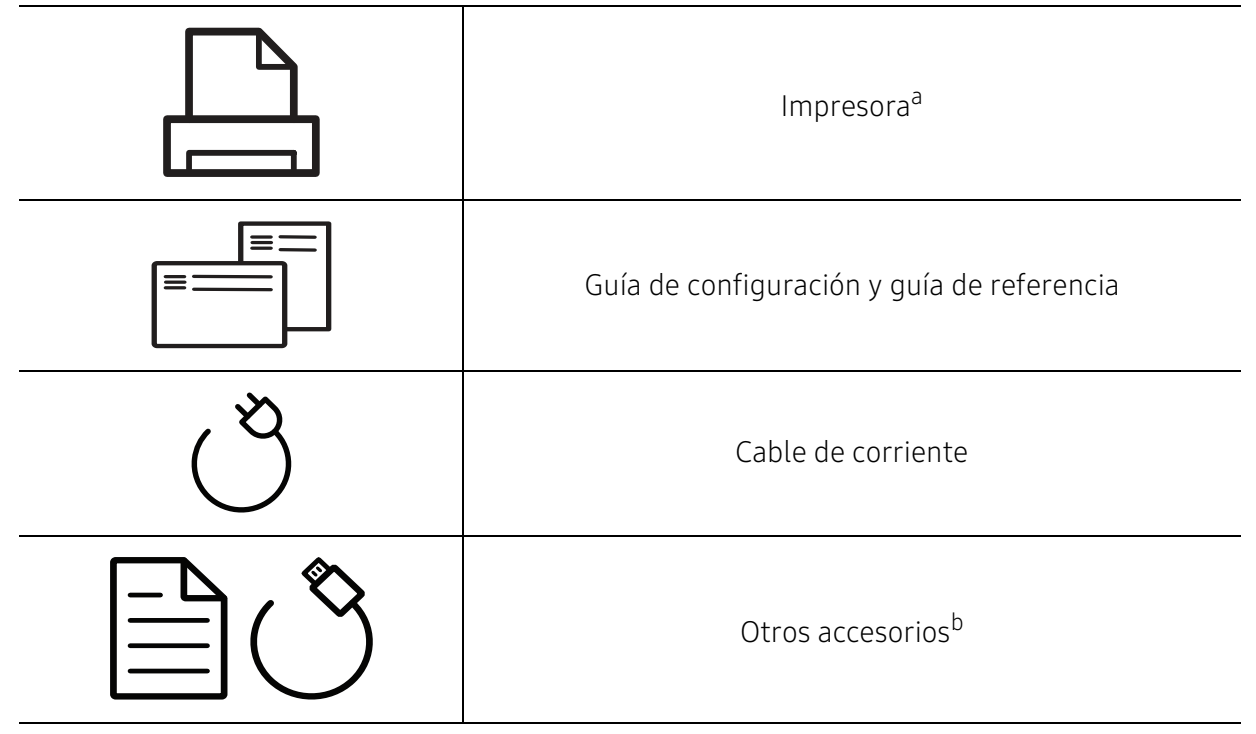

a.Esta ilustración puede ser diferente a su dispositivo en función del modelo. Hay varios tipos de impresora. b.Otros accesorios incluidos con su equipo podrían variar en función del país de adquisición y el modelo concreto.

### <span id="page-16-0"></span>Vista frontal

 $\mathscr{D}_1$ 

• Esta ilustración puede ser diferente a su dispositivo en función del modelo.

• Es posible que algunas funciones y accesorios opcionales no estén disponibles según los modelos o los países (consulte ["Funciones según el modelo" en la página 7](#page-6-1)).

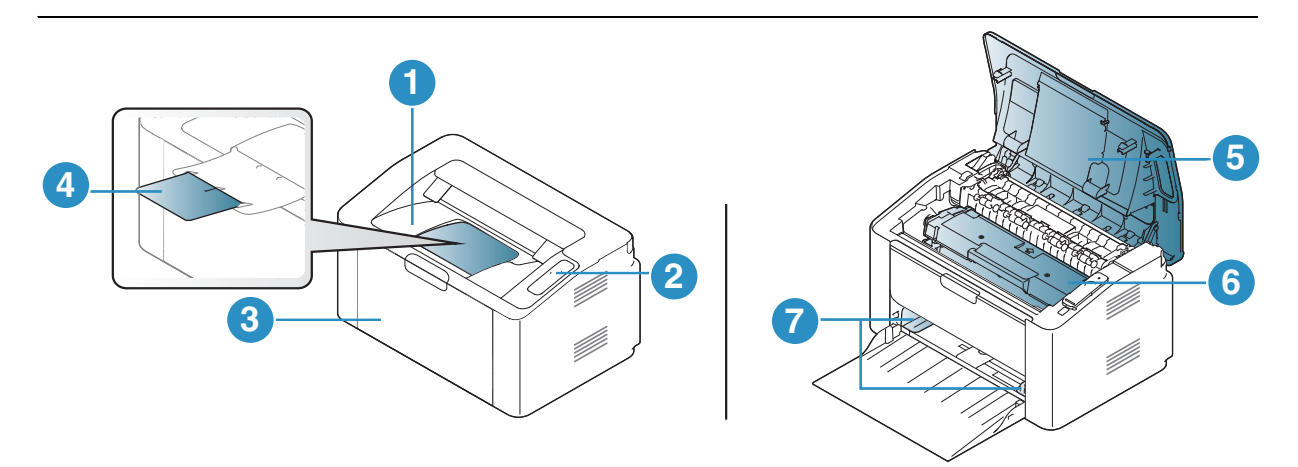

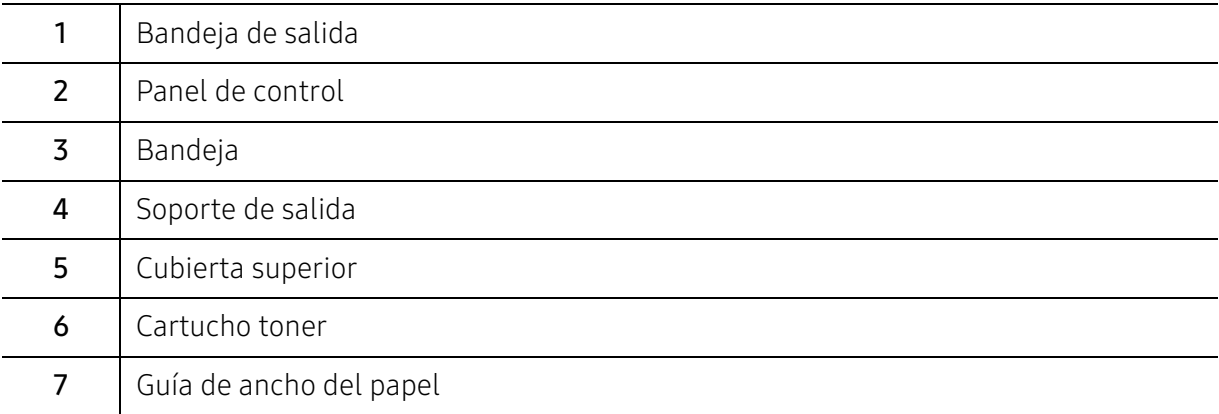

#### <span id="page-17-0"></span>Vista posterior

 $\varnothing$ 

- Esta ilustración puede ser diferente a su dispositivo en función del modelo.
- Es posible que algunas funciones y accesorios opcionales no estén disponibles según los modelos o los países (consulte ["Funciones según el modelo" en la página 7](#page-6-1)).

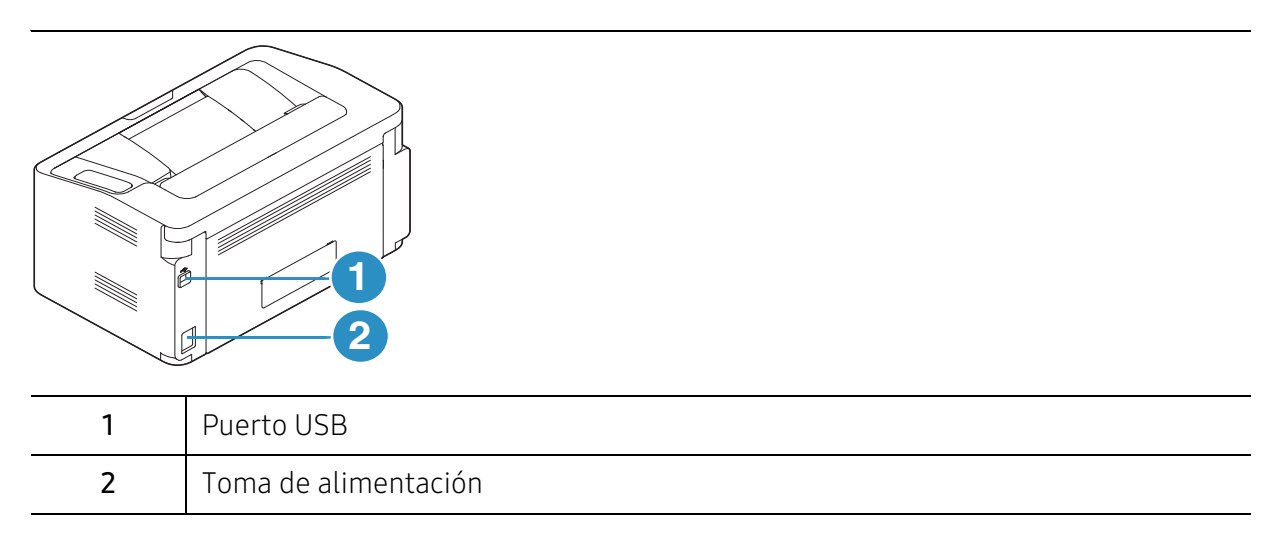

# <span id="page-18-1"></span><span id="page-18-0"></span>Descripción general del panel de control

Este panel de control puede ser diferente a su dispositivo en función del modelo. Existen<br>diversos tipos de panel de control diversos tipos de panel de control.

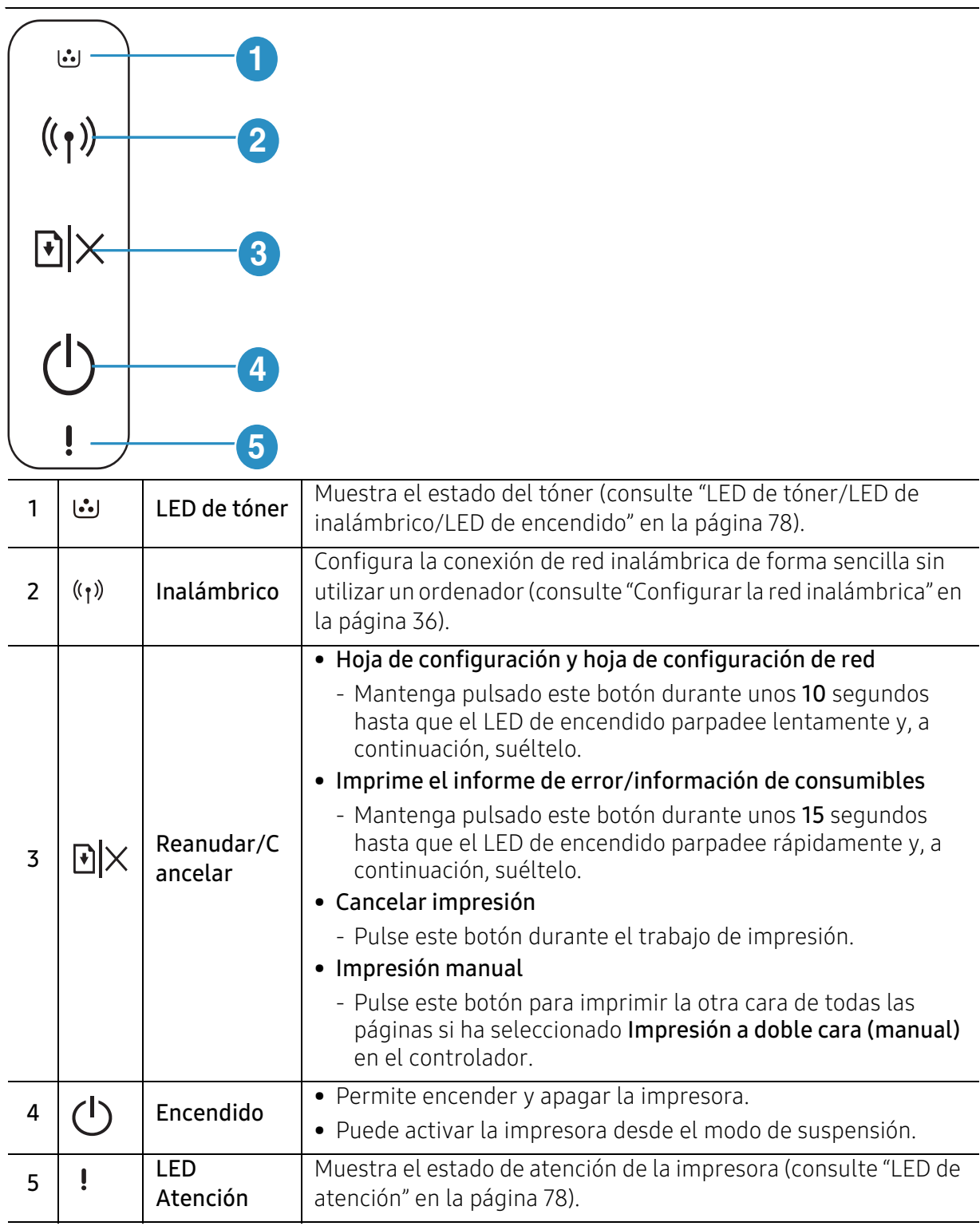

# <span id="page-19-1"></span><span id="page-19-0"></span>Encendido de la impresora

1 Conecte primero la impresora al suministro eléctrico.

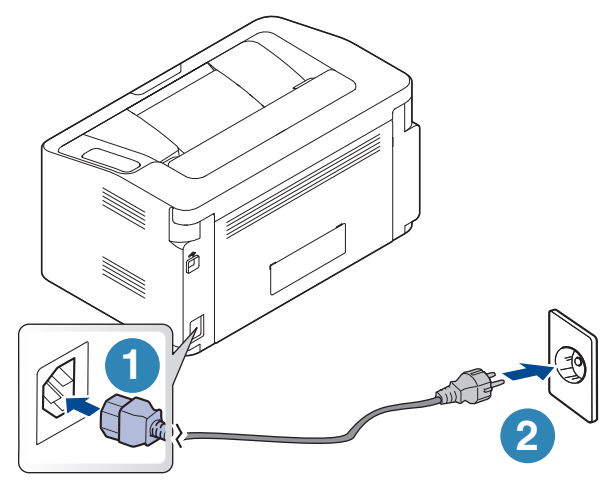

 $2$  Pulse  $\bigcup$  (Encendido) en el panel de control.

Si desea apagar el equipo, pulse ( )(Encendido) en el panel de control.

# <span id="page-20-1"></span><span id="page-20-0"></span>Instalación del software

Después de configurar el dispositivo y conectarlo a su equipo, debe instalar el software de la impresora. Debe descargar el paquete de software del sitio web de HP para instalar el software de la impresora.

Antes de instalar, asegúrese de que el SO de su ordenador sea compatible con el software (consulte ["Sistema Operativo" en la página 7](#page-6-2)).

Si desea consultar la completa ayuda que ofrece HP sobre la impresora, visite www.hp.com/support/colorlaser100.

Encontrará los siguientes temas de ayuda:

- Instalación y configuración
- Formación y uso
- Resolución de problemas
- Descarga de actualizaciones de firmware y software
- Participación en foros de ayuda
- Búsqueda de información sobre garantía y normativa

Una impresora local es una impresora conectada directamente al equipo con un cable. Si el dispositivo está conectado a una red, no tenga en cuenta los pasos siguientes y vaya a las indicaciones para instalar el controlador del dispositivo conectado en red (consulte ["Instalación del controlador a través de la red" en la página 35\)](#page-34-0).

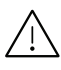

 $|\mathcal{Q}_1|$ 

Utilice solamente un cable USB de una longitud igual o inferior a 3 metros.

# <span id="page-21-0"></span>Aprendizaje del uso básico

Una vez completada la instalación, puede ajustar la configuración predeterminada del dispositivo. Consulte la sección siguiente si desea especificar o modificar valores.

- • [Configuración básica del dispositivo](#page-22-1) 23
- • [Materiales y bandejas](#page-23-1) 24

# <span id="page-22-1"></span><span id="page-22-0"></span>Configuración básica del dispositivo

Una vez completada la instalación, puede ajustar la configuración predeterminada del dispositivo.

### Configuración básica del dispositivo

Puede cambiar la configuración establecida en la impresora desde el programa HP Easy Printer Manager o HP Embedded Web Server.

- Si su equipo está conectado a un sistema local, puede establecer la configuración de la impresora desde HP Easy Printer Manager > Configuración avanzada > Ajustes del dispositivo (consulte ["Uso de HP Easy Printer Manager" en la página 58](#page-57-0)).
- Si su dispositivo está conectado a la red, puede establecer la configuración de la impresora desde el HP Embedded Web Server > ficha Configuración > Ajustes de la máquina (consulte ["Uso del HP Embedded Web Server" en la página 41\)](#page-40-0).

### Ajuste de altitud

La calidad de impresión se ve afectada por la presión atmosférica, la cual está determinada por la altitud a la que se encuentra el dispositivo con respecto al nivel del mar. La siguiente información lo guiará para configurar el dispositivo en la mejor calidad de impresión.

Antes de configurar el valor de altitud, defina a qué altitud se encuentra.

- Normal: 0 1.000 m
- Alto 1: 1.000 m 2.000 m
- Alto 2: 2.000 m 3.000 m
- Alto 3: 3.000 m 4.000 m
- Alto 4: 4.000 m 5.000 m

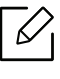

Puede establecer el valor de altitud desde el programa HP Easy Printer Manager o HP Embedded Web Server.

- Si su equipo está conectado a un sistema local, puede establecer la configuración de la impresora desde HP Easy Printer Manager > Configuración avanzada > Ajustes del dispositivo (consulte ["Uso de HP Easy Printer Manager" en la página 58\)](#page-57-0).
- Si su dispositivo está conectado a la red, puede establecer la configuración de la impresora desde el HP Embedded Web Server > ficha Configuración > Ajustes de la máquina (consulte ["Uso del HP Embedded Web Server" en la página 41\)](#page-40-0).

## <span id="page-23-1"></span><span id="page-23-0"></span>Materiales y bandejas

En este capítulo se explica cómo cargar material de impresión en la impresora.

#### Selección de materiales de impresión

Puede imprimir en diversos tipos de material de impresión, como papel común, sobres, etiquetas y transparencias. Utilice siempre material de impresión que cumpla con las directrices de uso del dispositivo.

#### Directrices para seleccionar el material de impresión

El material de impresión que no cumpla con las directrices que se describen en este manual del usuario puede ocasionar los siguientes problemas:

- Baja calidad de impresión
- Aumento de atascos de papel
- Desgaste prematuro del dispositivo

Las propiedades, tales como el gramaje, la composición, la rugosidad y la humedad, son factores importantes que pueden afectar el rendimiento del dispositivo y la calidad de impresión. Al seleccionar el material de impresión, deberá tener en cuenta lo siguiente:

- El tipo, el tamaño y el gramaje del papel para esta impresora se describen en las especificaciones de material de impresión (consulte ["Especificaciones del material de](#page-98-0)  [impresión" en la página 99\)](#page-98-0).
- Cómo obtener los resultados deseados: el material de impresión que elija deberá ser el adecuado para el tipo de impresión que desee realizar.
- Brillo: el material de impresión más blanco permite obtener copias impresas de mayor nitidez y contraste.
- Homogeneidad de la superficie: según la homogeneidad o la rugosidad del material de impresión, se obtendrán copias impresas de mayor o menor nitidez.
	- Es posible que algunos tipos de papel cumplan con todas las directrices que se describen en este manual del usuario y aun así no se obtengan resultados satisfactorios. Esto puede deberse a características de las hojas, a una manipulación incorrecta, a una temperatura y a niveles de humedad no aceptables o a otras variables sobre las que no tenga control alguno.
		- Antes de adquirir grandes cantidades de material de impresión, asegúrese de que cumpla con los requisitos especificados en este manual del usuario.

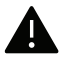

- Si utiliza material de impresión que no cumple con las especificaciones podrían producirse problemas o podría ser necesario realizar reparaciones. Dichas reparaciones no están cubiertas por los acuerdos de servicio ni la garantía de HP.
- La cantidad de papel que se coloca en la bandeja puede variar según el tipo de material que se usa (consulte ["Especificaciones del material de impresión" en la página 99\)](#page-98-0).
- Asegúrese de no utilizar papel fotográfico de tinta en este equipo. El equipo podría resultar dañado.
- Si utiliza material de impresión inflamable podrían producirse incendios.
- Utilice el material de impresión indicado (consulte ["Especificaciones del material de](#page-98-0)  [impresión" en la página 99\)](#page-98-0).

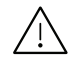

Si deja materiales inflamables o extraños en la impresora la unidad podría sobrecalentarse y, en raros casos, producirse un incendio.

La cantidad de papel que se coloca en la bandeja puede variar según el tipo de material que se usa (consulte ["Especificaciones del material de impresión" en la página 99](#page-98-0)).

### <span id="page-24-0"></span>Descripción general de la bandeja

Para cambiar el tamaño, deberá ajustar la guía de papel.

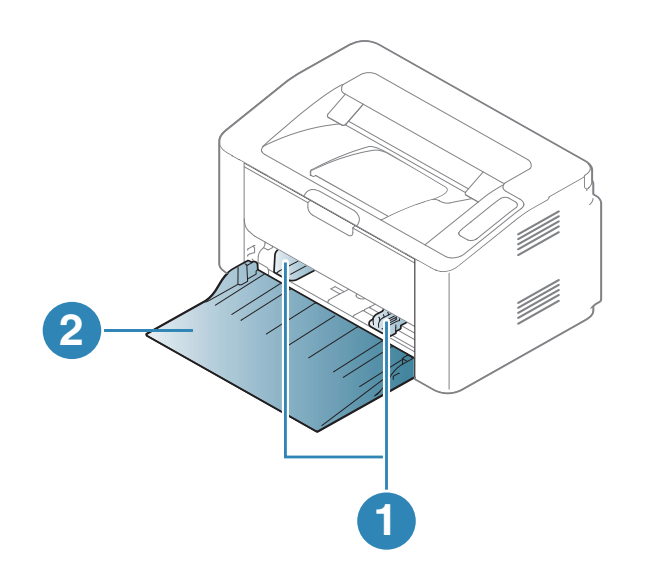

- 1. Guía de ancho del papel
- 2. Bandeja

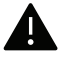

Si no ajusta la guía, podría provocar registro del papel, imágenes torcidas o atascos de papel.

### Carga de papel en la bandeja

1 Abra la bandeja.

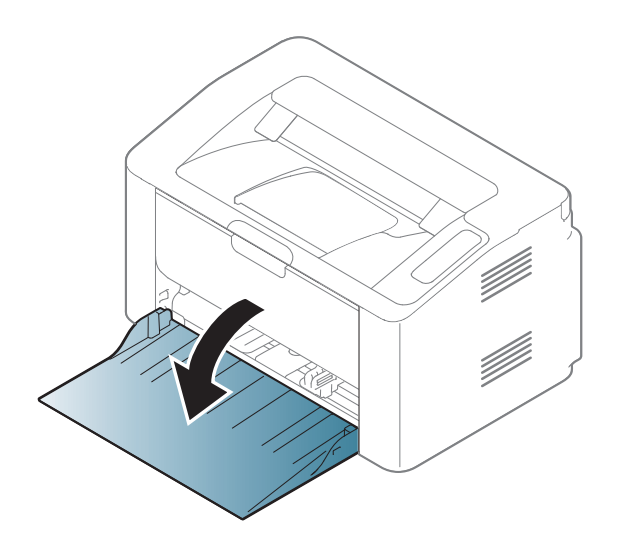

2 Doble o abanique el borde de la pila de papel para separar las páginas antes de cargar el papel en la impresora.

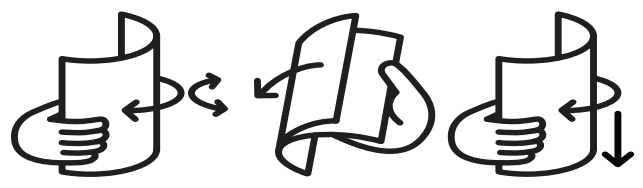

3 Ajuste el tamaño de la bandeja al del material que está colocando (consulte ["Descripción](#page-24-0)  [general de la bandeja" en la página 25\)](#page-24-0). A continuación, coloque el papel con el lado que desea imprimir hacia arriba y abra la bandeja de salida.

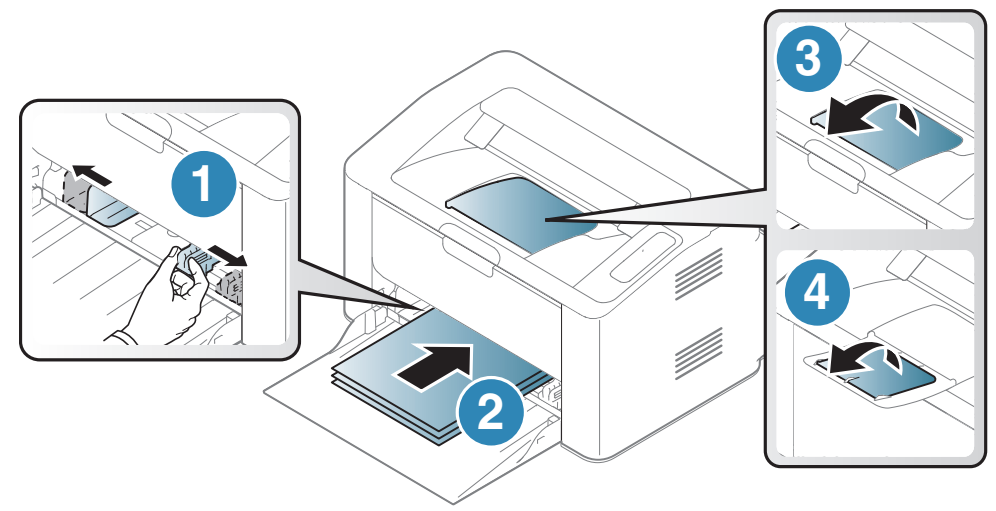

4 Apriete la guía de anchura de papel y deslícela hasta el borde de la pila de papel sin doblarlo.

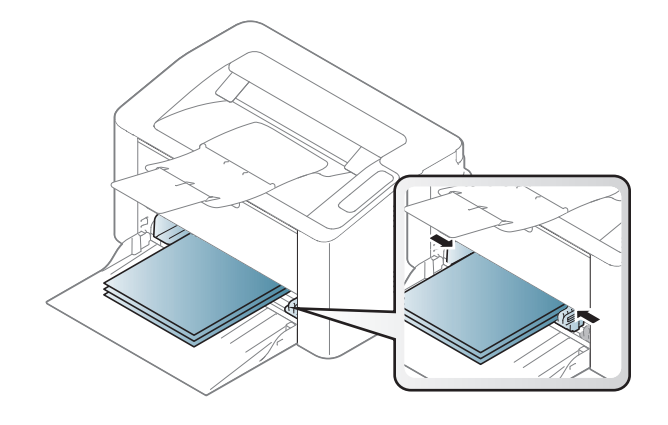

- Si no ajusta la guía, podría provocar registro del papel, imágenes torcidas o atascos de papel.
	- No empuje las guías de ancho más de lo necesario, ya que los materiales podrían deformarse.
	- Si no ajusta la guía de ancho del papel, se pueden producir atascos de papel.

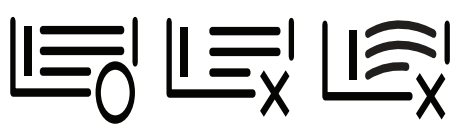

• No utilice papel con abarquillamiento en el borde superior, ya que podría provocar un atasco de papel o el papel podría arrugarse.

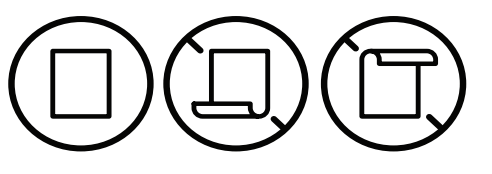

5 Cuando imprima un documento, establezca el tipo y el tamaño del papel para la bandeja (consulte ["Configuración del tipo y tamaño de papel" en la página 31](#page-30-0)).

#### Impresión de materiales especiales

La tabla siguiente muestra los materiales especiales que pueden usarse en la bandeja.

Para cambiar la configuración del papel establecida en la máquina, en la ventana **Preferencias de** impresión > pestaña Papel > Tipo de papel (consulte "Abrir las preferencias de impresión" en la [página 49\)](#page-48-0).

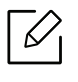

Al utilizar materiales especiales, le recomendamos que introduzca una hoja cada vez (consulte ["Especificaciones del material de impresión" en la página 99\)](#page-98-0).

Para consultar los pesos de papel de cada hoja, consulte ["Especificaciones del material de](#page-98-0)  [impresión" en la página 99](#page-98-0).

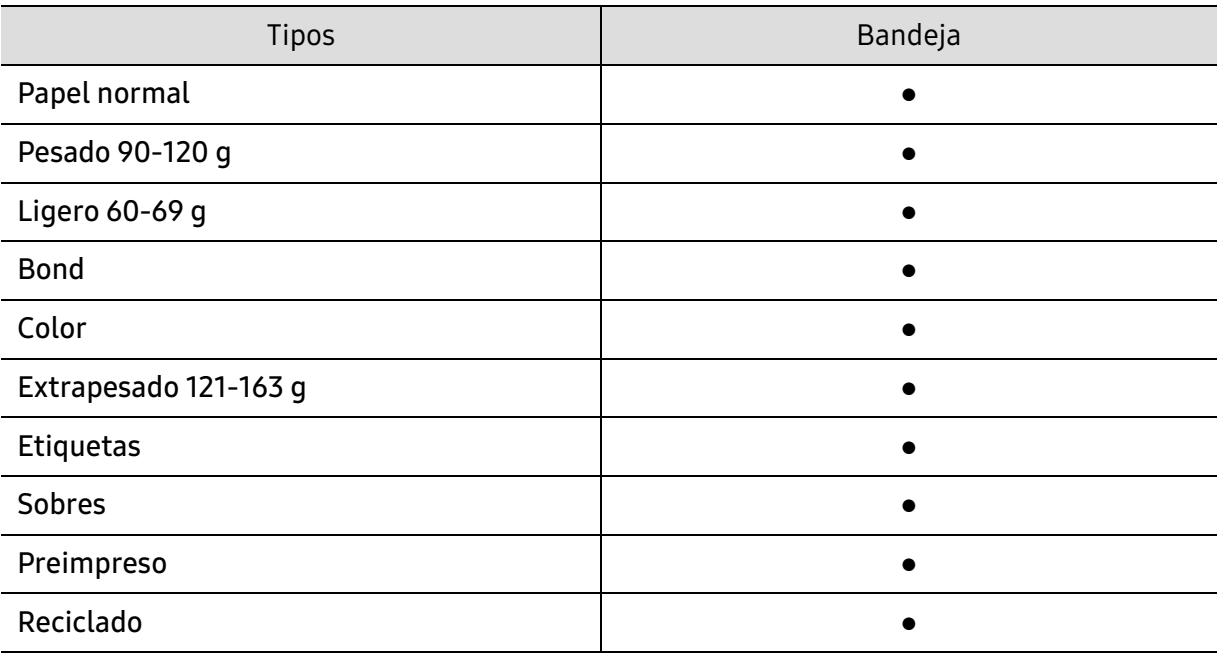

(●: compatible)

#### Sobres

La impresión satisfactoria de los sobres depende de la calidad de éstos.

Para imprimir un sobre, colóquelo tal y como se indica en la siguiente ilustración.

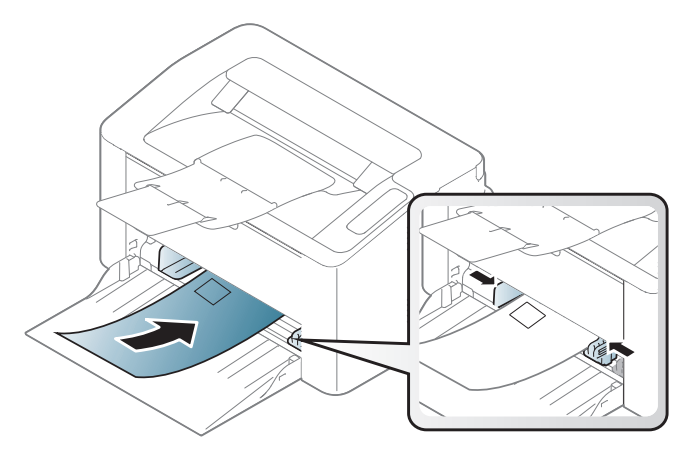

Si selecciona Sobres en la ventana Preferencias de impresión, pero las imágenes impresas se borran con facilidad, seleccione el tamaño del sobre e intente imprimir de nuevo. Sin embargo, esta función puede provocar ruido al imprimir.

- Cuando seleccione sobres, tenga en cuenta los siguientes factores:
	- Peso: no debe ser superior a los 90 g/m<sup>2</sup> o podrían producirse atascos.
	- Estructura: debe estar plano con menos de 6 mm de abarquillamiento y no debe contener aire.
	- Estado: no deben presentar arrugas, muescas ni ningún otro tipo de deterioro.
	- Temperatura: debe resistir el calor y la presión de la impresora durante el funcionamiento.
- Utilice solo sobres con pliegues bien definidos.
- No utilice sobres con sellos.
- No utilice sobres con broches, cierres, ventanillas, revestimientos satinados, sellos autoadhesivos u otros materiales sintéticos.
- No utilice sobres dañados o de baja calidad.

• Asegúrese de que el cierre que hay en ambos extremos llegue hasta la esquina del sobre.

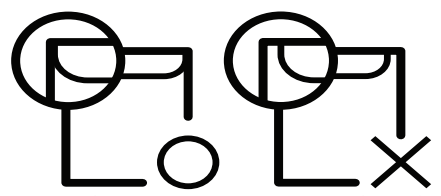

- Los sobres que tengan una banda autoadhesiva o más de una solapa plegable que permite un cierre hermético deben utilizar materiales adhesivos que soporten la temperatura de fusión de la impresora (aprox. 170°C) durante 0,1 segundos. Las solapas y las bandas adicionales podrían arrugarse y producir atascos, e incluso podrían ocasionar daños en el fusor.
- Para obtener una calidad de impresión óptima, coloque los márgenes a una distancia no superior a 15 mm de los extremos del sobre.
- No imprima en el área donde coinciden los puntos de unión del sobre.

#### **Etiquetas**

Para evitar daños en la impresora, utilice sólo etiquetas diseñadas para impresoras láser.

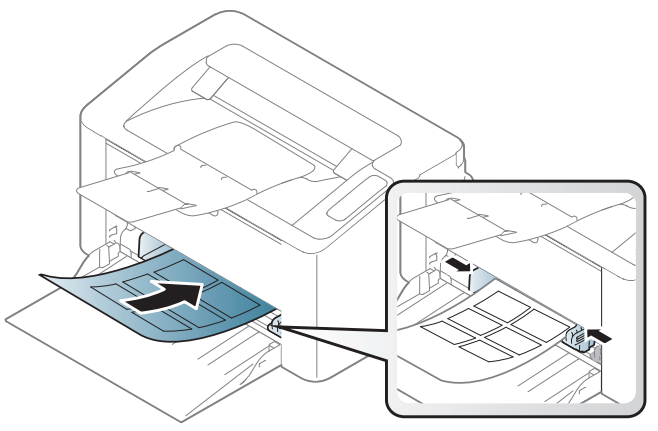

- Cuando seleccione etiquetas, tenga en cuenta los siguientes factores:
	- Adhesivos: Debe soportar la temperatura de fusión del dispositivo. Verifique las especificaciones de la impresora para comprobar la temperatura de fusión (alrededor de 170  $^{\circ}$ C).
	- Disposición: Utilice solo etiquetas que no dispongan de refuerzos entre ellas. Las etiquetas pueden desprenderse de las hojas con espacios entre las etiquetas, lo que puede ocasionar graves atascos de papel.
	- Abarquillamiento: Debe comprobar que no estén arrugadas y que su abarquillamiento no supere los 13 mm en cualquier dirección.
	- Estado: No utilice etiquetas que presenten arrugas, burbujas de aire u otras indicaciones de separación.
- Compruebe que no haya ningún material adhesivo entre ellas. De lo contrario, éstas pueden desprenderse durante la impresión y ocasionar atascos de papel. El material adhesivo, además, puede causar daños en componentes de la impresora.
- No cargue la misma hoja de etiquetas en la impresora más de una vez. El material adhesivo de las etiquetas está diseñado para que se utilice una sola vez en el dispositivo.
- No utilice etiquetas que se hayan desprendido de la hoja posterior o que presenten arrugas, burbujas de aire u otros daños.

#### Tarjetas o papel de tamaño personalizado

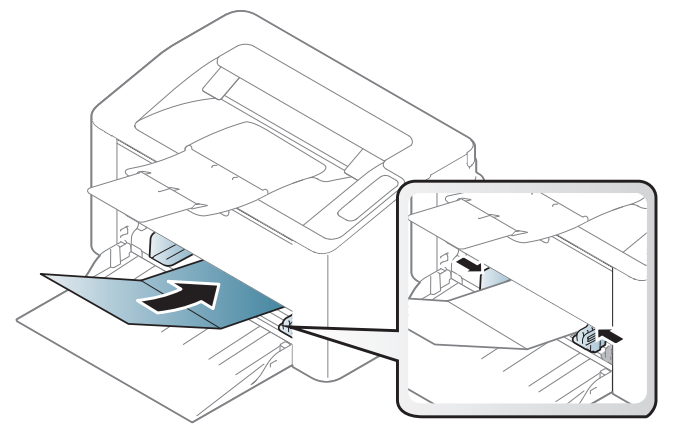

• En la aplicación de software, defina los márgenes con un valor mínimo de 6,4 mm de los extremos del material.

#### Papel preimpreso

Al cargar papel preimpreso, la cara impresa debe orientarse hacia arriba con un filo no curvado en la cara frontal. Si se le presenta algún problema relacionado con la alimentación del papel, déle la vuelta. Tenga en cuenta que la calidad de la impresión no está garantizada.

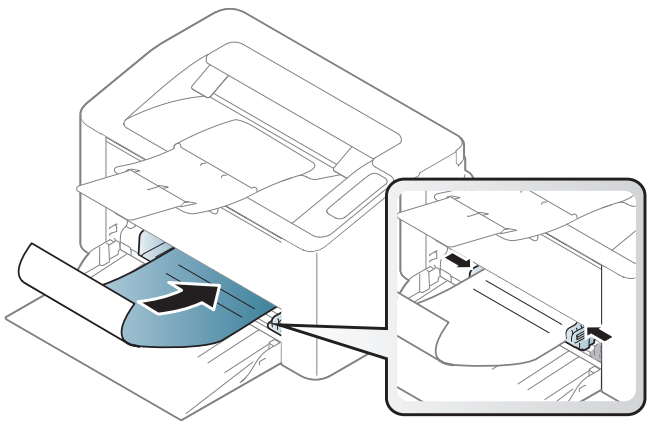

- Debe estar impreso con tintas no inflamables y resistentes al calor, que no se diluyan, vaporicen ni desprendan emisiones peligrosas cuando se someten a la temperatura de fusión de la impresora (aproximadamente 170 ºC) durante 0,1 segundos.
- La tinta de los papeles preimpresos no debe ser inflamable y no debe afectar a ninguno de los rodillos de la impresora.
- Antes de proceder a cargar el papel preimpreso, compruebe que la tinta del papel está seca. Durante el proceso de fusión, la tinta húmeda puede desprenderse del papel preimpreso y reducir así la calidad de impresión.

### <span id="page-30-0"></span>Configuración del tipo y tamaño de papel

Después de cargar papel en la bandeja, configure el tamaño y el tipo de papel.

Para cambiar la configuración del papel establecida en la máquina, en la ventana Preferencias de impresión > pestaña Papel > Tipo de papel (consulte "Abrir las preferencias de impresión" en la [página 49\)](#page-48-0).

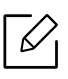

Si desea usar papel de tamaño especial como por ejemplo papel de facturación, seleccione Personalizado en la ficha Papel en Preferencias de impresión (consulte ["Abrir las](#page-48-0)  [preferencias de impresión" en la página 49](#page-48-0)).

# <span id="page-31-0"></span>Utilización de una impresora conectada en red

Este capítulo ofrece instrucciones detalladas para configurar el dispositivo conectado en red y el software.

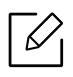

Las funciones y los dispositivos opcionales compatibles pueden diferir según su modelo (consulte ["Funciones según el modelo" en la página 7](#page-6-0)).

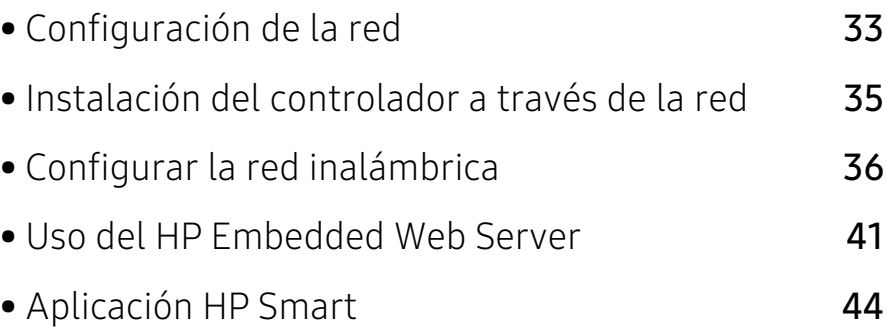

# <span id="page-32-1"></span><span id="page-32-0"></span>Configuración de la red

#### <span id="page-32-2"></span>Impresión del informe de configuración de red

Puede imprimir un **Informe de configuración de red** desde el panel de control de la impresora el cual le mostrará la configuración actual de la red del equipo. Esto lo ayudará a instalar una red.

Pulse el botón  $\bigtriangledown X$ (Reanudar/Cancelar) durante unos 10 segundos en el panel de control.

En este Informe de configuración de red, encontrará las direcciones MAC y IP del equipo.

Por ejemplo:

- Dirección MAC: 00:15:99:41:A2:78
- Dirección IP: 169.254.192.192

#### <span id="page-32-3"></span>Configuración de direcciones IP

Primero, debe configurar una dirección IP para la impresión en red y la administración de red. En la mayoría los de casos, se asignará de forma automática una nueva dirección IP mediante un servidor DHCP (Protocolo de configuración de host dinámico) situado en la red.

#### Configuración de IPv4

También puede configurar el protocolo TCP/IPv4 en el Servidor web incorporado. Cuando se abra la ventana Servidor web incorporado, mueva el cursor del ratón sobre la Configuración de la barra de menú principal y haga clic en Ajustes de red [\("Ficha Configuración" en la página 42\)](#page-41-0).

#### Configuración de IPv6

IPv6 únicamente es compatible en Windows Vista o superior.

El dispositivo admite las siguientes direcciones IPv6 para la impresión y la administración en red.

- Link-local Address: dirección IPv6 local configurada automáticamente (la dirección empieza con FE80).
- Stateless Address: Dirección IPv6 configurada automáticamente por un enrutador de red.
- Stateful Address: dirección IPv6 configurada por un servidor DHCPv6.
- Manual Address: Dirección IPv6 configurada manualmente por un usuario.

Para usar el entorno de red de IPv6, realice el siguiente procedimiento para utilizar la dirección IPv6.

#### Activación de IPv6

- 1 Acceda a un explorador web en Windows, por ejemplo, Internet Explorer. Escriba la dirección IP de la máquina (http://xxx.xxx.xxx.xxx) en el campo de dirección y pulse la tecla Intro o haga clic en Ir.
- $2$  Si es la primera vez que inicia sesión en Servidor web incorporado HP, debe iniciar sesión como administrador. Escriba el ID predeterminado (admin). Le recomendamos establecer la contraseña predeterminada por motivos de seguridad.
- 3 Cuando se abra la ventana Servidor web incorporado, mueva el cursor del ratón sobre la Configuración de la barra de menú principal y haga clic en Ajustes de red.
- 4 Haga clic en TCP/IPv6 en el panel izquierdo del sitio web.
- 5 Active la casilla de verificación Protocolo IPv6 para activar IPv6.
- 6 Haga clic en el botón Aplicar.
- 7 Apague el dispositivo y vuelva a encenderlo.

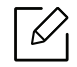

- También puede configurar DHCPv6.
- Para configurar manualmente la dirección IPv6: Active la casilla de verificación Dirección manual. A continuación estará activado el cuadro de texto Dirección / Prefijo. Escriba el resto de la dirección (ej.: 3FFE:10:88:194::AAAA. "A" es el hexadecimal de 0 a 9, de A a F).

#### Configuración de dirección IPv6

- 1 Inicie un navegador web como Internet Explorer que sea compatible con direcciones IPv6 como URL.
- 2 Seleccione una de las direcciones IPv6 (Link-local Address, Stateless Address, Stateful Address, Manual Address) desde Informe de configuración de red (consulte ["Impresión del](#page-32-2)  [informe de configuración de red" en la página 33](#page-32-2)).
- 3 Introduzca la dirección IPv6 (p. ej.: http://[FE80::215:99FF:FE66:7701]).

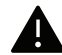

La dirección debe escribirse entre corchetes "[ ]".

## <span id="page-34-1"></span><span id="page-34-0"></span>Instalación del controlador a través de la red

- $\mathscr{D}_{\mathsf{L}}$ • Antes de instalar, asegúrese de que el SO de su ordenador sea compatible con el software (consulte ["Sistema Operativo" en la página 7\)](#page-6-3).
	- Si la impresora no es compatible con la interfaz de red no podrá usar esta función (consulte ["Vista posterior" en la página 18\)](#page-17-0).
	- Debe descargar el paquete de software del sitio web de HP para instalar el software de la impresora. Si desea consultar la completa ayuda que ofrece HP sobre la impresora, visite [w](http://www.hp.com/support/laser100)ww.hp.com/support/colorlaser100.

#### **Windows**

El firewall por software podría estar bloqueando las comunicaciones de red. Antes de conectar el dispositivo a la red, deshabilite el firewall del ordenador.

- 1 Asegúrese de que el dispositivo esté encendido y conectado a la red. Además, la dirección IP del dispositivo debe estar ya establecida (consulte ["Configuración de direcciones IP" en la](#page-32-3)  [página 33](#page-32-3)).
- 2 Descargue el software de los controladores de la impresora del sitio web de HP ([www.hp.com/support/laser100](http://www.hp.com/support/laser100)).
- 3 Encienda el dispositivo.
- 4 Descomprima el paquete del controlador y ejecute el instalador del controlador.
- 5 Siga las instrucciones de la ventana de instalación.

# <span id="page-35-1"></span><span id="page-35-0"></span>Configurar la red inalámbrica

 $\mathscr{D}_{1}$ 

La red inalámbrica podría no estar disponible en función del modelo (consulte ["Funciones](#page-6-0)  [según el modelo" en la página 7\)](#page-6-0).

Las redes inalámbricas requieren una mayor seguridad, de manera que, cuando se configura por primera vez un punto de acceso, se crean un nombre de red (SSID), el tipo de seguridad utilizada y una contraseña de red. Pregunte a su administrador de red acerca de esta información antes de proceder con la instalación de la máquina.

### Introducción a los métodos de configuración inalámbrica

Puede ajustar la configuración inalámbrica desde la impresora o desde el ordenador. Seleccione en la tabla que aparece a continuación el método de configuración que desee.

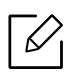

- Es posible que algunos tipos de instalación de red inalámbrica no estén disponibles según el modelo o el país.
- Se recomienda encarecidamente que establezca una contraseña en los puntos de acceso. Si no establece una contraseña en los puntos de acceso, podrían verse expuestos a acceso no autorizado desde máquinas desconocidas, incluidos PC, smartphones e impresoras. Consulte el manual de usuario del punto de acceso para obtener información sobre cómo establecer la contraseña.

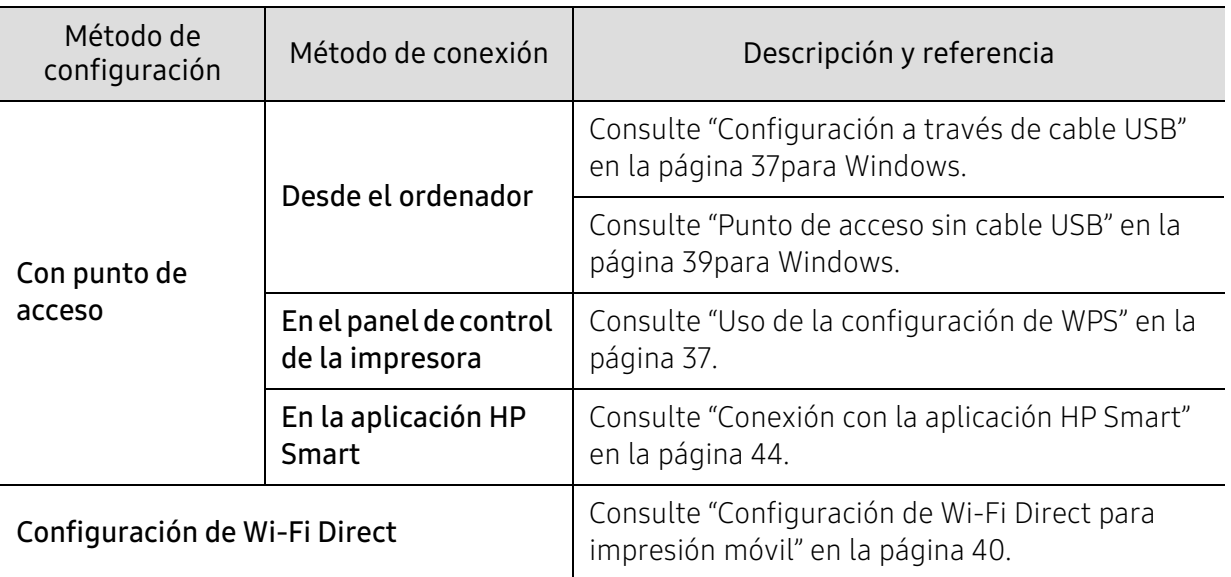
### Restauración de los ajustes de red inalámbrica

Puede restablecer los valores predeterminados de los ajustes de red inalámbrica.

Mantenga pulsado el botón  $(\ell_1)$ (Inalámbrico) en el panel de control durante unos 20segundos. Cuando el LED  $\parallel$  (Atención) y el LED (<sup>I</sup>) (Encendido) empiecen a parpadear juntos, suelte el botón (Iv)(Inalámbrico).

### Uso de la configuración de WPS

Si el dispositivo y un punto de acceso (o enrutador inalámbrico) admiten WPS (Wi-Fi Protected Setup™), puede configurar fácilmente los parámetros de la red inalámbrica a través del botón

 $(\langle \cdot \rangle)($ Inalámbrico) sin necesidad de un ordenador.

Elementos que debe preparar:

- Compruebe que el punto de acceso (o enrutador inalámbrico) admita Wi-Fi Protected Setup™ (WPS).
- Compruebe que el dispositivo admita Wi-Fi Protected Setup™ (WPS).
	- $\overline{1}$  Mantenga pulsado el botón  $(\overline{1})$ (Inalámbrico) en el panel de control durante al menos 3segundos y, a continuación, suelte el botón.

El dispositivo inicia la conexión a una red inalámbrica.

- $2$  Antes de que transcurran 2 minutos, pulse el botón WPS (PBC) en el punto de acceso (o enrutador inalámbrico).
	- a. El dispositivo se está conectando al punto de acceso (o enrutador inalámbrico).
	- b. Una vez que el dispositivo se ha conectado a la red inalámbrica, la luz del LED permanece encendida.
- 3 Continúe instalando el software.

### Configuración utilizando Windows

#### Configuración a través de cable USB

#### Elementos que debe preparar

- Punto de acceso
- Equipo conectado a una red
- Debe descargar el paquete de software del sitio web de HP para instalar el software de la impresora. Si desea consultar la completa ayuda que ofrece HP sobre la impresora, visite [www.hp.com/support/colorlaser100](http://www.hp.com/support/laser100).
- El dispositivo se instala con una interfaz de red inalámbrica
- Cable USB

#### Creación de la infraestructura de red

- 1 Verifique que el cable USB esté conectado al dispositivo.
- 2 Encienda el ordenador, el punto de acceso y el dispositivo.
- 3 Descargue el software de los controladores de la impresora del sitio web de HP (www.hp.com/support/laser100).
- 4 Descomprima el paquete del controlador y ejecute el instalador del controlador.
- 5 Lea y acepte los contratos de instalación en la ventana de instalación. Luego, haga clic en Siguiente.
- $6$  Seleccione Inalámbrico en la pantalla Tipo de conexión de la impresora. Luego, haga clic en Siguiente.
- 7 En la pantalla ¿Es la primera vez que configura su impresora?, seleccione Sí, configuraré la red inalámbrica de mi impresora. Luego, haga clic en Siguiente.

Si su impresora ya está conectada a la red, seleccione No, mi impresora ya está conectada a la red.

- $8$  Seleccione Utilizando un cable USB en la pantalla Seleccione el método de configuración inalámbrica. Luego, haga clic en Siguiente.
- 9 Después de realizar la búsqueda, la ventana mostrará los dispositivos de la red inalámbrica. Seleccione el nombre (SSID) del punto de acceso que desee utilizar y haga clic en Siquiente.
- 10 Una vez finalizada la configuración de la red inalámbrica, desconecte el cable USB del equipo y del dispositivo. Haga clic en Siguiente.
- 11 Seleccione los componentes que se instalarán.
- 12 Siga las instrucciones de la ventana de instalación.

#### Punto de acceso sin cable USB

#### Elementos que debe preparar

- PC compatible con WiFi con Windows 7 o superior y un punto de acceso (router)
- Debe descargar el paquete de software del sitio web de HP para instalar el software de la impresora. Si desea consultar la completa ayuda que ofrece HP sobre la impresora, visite [www.hp.com/support/colorlaser100](http://www.hp.com/support/laser100).
- El dispositivo se instala con una interfaz de red inalámbrica

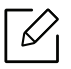

Al configurar la red inalámbrica, la máquina utiliza la LAN inalámbrica del PC. Es posible que no pueda conectarse a Internet.

#### Creación de la infraestructura de red

- 1 Encienda el ordenador, el punto de acceso y el dispositivo.
- 2 Descargue el software de los controladores de la impresora del sitio web de HP (www.hp.com/support/laser100).
- $\overline{3}$  Descomprima el paquete del controlador y ejecute el instalador del controlador.
- 4 Lea y acepte los contratos de instalación en la ventana de instalación. Luego, haga clic en Siguiente.
- $5$  Seleccione Inalámbrico en la pantalla Tipo de conexión de la impresora. Luego, haga clic en Siguiente.
- $6$  En la pantalla ¿Es la primera vez que configura su impresora?, seleccione Sí, configuraré la red inalámbrica de mi impresora. A continuación, haga clic en Siguiente.

Si su impresora ya está conectada a la red, seleccione No, mi impresora ya está conectada a la red.

- 7 Seleccione Utilizando una conexión inalámbrica directa en la pantalla Seleccione el método de configuración inalámbrica. Luego, haga clic en Siguiente.
- 8 Cuando finaliza la configuración de la red inalámbrica, haga clic en Siguiente.
- 9 Siga las instrucciones de la ventana de instalación.

### Configuración de Wi-Fi Direct para impresión móvil

Wi-Fi Direct es un método de conexión punto a punto seguro y fácil de usar entre una impresora con Wi-Fi Direct y un dispositivo móvil.

Con Wi-Fi Direct podrá conectar su impresora a una red Wi-Fi Direct mientras, al mismo tiempo, se conecta a un punto de acceso. Además, podrá usar una red con cable y una red Wi-Fi Direct simultáneamente, de forma que varios usuarios puedan acceder e imprimir documentos desde Wi-Fi Direct y desde una red con cable.

- No podrá conectar su dispositivo móvil a Internet a través de la conexión Wi-Fi Direct de la impresora.
	- La lista de protocolos compatibles podría variar en función del modelo. Las redes Wi-Fi Direct NO son compatibles con IPv6, filtrado de red, IPSec, WINS y servicios SLP.
	- El número máximo de dispositivos que pueden conectarse a través de Wi-Fi Direct es 4.

#### Configuración de la conexión Wi-Fi Direct

Si su impresora está utilizando un punto de acceso inalámbrico, podrá habilitar y configurar Wi-Fi Direct desde HP Embedded Web Server.

- $\overline{1}$  Acceda a Servidor web incorporado HP y seleccione Configuración > Configuración de red > Wi-Fi > Wi-Fi Direct™.
- 2 Habilite Wi-Fi Direct™ y establezca otras opciones.

#### Configuración del dispositivo móvil

- Tras ajustar la opción Wi-Fi Direct desde la impresora, consulte el manual de usuario del dispositivo móvil que esté utilizando para establecer la opción Wi-Fi Direct.
- Tras configurar la opción Wi-Fi Direct, tendrá que descargar la aplicación de impresión móvil (por ejemplo: HP Smart) para imprimir desde su smartphone.
	- Cuando encuentre la impresora a la que desea conectarse desde su dispositivo móvil, seleccione la impresora, y el LED de la misma parpadeará. Pulse el botón Inalámbrico de la impresora y se conectará a su dispositivo móvil. Si no dispone de botón Inalámbrico, pulse la opción que desee cuando aparezca la ventana de conexión Wi-Fi confirmada en la pantalla de visualización y se conectará a su dispositivo móvil.
		- Si su dispositivo móvil no es compatible con Wi-Fi Direct, tendrá que introducir la "Clave de red" de una impresora, en lugar de pulsar el botón Inalámbrico.

# Uso del HP Embedded Web Server

Existen varios programas disponibles para configurar los ajustes de red de forma sencilla en entornos de red. Es posible administrar diversos dispositivos desde la red, función especialmente indicada para un administrador de red.

- Internet Explorer 8.0 o superior es el requisito mínimo para el HP Embedded Web Server.
- Antes de utilizar los programas siguientes, configure la dirección IP.
- Es posible que algunas funciones y accesorios opcionales no estén disponibles según los modelos o los países (consulte ["Función de variedad" en la página 7](#page-6-0)).

### HP Embedded Web Server

El servidor web incorporado en el dispositivo de red le permite realizar las siguientes tareas:

- Comprobar la información y el estado de los consumibles.
- Personalizar la configuración del dispositivo.
- Configurar los parámetros de red necesarios para conectar la impresora a diferentes entornos de red.

### Acceso al HP Embedded Web Server

1 Acceda a un explorador web en Windows, por ejemplo, Internet Explorer.

Escriba la dirección IP de la impresora (http://xxx.xxx.xxx.xxx) en el campo de dirección y pulse la tecla Intro o haga clic en Ir.

2 Se abrirá el sitio web incorporado de la impresora.

#### Inicio de sesión en el HP Embedded Web Server

Antes de configurar las opciones en el HP Embedded Web Server, debe iniciar sesión como administrador. Puede utilizar el HP Embedded Web Server sin iniciar la sesión, pero no tendrá acceso a la ficha Configuración ni a la ficha Seguridad.

- 1 Haga clic en Conexión en la parte superior derecha del sitio web del HP Embedded Web Server.
- $2$  Si es la primera vez que inicia sesión en Servidor web incorporado HP, debe iniciar sesión como administrador. Escriba el ID predeterminado (admin). Le recomendamos establecer la contraseña predeterminada por motivos de seguridad.

### Descripción general del HP Embedded Web Server

Algunas fichas quizá no estén disponibles en función del modelo.

#### Ficha Información

Esta ficha ofrece información general acerca del dispositivo. Puede revisar distinta información, como la cantidad restante de tóner. También puede imprimir informes, por ejemplo, el informe de errores.

- Alertas activas: Muestra las alertas que se han producido en la impresora y su gravedad.
- Consumibles: Muestra el número de páginas que se han impreso, así como la cantidad de tóner que queda en el cartucho.
- Contadores de uso: Muestra el recuento de uso por tipos de impresión: simple o dúplex.
- Configuración actual: Muestra información sobre la impresora y sobre la red.
- Imprimir información: Imprime informes como, por ejemplo, informes relacionados con el sistema, con la dirección de correo electrónico y sobre fuentes.
- Información de seguridad: Muestra la información de seguridad de la impresora.

#### Ficha Configuración

Permite establecer la configuración que incluyen el dispositivo y la red. Debe iniciar la sesión como administrador para ver esta ficha.

- Ficha Ajustes del equipo: Permite configurar las opciones del dispositivo.
- Ficha Ajustes de red: Muestra las opciones del entorno de red. Permite configurar opciones tales como TCP/IP y los protocolos de red.

#### Ficha Seguridad

Permite establecer la información de seguridad del sistema y de la red. Debe iniciar la sesión como administrador para ver esta ficha.

- Seguridad del sistema: Permite establecer la información de administrador del sistema y también activar o desactivar las funciones del dispositivo.
- Seguridad red: Establece la configuración del filtrado IPv4/IPv6.

#### Ficha Mantenimiento

Esta ficha le permite mantener el dispositivo mediante la actualización del firmware y la configuración de contacto para enviar correo electrónico. También puede conectarse a un sitio web de HP o descargar los controladores si selecciona el menú Enlace.

- Actualiz. firmware: Esta función le permite actualizar el firmware del dispositivo.
- Datos de contacto: Muestra la información de contacto.
- Enlace: Muestra enlaces a sitios útiles desde los que puede descargar información o en los que puede consultarla.

### Configurar la información de administrador del sistema

Este ajuste es necesario para utilizar la opción de notificaciones de correo electrónico.

Algunos menús pueden no aparecer en la pantalla en función de las opciones o modelos  $\mathscr{L}$ de los que disponga. En ese caso, dichas opciones no están disponibles.

1 Abra un explorador web en Windows, por ejemplo, Internet Explorer.

Escriba la dirección IP de la máquina (http://xxx.xxx.xxx.xxx) en el campo de dirección y pulse la tecla Intro o haga clic en Ir.

- 2 Se abrirá el sitio web incorporado de la impresora.
- $\overline{3}$  En la ficha Seguridad, seleccione Seguridad del sistema > Administrador del sistema.
- 4 Introduzca el nombre, el número de teléfono, la ubicación y la dirección de correo del administrador.
- 5 Haga clic en Aplicar.

# Aplicación HP Smart

Puede compartir documentos e imágenes a través del correo electrónico, de mensajes de texto y de populares servicios de nube y redes sociales (como iCloud, Google Drive, Dropbox y Facebook). También puede configurar nuevas impresoras HP, además de supervisar y encargar los consumibles.

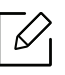

Es posible que la aplicación HP Smart no esté disponible en todos los idiomas. Algunas funciones podrían no estar disponibles con todos los modelos de impresora.

- Para instalar la aplicación HP Smart: [Para instalar la aplicación en su dispositivo, visite 1](http://www.123.hp.com)23.hp.com y siga las instrucciones de la pantalla para acceder a la tienda de aplicaciones de su dispositivo.
- Conexión con la impresora: Asegúrese de que la impresora esté encendida y conectada a la misma red que su dispositivo. A continuación, HP Smart detectará automáticamente la impresora.
- Más información sobre la aplicación HP Smart:
	- Consulte ["Impresión con la aplicación HP Smart" en la página 45.](#page-44-0)
	- Consulte ["Ayuda de la aplicación HP Smart" en la página 45](#page-44-1).
	- iOS/Android: www.hp.com/go/hpsmart-help

### Conexión con la aplicación HP Smart

Puede usar la aplicación HP Smart para configurar la impresora en su red inalámbrica.

- 1 Asegúrese de que su ordenador o su dispositivo móvil estén conectados a su red inalámbrica y de saber la contraseña de su red inalámbrica.
- 2 Compruebe si la impresora está en el modo de configuración Auto Wireless Connect (AWC).

Si es la primera vez que configura la impresora, la impresora estará lista para la configuración en cuanto se encienda. Busca la aplicación HP Smart para conectarse durante 2 horas y, a continuación, deja de buscar.

Para que el panel de control entre en el modo de configuración Auto Wireless Connect

(AWC), mantenga pulsado el botón  $(\ell)$ ) (**Inalámbrico**) durante al menos 20 segundos hasta

```
que los LED de \left\{ \right. (Atención) y \left(\right) (Encendido) comiencen a parpadear juntos.
```
- $3$  Abra la aplicación HP Smart y, a continuación, seleccione uno de los siguiente métodos:
	- iOS/Android: En la pantalla de inicio, pulse el icono de Más y, a continuación, seleccione la impresora. Si la impresora no está en la lista, pulse Añadir una impresora nueva. Siga las instrucciones de la pantalla para agregar la impresora a su red.

### Cambio del ajuste de impresora predeterminada en la aplicación HP Smart

Puede establecer el ajuste de impresora en la HP Smart app.

- 1 Abra la aplicación HP Smart.
- 2 Pulse el icono de Más si debe cambiar la impresora o agregar una impresora nueva.
- 3 Pulse Configuración de la impresora.
- 4 Seleccione la opción que desee y, a continuación, cambie la configuración.

### <span id="page-44-0"></span>Impresión con la aplicación HP Smart

#### Para imprimir desde un dispositivo Android o iOS

- 1 Abra la aplicación HP Smart.
- 2 Pulse el icono de Más si debe cambiar la impresora o agregar una impresora nueva.
- $\overline{3}$  Pulse una opción de impresión.
- 4 Seleccione la foto o el documento que desee imprimir.
- 5 Pulse Imprimir.

### <span id="page-44-1"></span>Ayuda de la aplicación HP Smart

La aplicación HP Smart proporciona alertas de problemas de la impresora (atascos y otros problemas), enlaces a contenido de ayuda y opciones para ponerse en contacto con el servicio de asistencia.

# Impresión

Este capítulo contiene información sobre las opciones generales de impresión. Esta sección se basa fundamentalmente en Windows 7.

 $\nabla$ Debe descargar el paquete de software del sitio web de HP para instalar el software de la impresora. Si desea consultar la completa ayuda que ofrece HP sobre la impresora, visite [www.hp.com/support/colorlaser100](http://www.hp.com/support/laser100).

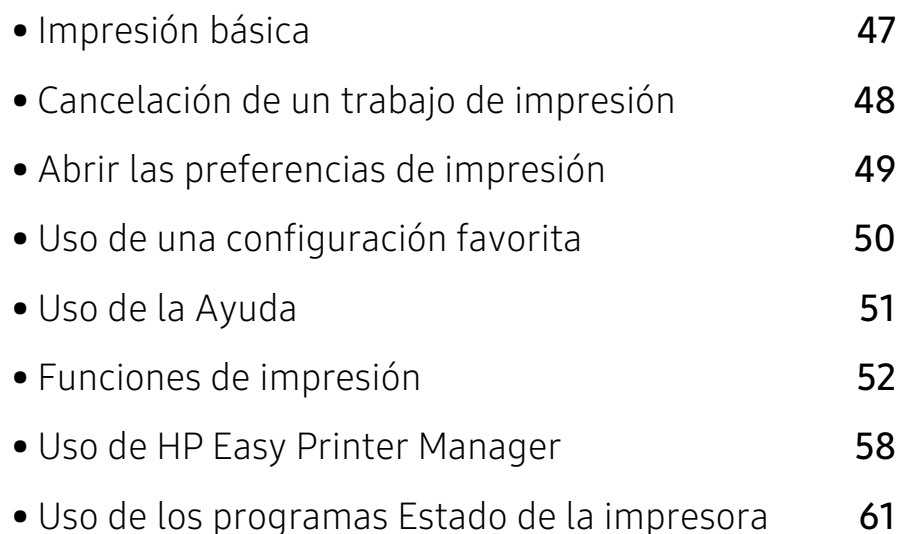

# <span id="page-46-0"></span>Impresión básica

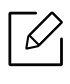

Antes de imprimir, asegúrese de que el SO de su ordenador sea compatible con el software (consulte ["Sistema Operativo" en la página 7\)](#page-6-1).

La ventana Preferencias de impresión siguiente es para el Bloc de notas de Windows 7. La ventana Preferencias de impresión puede ser diferente, en función del sistema operativo o la aplicación que utilice.

- 1 Abra el documento que desee imprimir.
- 2 Seleccione Imprimir en el menú Archivo.
- 3 Seleccione el dispositivo de la lista Seleccionar impresora.
- 4 La configuración básica de impresión incluye el número de copias y el intervalo de impresión que se ha seleccionado en la ventana Imprimir.

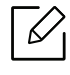

Para obtener el máximo rendimiento de las funciones de impresión avanzadas, haga clic en Propiedades o Preferencias en la ventana Imprimir (consulte ["Abrir las](#page-48-0)  [preferencias de impresión" en la página 49](#page-48-0)).

5 Para iniciar el trabajo de impresión, haga clic en Aceptar o en Imprimir en la ventana Imprimir.

# <span id="page-47-0"></span>Cancelación de un trabajo de impresión

Si el trabajo de impresión está esperando en una cola de impresión, puede cancelarlo de la siguiente manera:

- También puede acceder a esta ventana si hace doble clic en el icono del dispositivo (  $\Box$  ) en la barra de tareas de Windows.
- También puede cancelar el trabajo actual pulsando  $(\sqrt{x})$  (Reanudar/Cancelar) en el panel de control.

# <span id="page-48-0"></span>Abrir las preferencias de impresión

- La ventana Preferencias de impresión que aparece en este Manual del usuario puede variar según el dispositivo en uso.
	- Cuando selecciona una opción en Preferencias de impresión, es posible que vea una marca de advertencia,  $\bullet$  o  $\bullet$ . Un signo  $\bullet$  quiere decir que puede seleccionar esa opción determinada, aunque no sea la más recomendable, mientras que el signo implica que no puede seleccionar esa opción debido al entorno o a la configuración del ordenador.
- 1 Abra el documento que desee imprimir.

 $\mathscr{D}_{\mathsf{L}}$ 

 $\varnothing$ 

- 2 Seleccione Imprimir en el menú Archivo. Aparecerá la ventana Imprimir.
- 3 Seleccione el dispositivo de la lista Seleccionar impresora.
- 4 Haga clic en **Propiedades** o en **Preferencias**. Haga clic en las fichas o toque las fichas del controlador de la impresora para configurar las opciones disponibles.
	- En Windows 10, 8.1 y 8, estas aplicaciones tendrán un diseño diferente con funciones diferentes de las descritas a continuación para aplicaciones destinadas a equipos de sobremesa. Para acceder a la función de impresión desde una aplicación de la pantalla Inicio, complete los siguientes pasos:
		- Windows 10: Seleccione Imprimir y, a continuación, seleccione la impresora.
		- Windows 8.1 u 8: Seleccione Dispositivos, seleccione Imprimir y, a continuación, seleccione la impresora.
	- Puede comprobar el estado actual de la impresora pulsando el botón Estado de la impresora (consulte ["Uso de los programas Estado de la impresora" en la página 61\)](#page-60-0).

# <span id="page-49-0"></span>Uso de una configuración favorita

La opción Favoritos, que aparece en cada ficha de preferencias excepto en HP, permite guardar la configuración de preferencias actual para el futuro.

Para guardar un elemento Favoritos, siga los pasos que se indican a continuación:

- 1 Modifique los valores según sea necesario en cada ficha.
- 2 Introduzca un nombre para la configuración en el cuadro de entrada de texto Favoritos.
- 3 Haga clic en Guardar.
- 4 Introduzca un nombre y una descripción y, a continuación, seleccione el icono que desee.
- 5 Haga clic en Aceptar. Los parámetros de configuración del controlador actuales se almacenan al guardar Favoritos.

Para utilizar la configuración guardada, selecciónela en la ficha Favoritos. Ahora el dispositivo debe imprimir de acuerdo con la configuración seleccionada. Para eliminar la configuración guardad, selecciónela en la ficha Favoritos y haga clic en Eliminar.

# <span id="page-50-0"></span>Uso de la Ayuda

Haga clic en la opción que desea conocer en la ventana Preferencias de impresión y pulse F1 en su teclado.

# <span id="page-51-0"></span>Funciones de impresión

- $\mathscr{D}_{1}$ • Es posible que esta función no esté disponible según el modelo o los accesorios opcionales (consulte ["Funciones según el modelo" en la página 7\)](#page-6-2).
	- Debe descargar el paquete de software del sitio web de HP para instalar el software de la impresora. Si desea consultar la completa ayuda que ofrece HP sobre la impresora, visite [www.hp.com/support/colorlaser100](http://www.hp.com/support/laser100).

### Presentación de las funciones especiales de la impresora

Es posible utilizar funciones de impresión avanzadas con el dispositivo.

Para obtener el máximo rendimiento de las funciones que ofrece el controlador de la impresora, haga clic en Propiedades o Preferencias en la ventana Imprimir para cambiar los ajustes de impresión. El nombre del dispositivo que aparece en la ventana de propiedades puede variar según el dispositivo que se utilice.

- Algunos menús pueden no aparecer en la pantalla en función de las opciones o los modelos. En ese caso, dichas opciones no están disponibles.
	- Seleccione el menú Ayuda o haga clic en el botón **desde la ventana o pulse F1** en su teclado, y haga clic en cualquier opción de la que desea obtener información (consulte ["Uso de la Ayuda" en la página 51\)](#page-50-0).

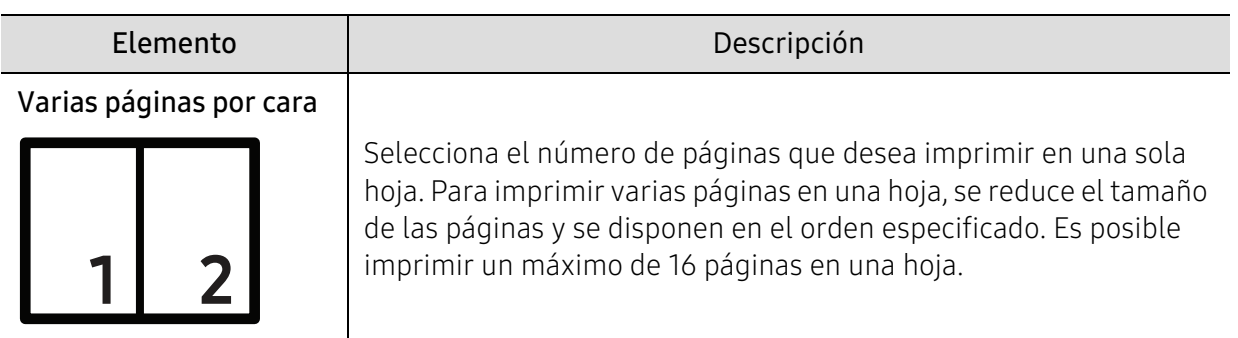

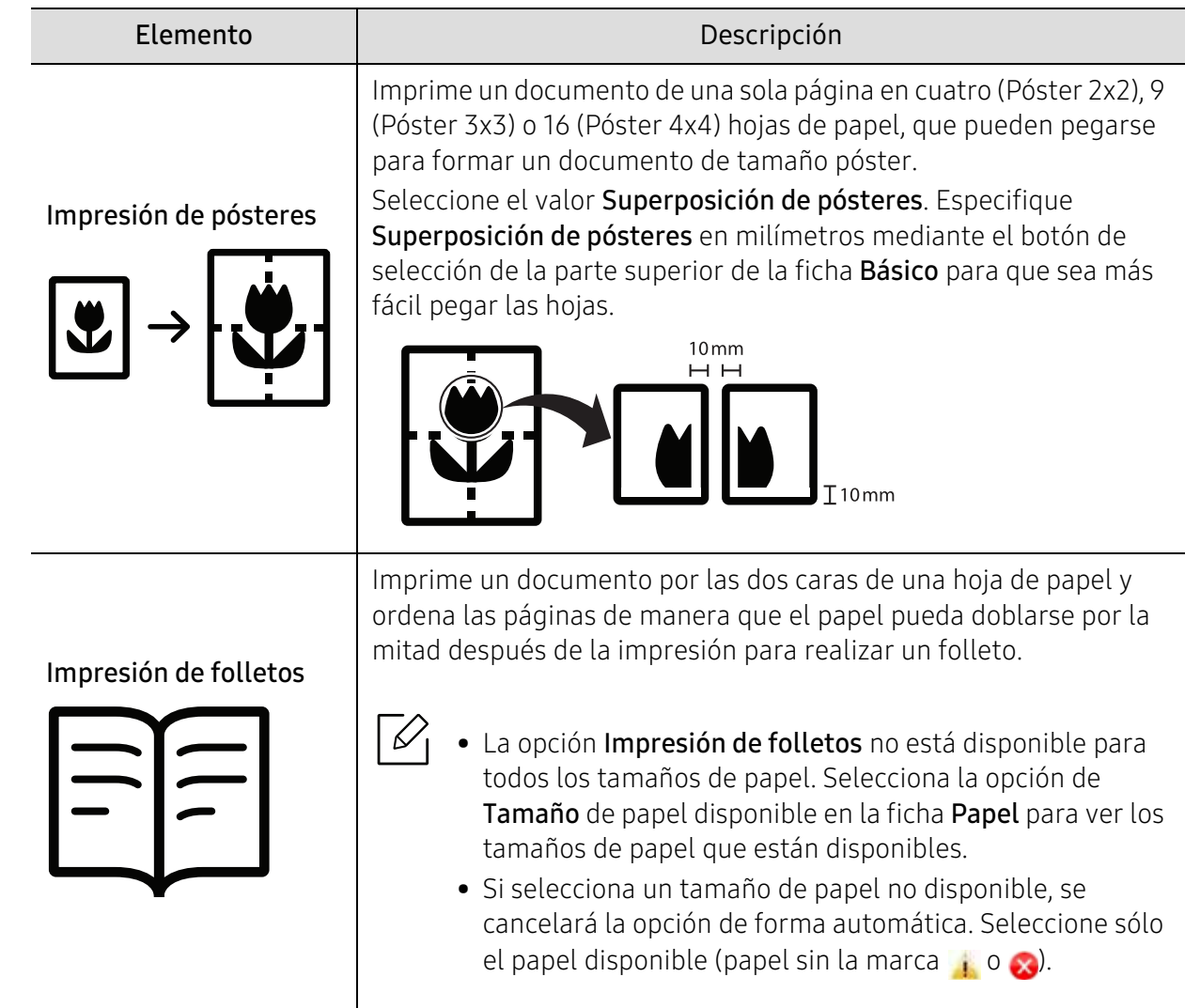

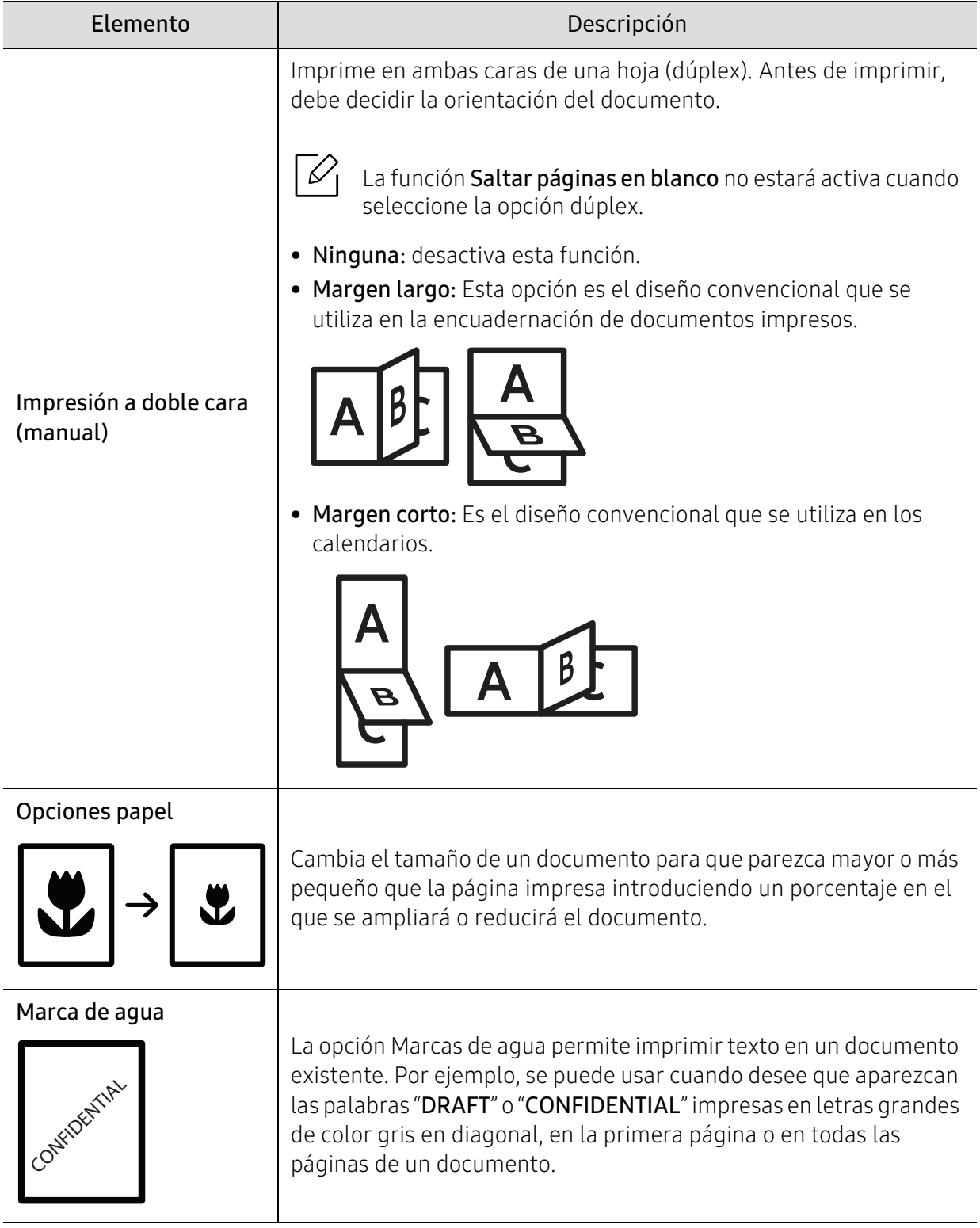

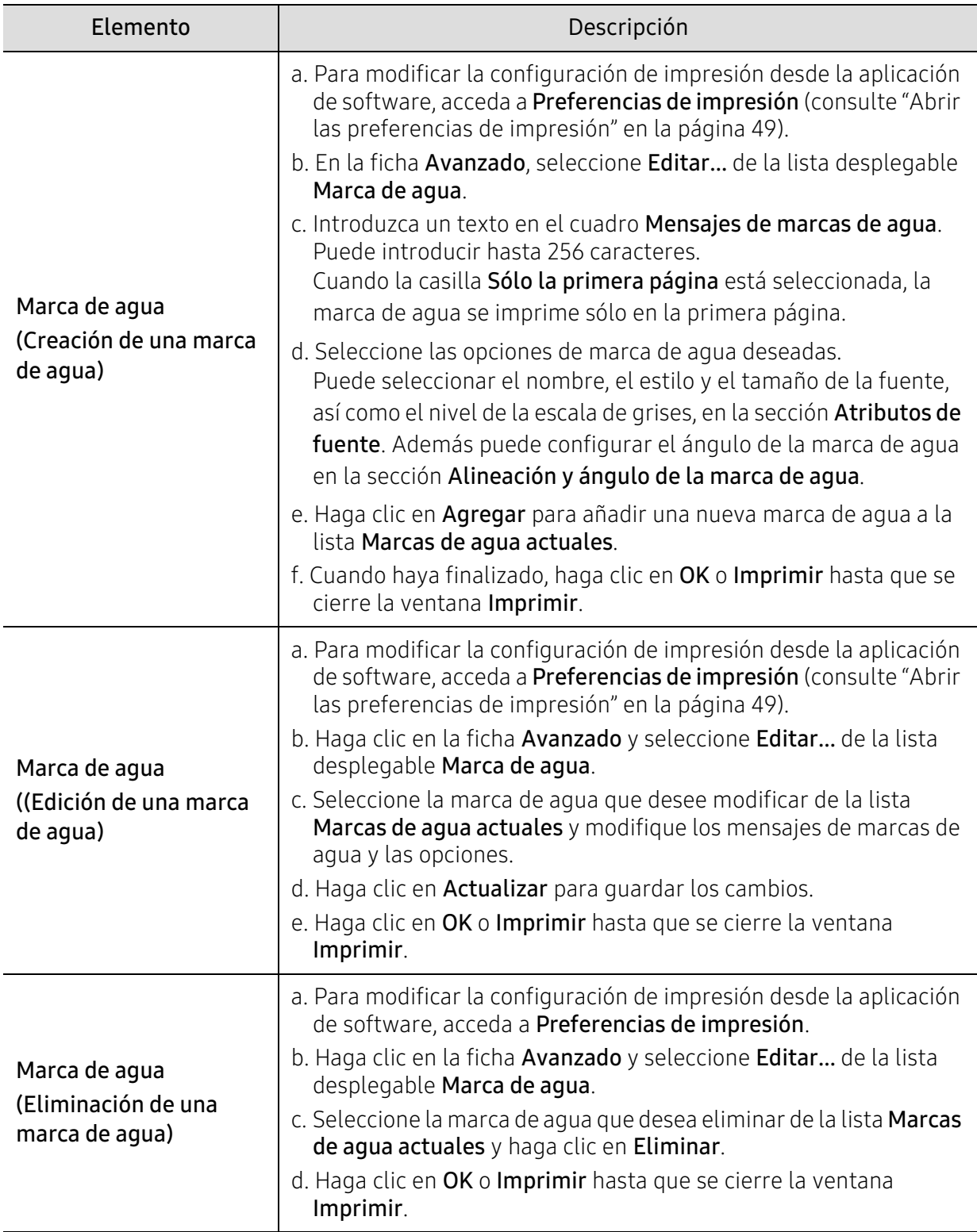

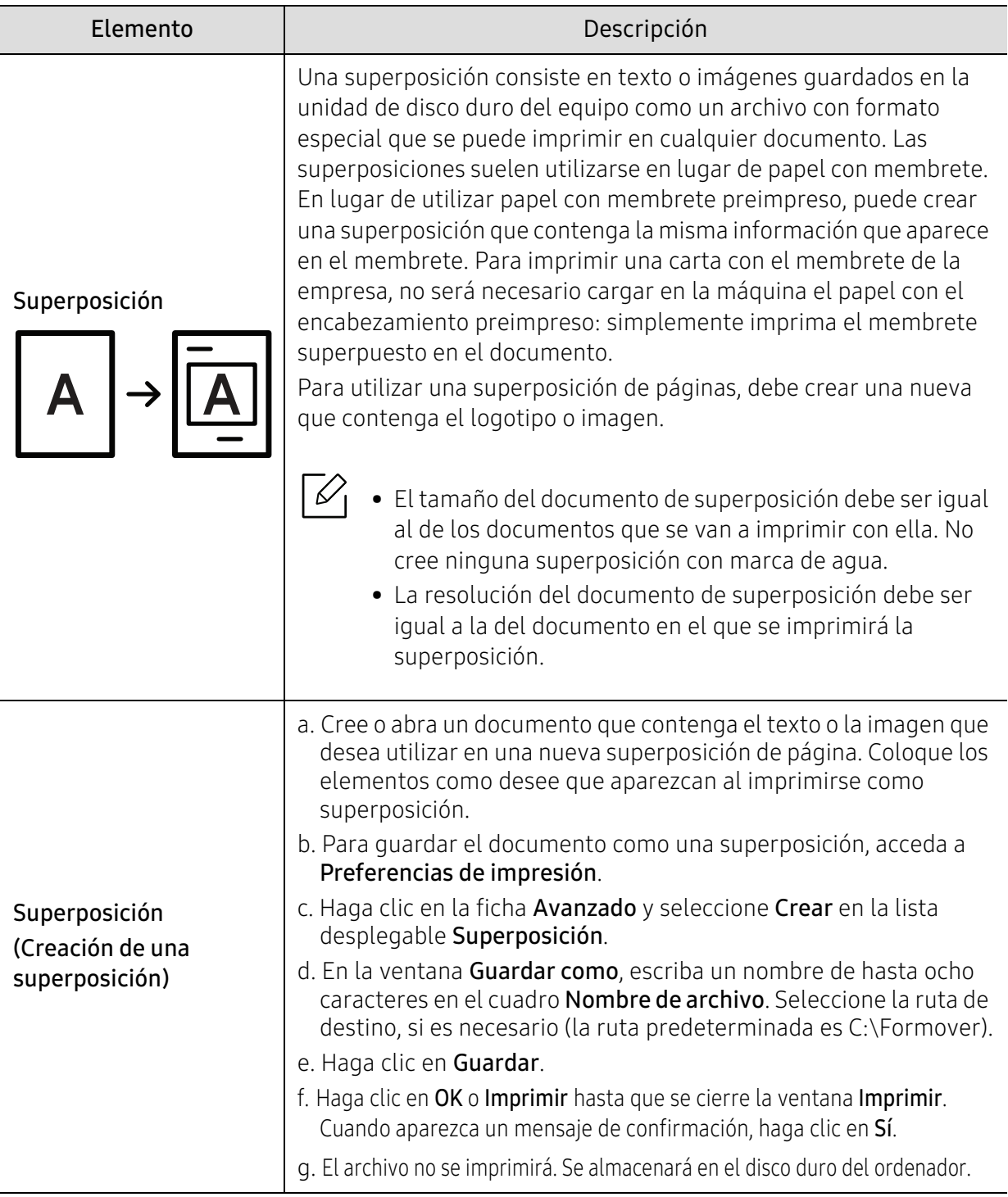

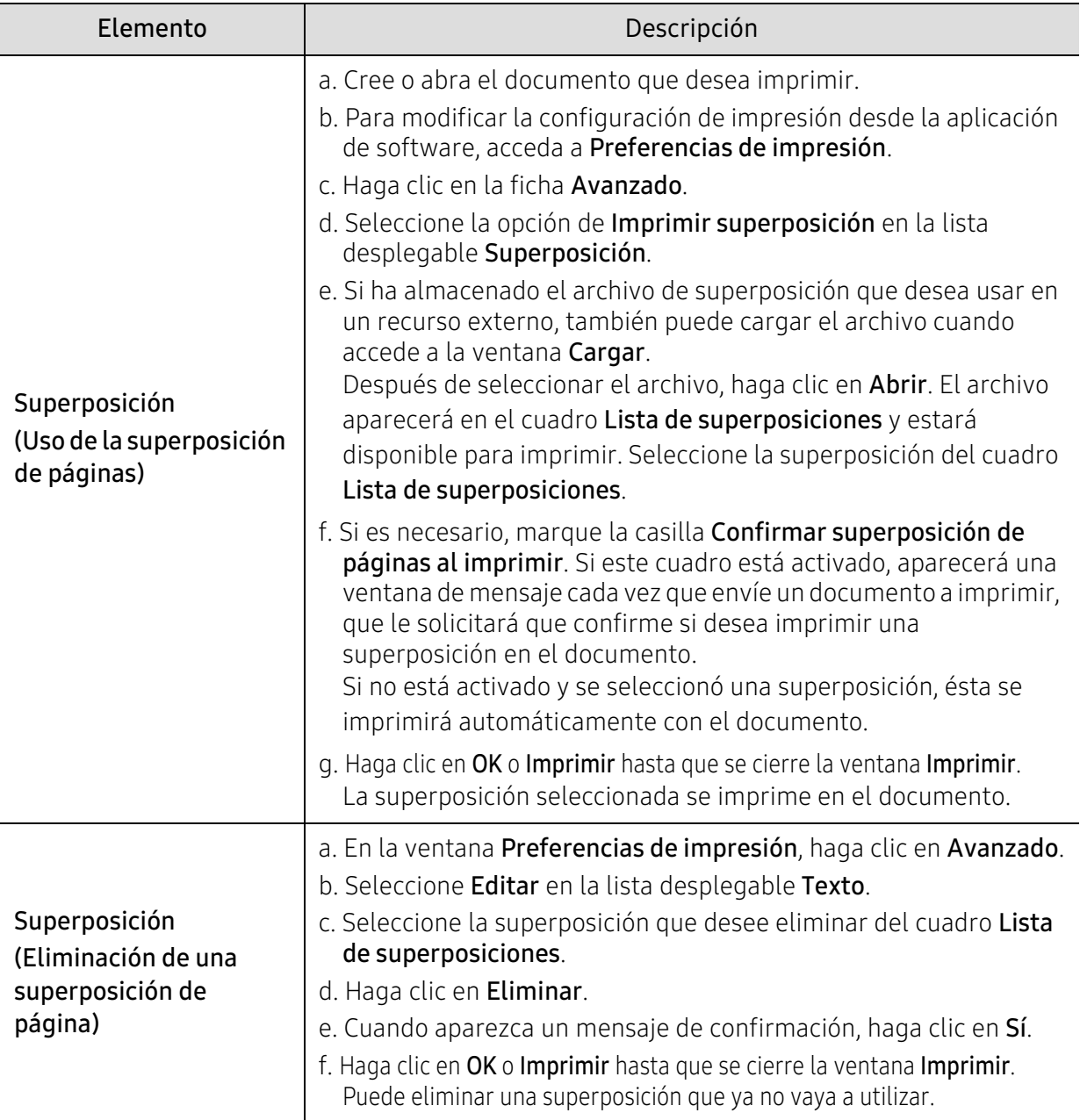

# <span id="page-57-0"></span>Uso de HP Easy Printer Manager

En Windows, Internet Explorer 6.0 o superior es el requisito mínimo para HP Easy Printer Manager.

HP Easy Printer Manager es una aplicación que reúne la configuración de la impresora HP en una única ubicación. HP Easy Printer Manager combina la configuración de la impresión y entornos de impresión, configuración/acciones y ejecución. Todas estas funciones ofrecen una puerta de enlace ideal que le permiten utilizar cómodamente su impresora HP. HP Easy Printer Manager cuenta con dos interfaces de usuario diferentes para que el usuario elija: la interfaz de usuario básica y la interfaz de usuario avanzada. Cambiar entre una información y otra es muy sencillo: basta con hacer clic en un botón.

### Descripción general de HP Easy Printer Manager

Para abrir el programa:

#### En Windows,

Seleccione Inicio > Programas o Todos los programas > HP Printers > HP Easy Printer Manager.

• En Windows 8

En Accesos, seleccione Búsqueda > Aplicaciones > HP Printers > HP Printer Manager.

• En Windows 10/Windows Server 2016

Desde la barra de tareas, escriba Impresoras HP en el área de escritura Búsqueda. Pulse la tecla Intro y, a continuación, seleccione HP Printer Manager.

O bien

Desde el icono Inicio( $\Box$ ), seleccione Todas las aplicaciones > Impresoras HP > HP Printer Manager.

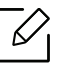

La captura de pantalla puede diferir en función del sistema operativo, modelo y opciones que utilice.

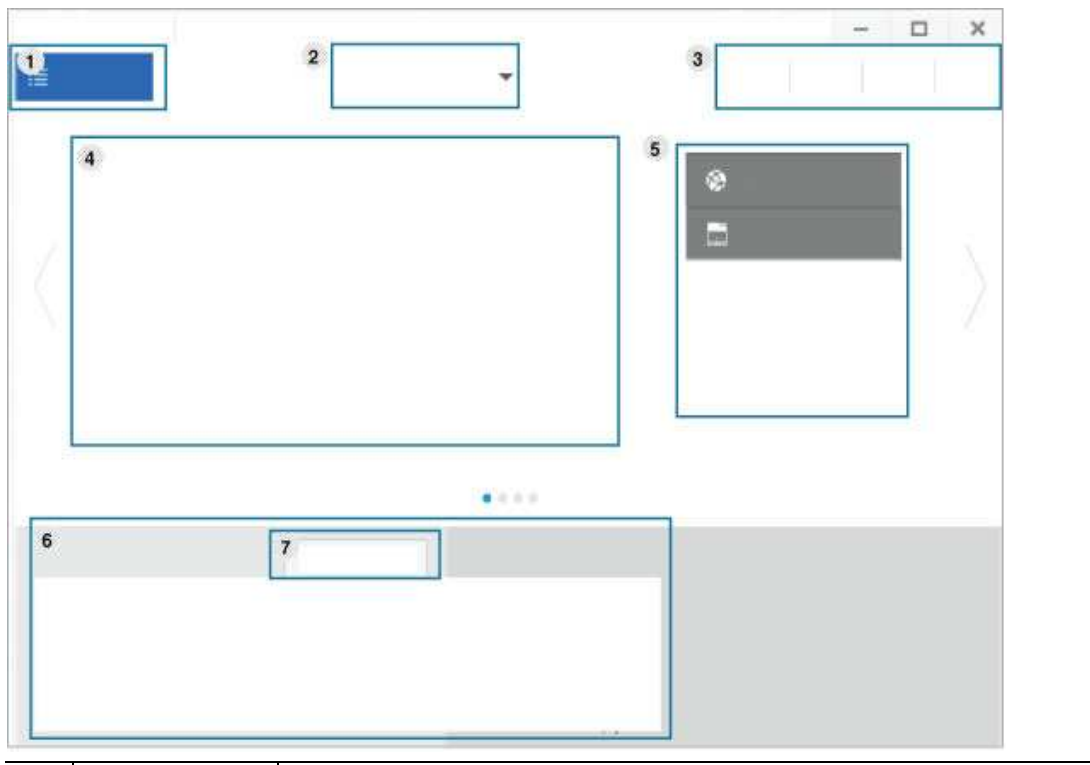

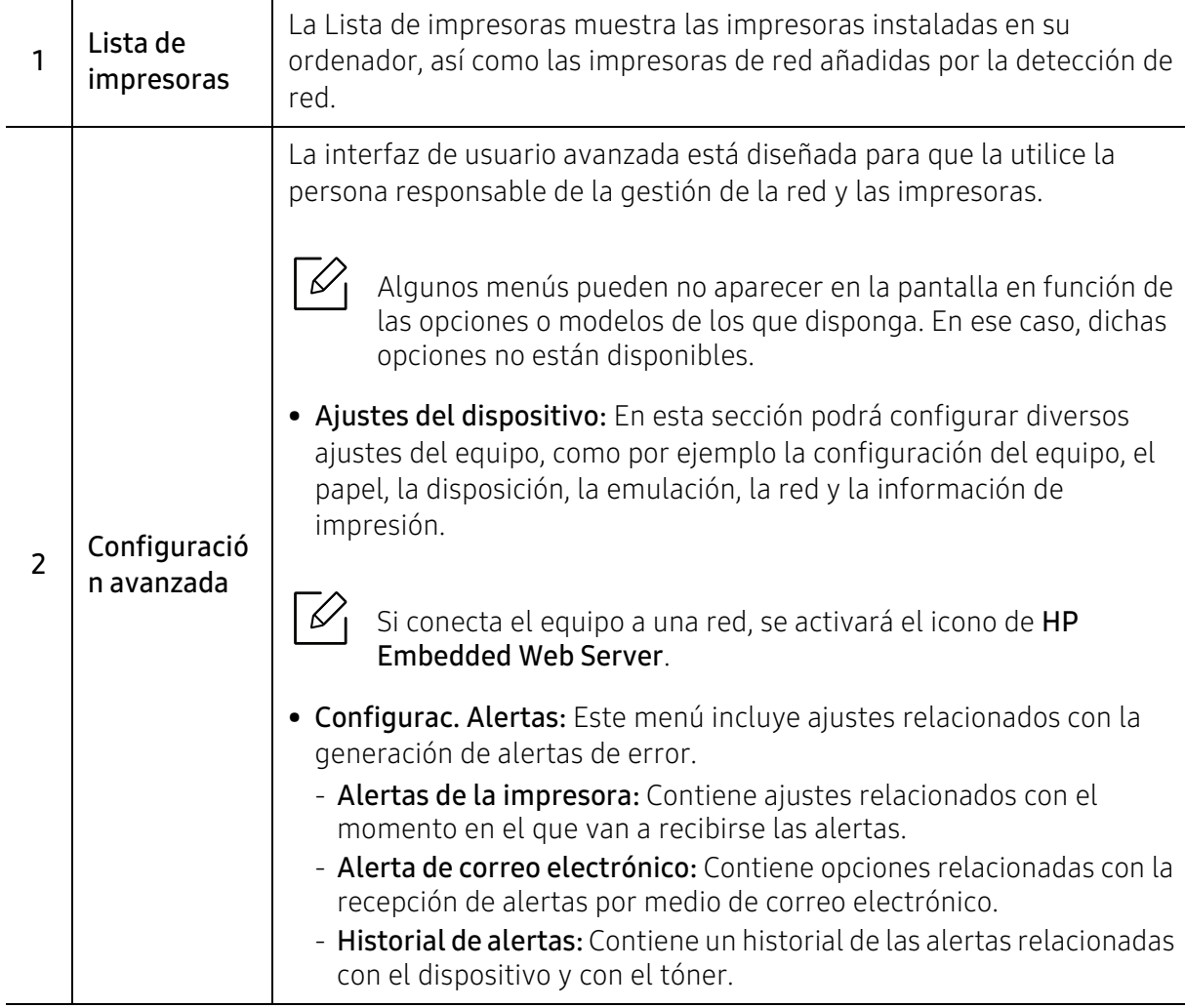

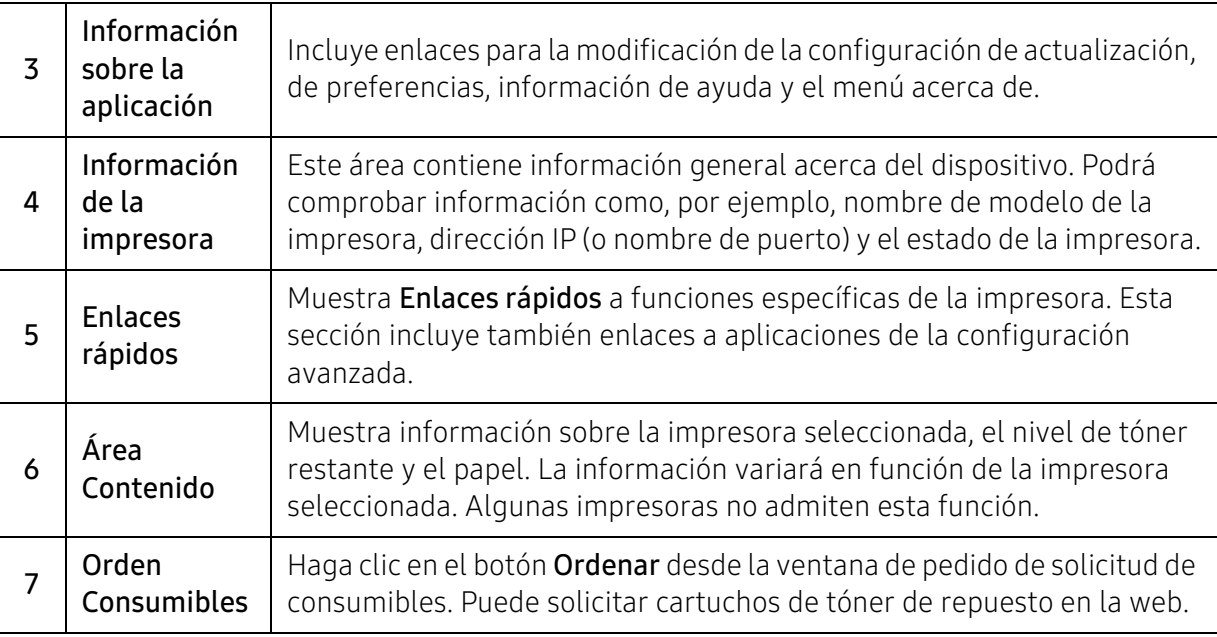

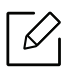

Seleccione el menú **Ayuda** de la ventana, y haga clic en cualquiera de las opciones de las que desea obtener información.

### <span id="page-60-0"></span>Uso de los programas Estado de la impresora

Estado de la impresora es un programa que controla el estado de la impresora e informa sobre el mismo.

- La ventana Estado de la impresora y el contenido que aparece en este manual del  $\mathscr{L}$ usuario pueden variar según la impresora o sistema operativo en uso.
	- Compruebe que el sistema operativo sea compatible con su dispositivo (consulte ["Requisitos del sistema" en la página 101](#page-100-0)).
	- Disponible solo para usuarios de Windows.

### Descripción general de Estado de la impresora

Si se produce un error durante la operación, puede comprobar el error en Estado de la impresora. Estado de la impresora se instala automáticamente con el software del dispositivo.

También puede iniciar Estado de la impresora de forma manual. Diríjase a las Preferencias de impresión, haga clic en cualquier ficha excepto en la ficha HP > botón Estado de la impresora. La opción Favoritos se ve en todas las fichas de preferencias excepto en la ficha HP.

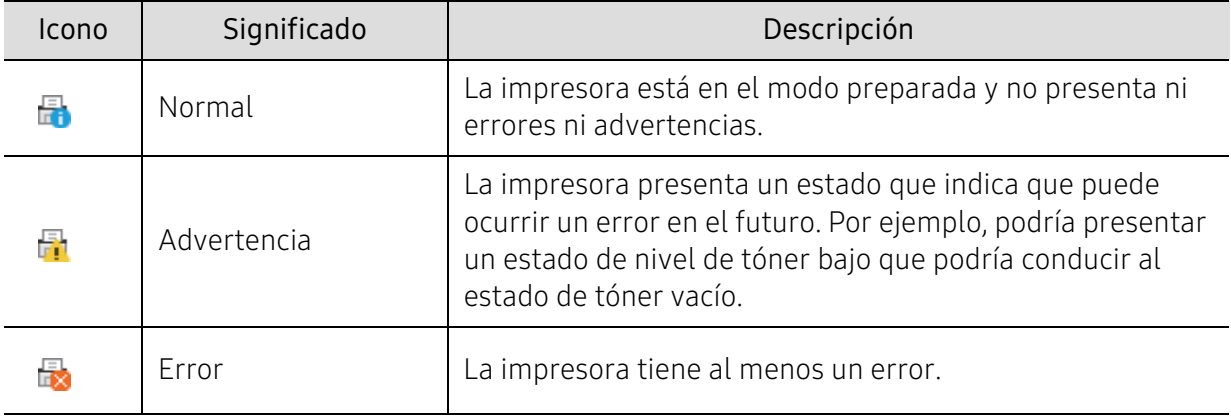

Aparecerán los siguientes iconos en la barra de tareas de Windows:

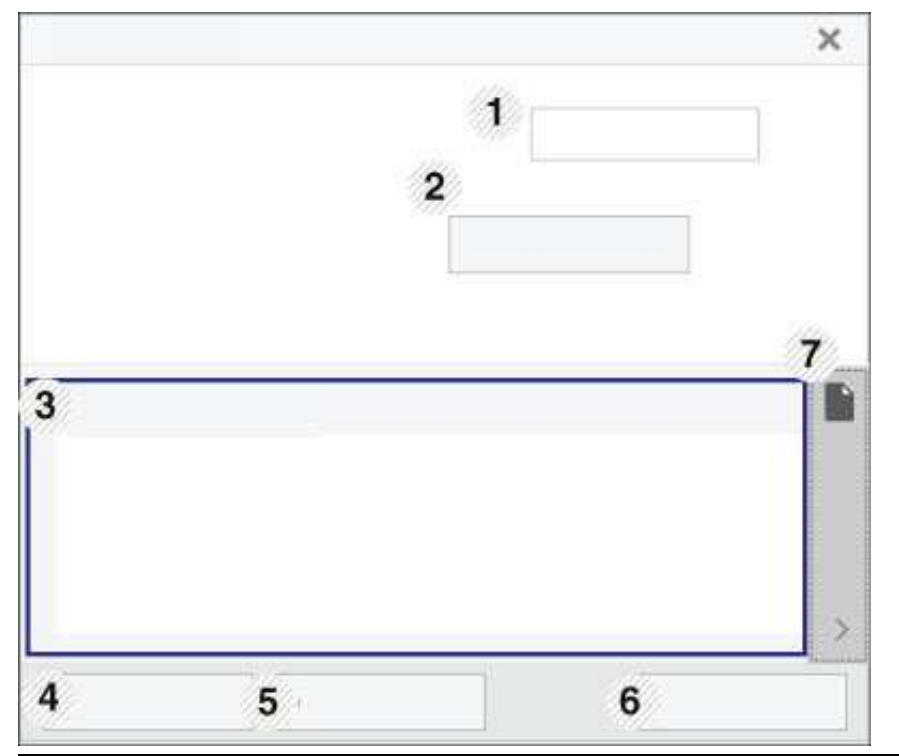

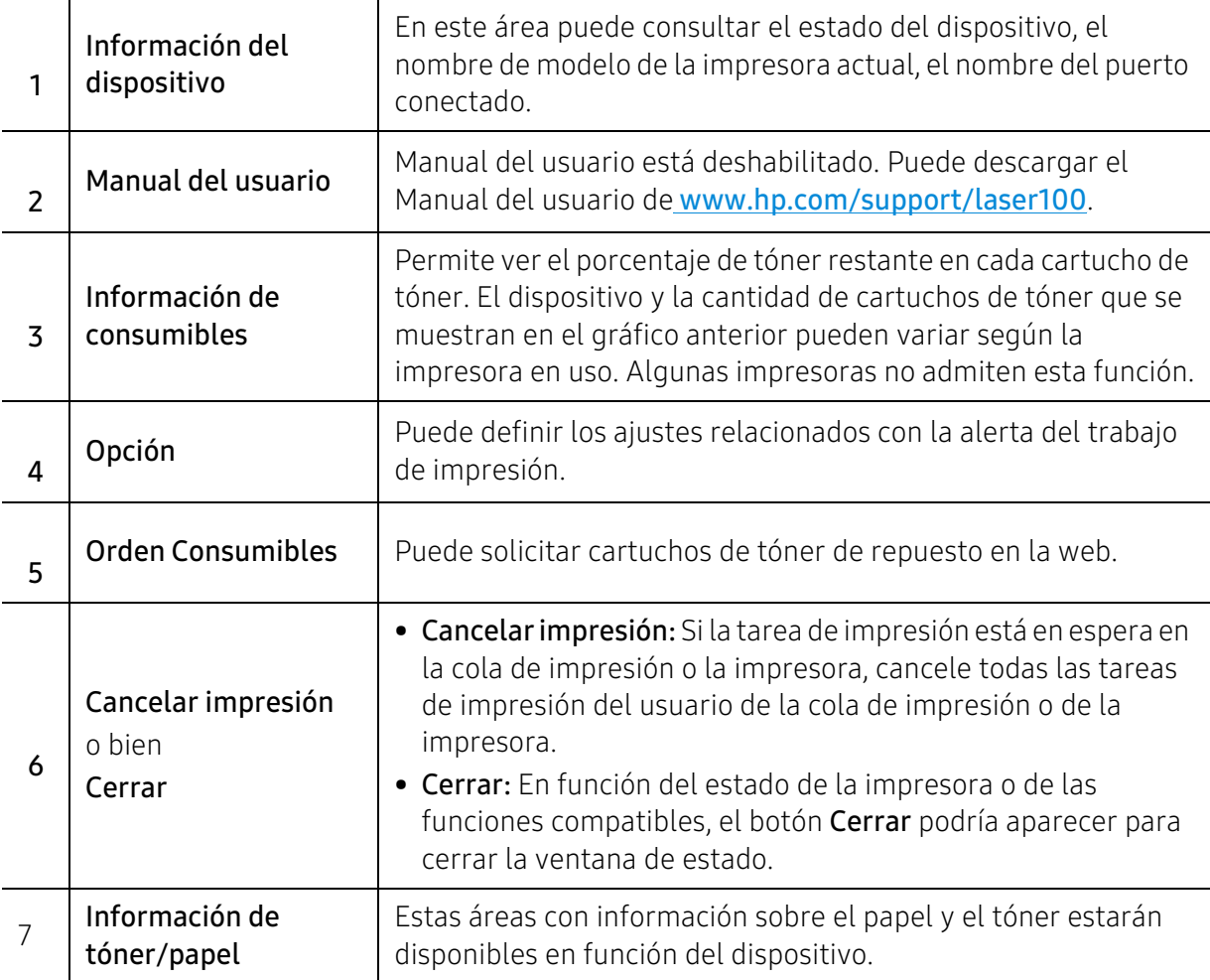

# Mantenimiento

En este capítulo se proporciona información sobre la compra de suministros, accesorios y piezas de mantenimiento disponibles para el dispositivo.

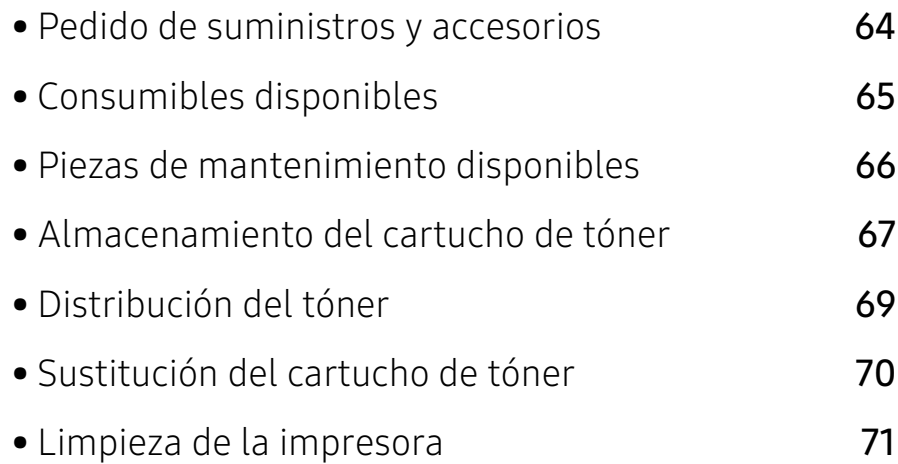

### <span id="page-63-0"></span>Pedido de suministros y accesorios

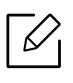

Los accesorios disponibles pueden variar de un país a otro. Póngase en contacto con su representante de ventas para obtener la lista de accesorios y piezas de recambio disponibles.

Para pedir consumibles, accesorios y recambios autorizados de HP, póngase en contacto con su distribuidor local de HP o con el vendedor al cual le compró el dispositivo. También puede visitar https://store.hp.com/ y seleccionar el país/región para obtener la información de contacto del servicio técnico.

# <span id="page-64-0"></span>Consumibles disponibles

Cuando los consumibles alcanzan el fin de su vida útil, puede realizar el pedido de los siguientes tipos de consumibles para la impresora:

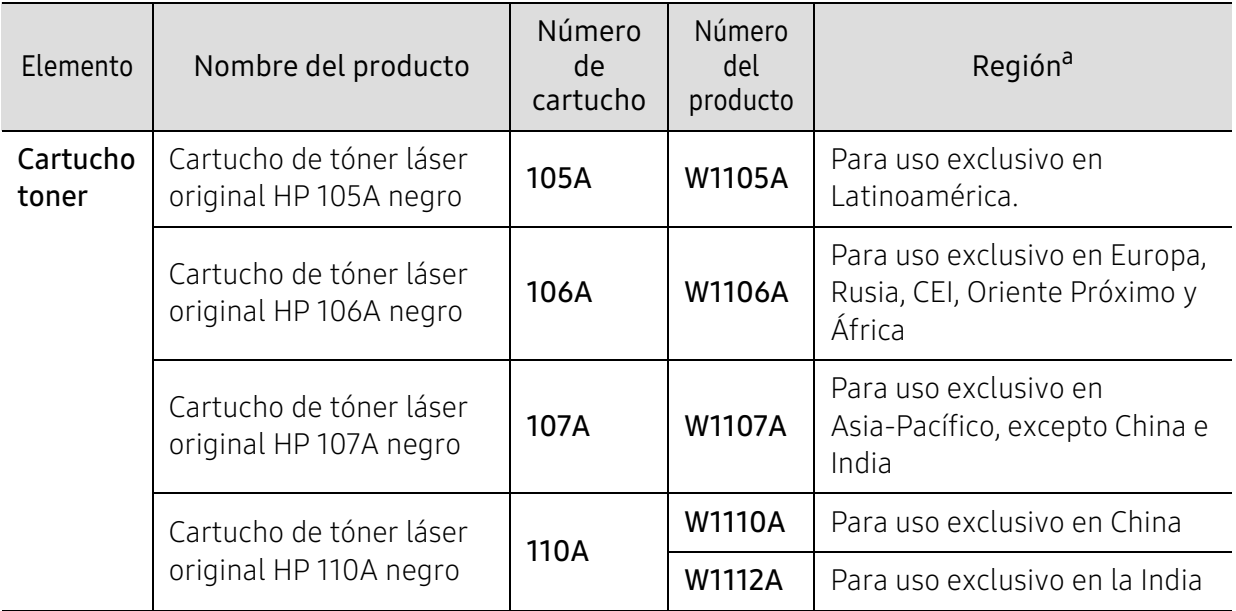

a.Cuando compre nuevos cartuchos de tóner u otros consumibles, los debe comprar en el mismo país donde compró el dispositivo. En caso contrario, los cartuchos de tóner o los consumibles nuevos serán incompatibles con el dispositivo a causa de las configuraciones diferentes de estos productos en función de las condiciones concretas de cada país.

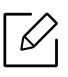

La duración del cartucho de tóner puede variar según las opciones, el porcentaje de área de la imagen y el modo de trabajo.

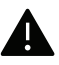

HP no recomienda el uso de cartuchos de tóner que no sean originales de HP, como cartuchos de tóner rellenados o reciclados. HP no garantiza la calidad de los cartuchos de tóner no originales de HP. La garantía del equipo no cubre los servicios o reparaciones necesarios derivados del uso de cartuchos de tóner que no sean originales de HP.

# <span id="page-65-0"></span>Piezas de mantenimiento disponibles

Debe realizar tareas de mantenimiento de piezas concretas en intervalos periódicos para conservar la máquina en el mejor estado posible y evitar problemas de calidad de impresión y de alimentación de papel derivados del desgaste presente en las piezas. Las piezas de mantenimiento son, principalmente, los rodillos, las cintas y las almohadillas. Sin embargo, el periodo y las piezas de sustitución podrían variar en función del modelo. El recambio de piezas debe ser realizad únicamente por un servicio técnico autorizado, el distribuidor o el establecimiento donde se adquirió la impresora. Para adquirir piezas de recambio, póngase en contacto con el distribuidor que le vendió el dispositivo. El periodo de cambio de las piezas de mantenimiento se expone en el programa "Estado de la impresora HP". O en la interfaz de usuario, si su máquina cuenta con pantalla de visualización. El periodo de sustitución varía en función del sistema operativo utilizado, el rendimiento del ordenador, las aplicaciones, el método de conexión, el tipo de papel, el tamaño de papel y la complejidad de los trabajos.

# <span id="page-66-0"></span>Almacenamiento del cartucho de tóner

Los cartuchos de tóner contienen componentes sensibles a la luz, la temperatura y la humedad. HP recomienda a los usuarios que sigan las recomendaciones para garantizar un rendimiento óptimo, la mejor calidad y la duración más larga posibles del cartucho de tóner de HP.

Guarde este cartucho en el mismo entorno en que se utilizará la impresora. Debe ser en condiciones de temperatura y humedad controladas. El cartucho de tóner debe permanecer en el embalaje original sin abrir hasta su instalación. Si el embalaje original no está disponible, cubra la hendidura superior del cartucho con papel y guárdelo en un armario oscuro.

Abrir el paquete del cartucho antes de su utilización disminuye sensiblemente la duración de impresión y de almacenamiento. No lo guarde en el suelo. Si retira el cartucho de tóner de la impresora, siga las instrucciones siguientes para guardarlo de manera correcta.

- Guarde el cartucho dentro de la bolsa protectora del embalaje original.
- Almacénelos de forma que no estén en pie, con el mismo lado boca arriba como si estuvieran instalados en la máquina.
- No almacene consumibles en ninguna de las siguientes condiciones:
	- a temperaturas superiores a 40 °C;
	- Rango de humedad inferior al 20% ni superior al 80%.
	- en entornos con cambios extremos de humedad o temperatura;
	- bajo una fuente directa de luz solar o artificial;
	- en sitios con polvo;
	- en un coche durante un período largo de tiempo;
	- en un entorno en donde haya gases corrosivos;
	- En un entorno de aire salado

#### Instrucciones de manejo

- No toque la superficie del tambor fotoeléctrico del cartucho.
- No exponga el cartucho a vibraciones o golpes innecesarios.
- No gire nunca el tambor manualmente, sobre todo en dirección inversa, ya que puede provocar daños internos y vertidos de tóner.

#### Uso del cartucho de tóner

HP no recomienda ni aprueba el uso de cartuchos de tóner de otras marcas en la impresora, incluyendo genéricos, marcas blancas, cartuchos de tóner rellenados o manipulados.

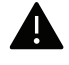

La garantía de la impresora de HP no cubre los daños al dispositivo provocados por la utilización de cartuchos de tóner rellenados, manipulados o no originales de HP.

### Duración prevista del cartucho

La duración prevista del cartucho de tóner (o de la unidad de imágenes) depende de la cantidad de tóner que requieran los trabajos de impresión. El número real de impresiones puede variar en función de la densidad de impresión de las páginas que imprima, del entorno operativo, del porcentaje de área de la imagen, del los intervalos de impresión y del tipo y del tamaño del material. Por ejemplo, si imprime muchos gráficos, el consumo de tóner será mayor y puede que necesite cambiar el cartucho más a menudo.

# <span id="page-68-0"></span>Distribución del tóner

Puede mejorar la calidad de impresión temporalmente si redistribuye el tóner que queda en el cartucho. En algunos casos, aparecerán rayas blancas o la impresión será más clara, incluso después de que se haya redistribuido el tóner.

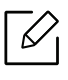

Antes de abrir la cubierta superior, cierre primero el soporte de salida.

- Para evitar el deterioro del cartucho de tóner, procure no exponerlo a la luz durante un período prolongado. Cúbrala con un trozo de papel si es necesario.
	- No toque la parte verde del cartucho de tóner. Use el asa en el cartucho para evitar tocar esta zona.
	- Si se mancha la ropa de tóner, límpielo con un paño seco y lave la ropa con agua fría. El agua caliente fija el tóner en los tejidos.

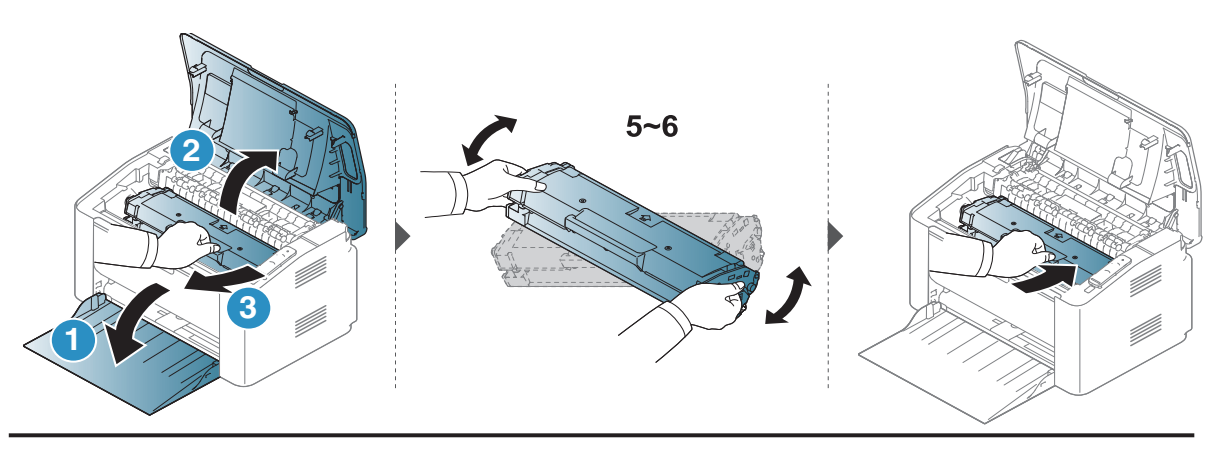

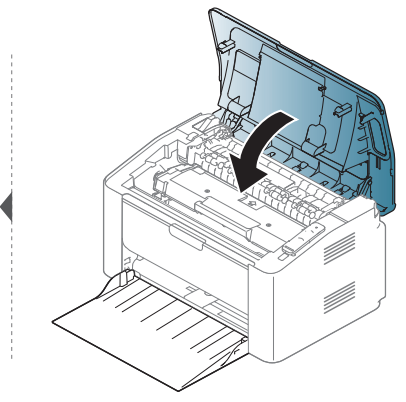

# <span id="page-69-0"></span>Sustitución del cartucho de tóner

Cuando deba cambiarse el cartucho de tóner, compruebe el tipo de cartucho de tóner para su dispositivo (consulte ["Consumibles disponibles" en la página 65\)](#page-64-0).

• Antes de abrir la cubierta superior, cierre primero el soporte de salida.

• Agite el cartucho de tóner uniformemente, aumentará la calidad de impresión inicial.

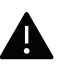

 $\mathscr N$ 

- Para evitar el deterioro del cartucho de tóner, procure no exponerlo a la luz durante un período prolongado. Cúbrala con un trozo de papel si es necesario.
- No toque la parte verde del cartucho de tóner. Use el asa en el cartucho para evitar tocar esta zona.
- No utilice objetos afilados, como un cuchillo o unas tijeras, para abrir el paquete del cartucho de tóner. Podrían arañar el tambor del cartucho.
- Si se mancha la ropa de tóner, límpielo con un paño seco y lave la ropa con agua fría. El agua caliente fija el tóner en los tejidos.

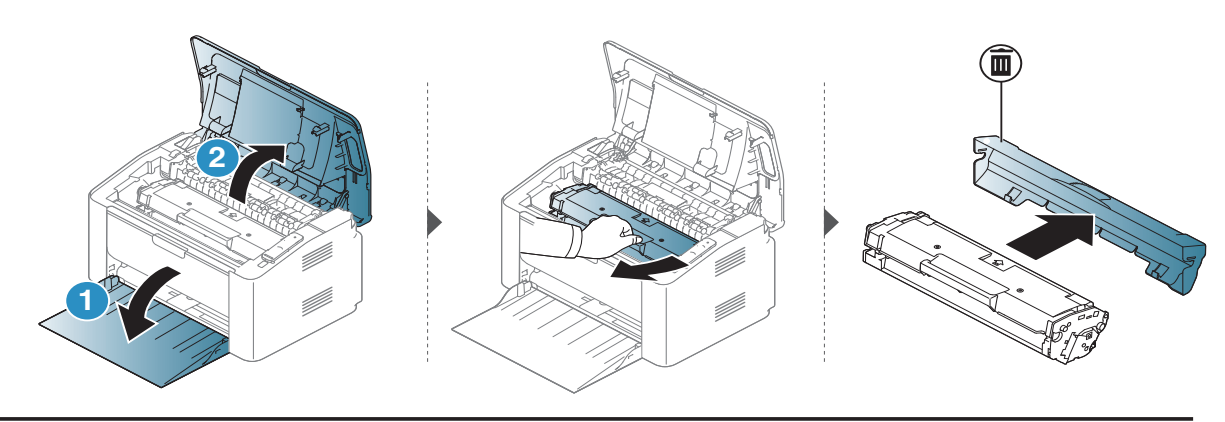

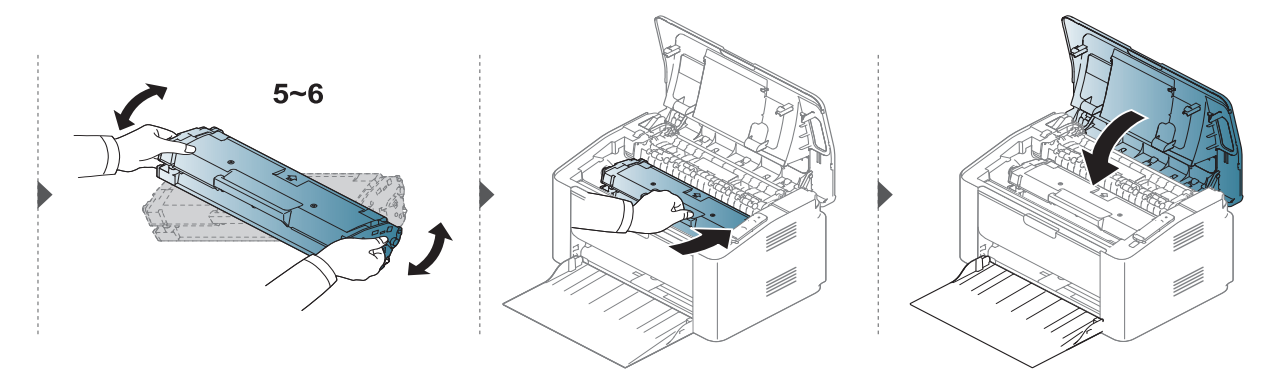

# <span id="page-70-0"></span>Limpieza de la impresora

Si se producen problemas de calidad de impresión, o si utiliza el dispositivo en un entorno con polvo, debe limpiar el dispositivo regularmente para mantenerlo en las mejores condiciones de impresión y prolongar la vida útil del mismo.

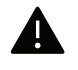

- No limpie la carcasa de la impresora con sustancias que contengan grandes cantidades de alcohol, disolventes u otras sustancias concentradas, porque pueden decolorarla o deformarla.
- Si el dispositivo o sus alrededores están contaminados con tóner, se recomienda utilizar un paño o un papel suave empapado en agua para limpiarlos. Si utiliza un aspirador, el tóner quedará en el aire y puede ser perjudicial para usted.
- Durante el proceso de impresión, es posible que en el interior de la impresora se acumule papel, tóner y polvo. Esta acumulación puede causar problemas de calidad de impresión, como motas de tóner o manchas. La limpieza del interior del dispositivo eliminará y disminuirá estos problemas.

### Limpieza del exterior o de la pantalla de visualización

Limpie la carcasa o la pantalla del dispositivo con un paño suave que no desprenda pelusa. Humedezca el paño ligeramente con agua, pero tenga cuidado para que no caiga agua sobre el dispositivo ni dentro de éste.

### Limpieza de la parte interna

 $\mathscr{D}_1$ 

Durante el proceso de impresión, es posible que en el interior de la impresora se acumule papel, tóner y polvo. Esta acumulación puede causar problemas de calidad de impresión, como motas de tóner o manchas. La limpieza del interior del dispositivo eliminará y disminuirá estos problemas.

- Utilice un paño seco sin pelusas para limpiar el equipo.
- Si el dispositivo cuenta con un interruptor de alimentación, apáguelo antes de proceder con la limpieza del dispositivo.
- Antes de abrir la cubierta superior, cierre primero el soporte de salida.

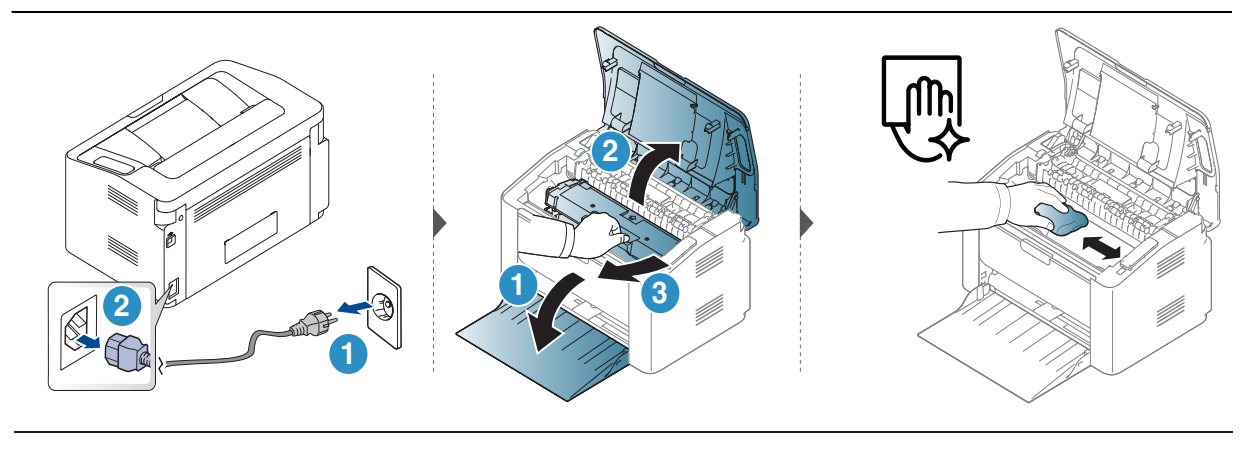

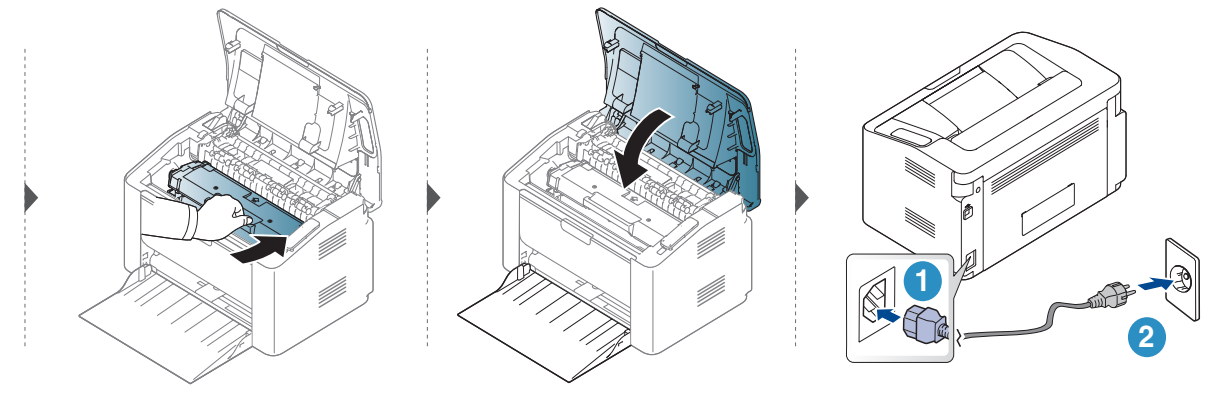
# Limpieza del rodillo de la bandeja

 $\mathscr{D}_1$ 

• Utilice un paño seco sin pelusas para limpiar el equipo.

• Si el dispositivo cuenta con un interruptor de alimentación, apáguelo antes de proceder con la limpieza del dispositivo.

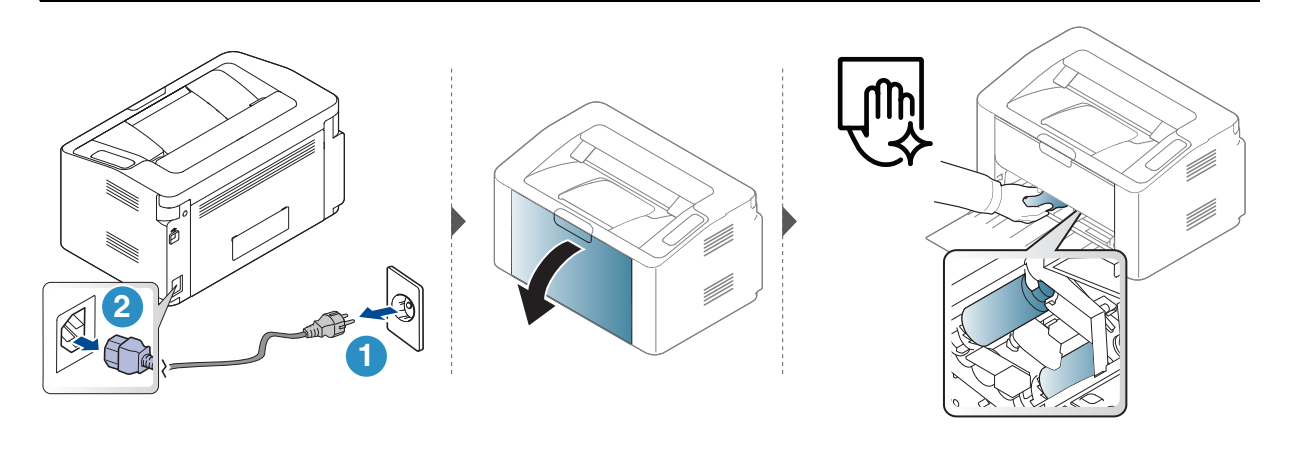

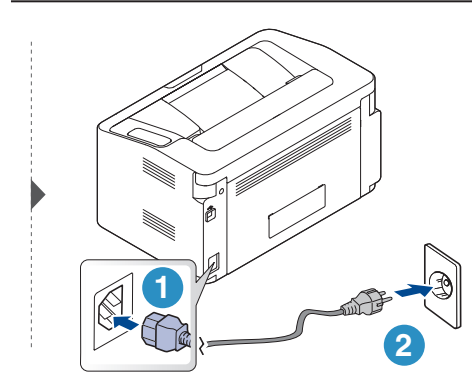

# Solución de problemas

Este capítulo brinda información útil sobre qué hacer en caso de que se produzca un error.

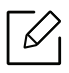

Este capítulo contiene información útil sobre qué hacer en caso de que se produzca un error. Si su impresora cuenta con una pantalla, compruebe primero el mensaje que aparece en la pantalla para solucionar el error.

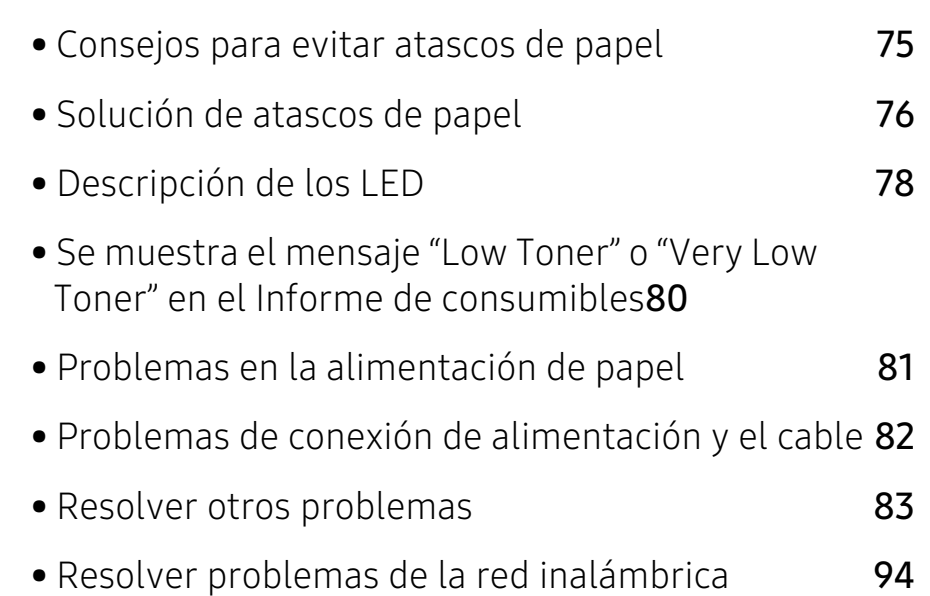

# <span id="page-74-0"></span>Consejos para evitar atascos de papel

Es posible evitar la mayoría de los atascos de papel si se selecciona el tipo de papel adecuado. Para evitar atascos de papel, siga las instrucciones que se indican a continuación:

- Compruebe que las guías ajustables estén colocadas correctamente (consulte ["Descripción](#page-24-0)  [general de la bandeja" en la página 25](#page-24-0)).
- No coloque demasiado papel en la bandeja. Asegúrese de que el papel esté por debajo de la marca del nivel de capacidad situada en el interior de la bandeja.
- No retire el papel de la bandeja mientras la impresora esté funcionando.
- Doble, airee y empareje el papel antes de cargarlo.
- No cargue papel que presente arrugas, humedad o un excesivo abarquillamiento.
- No mezcle diferentes tipos de papel en una misma bandeja.
- Utilice solo material de impresión recomendado (consulte ["Especificaciones del material de](#page-98-0)  [impresión" en la página 99\)](#page-98-0).

# <span id="page-75-0"></span>Solución de atascos de papel

Para evitar que se rompa el papel atascado, tire de él lentamente y con cuidado.  $\varnothing$ 

# En la bandeja

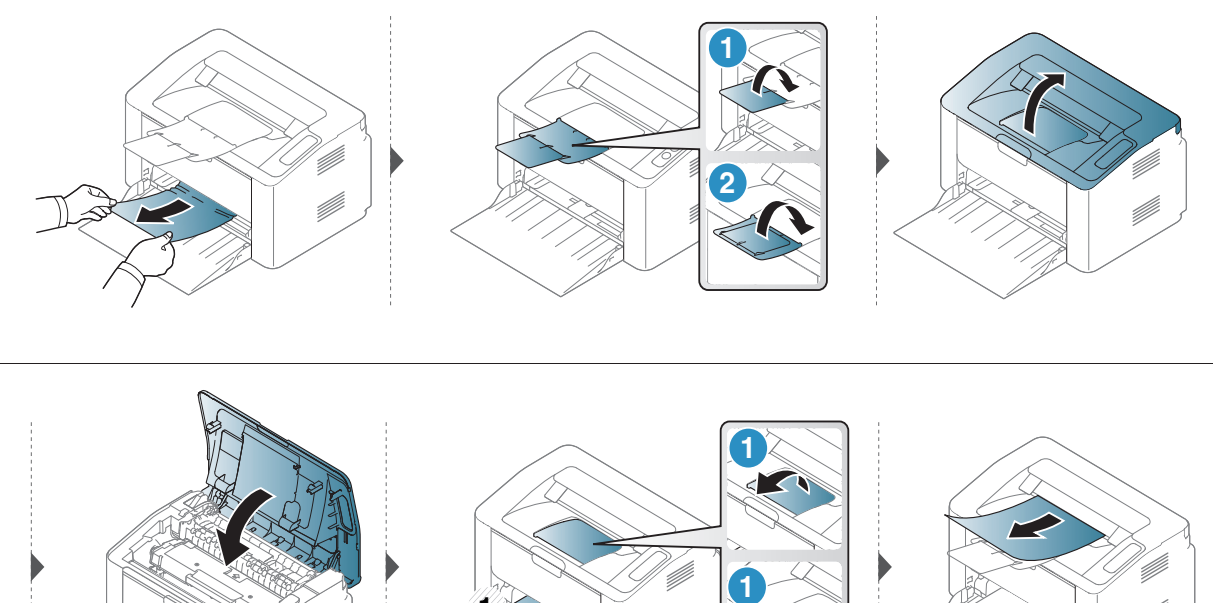

 $\geq$ 

**1**

# En el interior de la impresora

 $\mathscr{C}$ 

• La zona del fusor está caliente. Retire el papel de la impresora con cuidado.

• Antes de abrir la cubierta superior, cierre primero el soporte de salida.

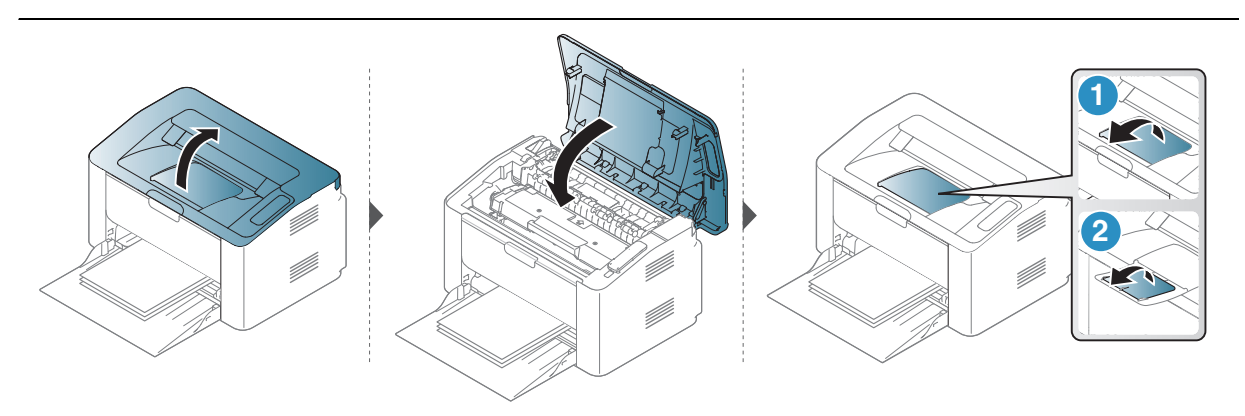

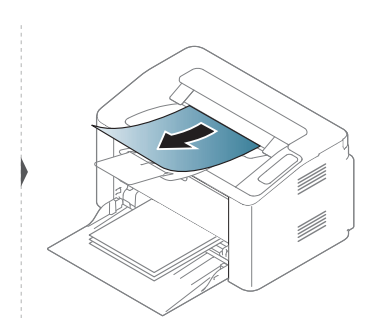

Si no hay papel en esta zona, detenga el proceso y vaya al paso siguiente:

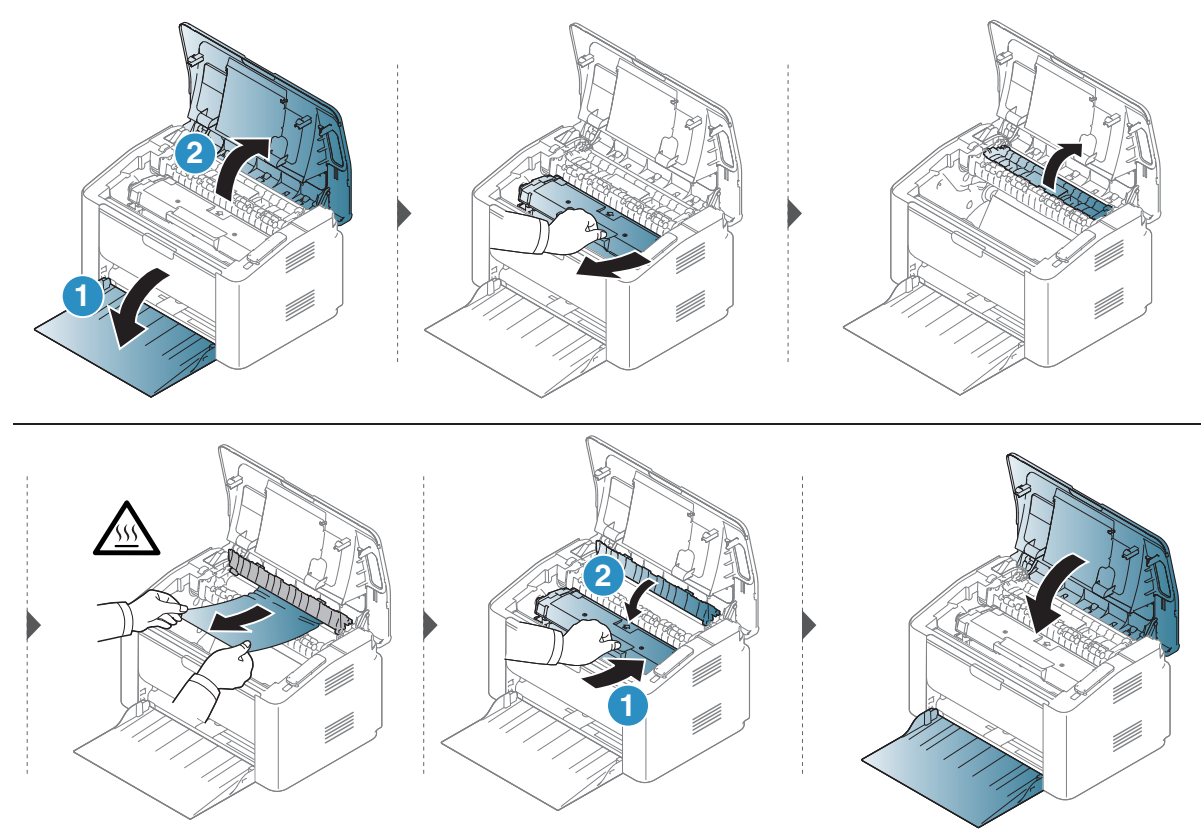

# <span id="page-77-0"></span>Descripción de los LED

El color del LED indica el comportamiento actual de la máquina.

- Algunos indicadores LED podrían no estar disponibles en función del modelo o el país.  $\nabla$ 
	- Podrá resolver el error siguiendo las instrucciones indicadas en la ventana del programa Estado de la impresora del ordenador.
	- Si el problema no desaparece, póngase en contacto con su distribuidor.

# LED de atención

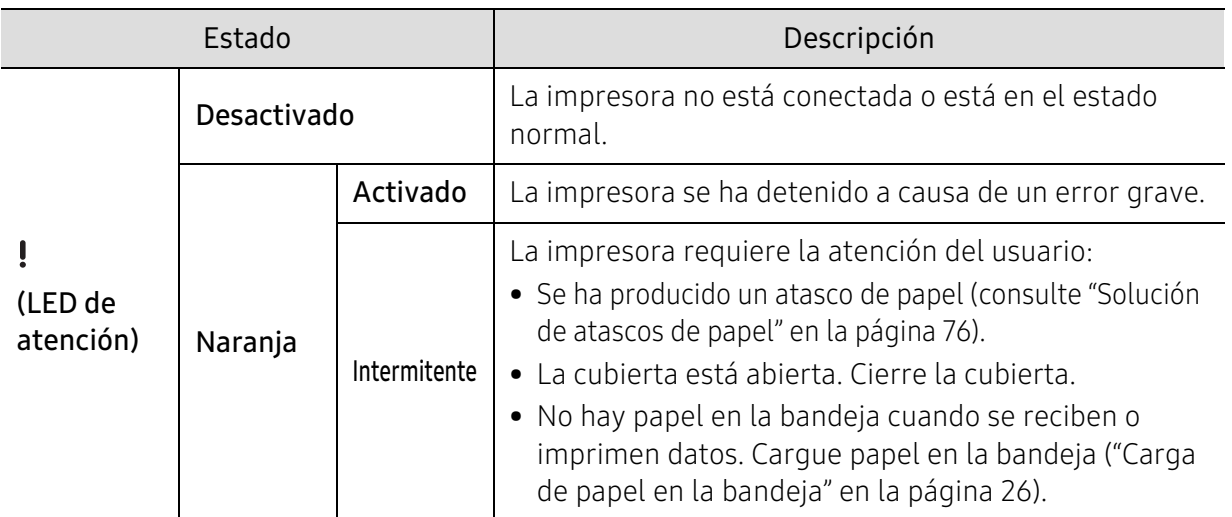

# LED de tóner/LED de inalámbrico/LED de encendido

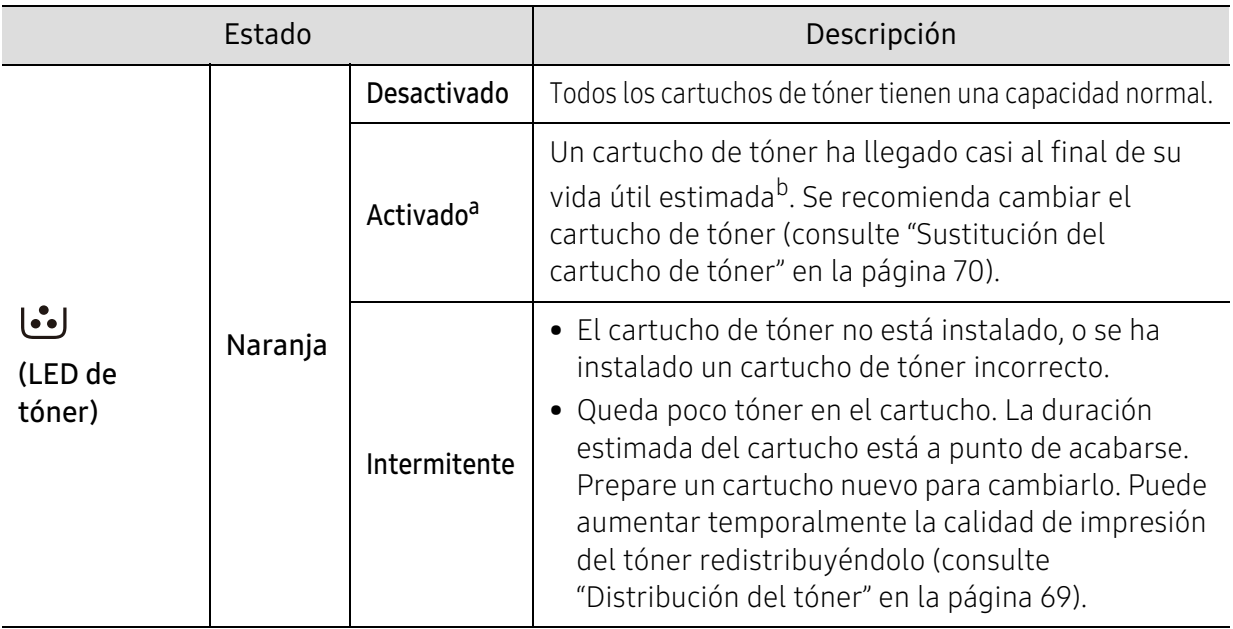

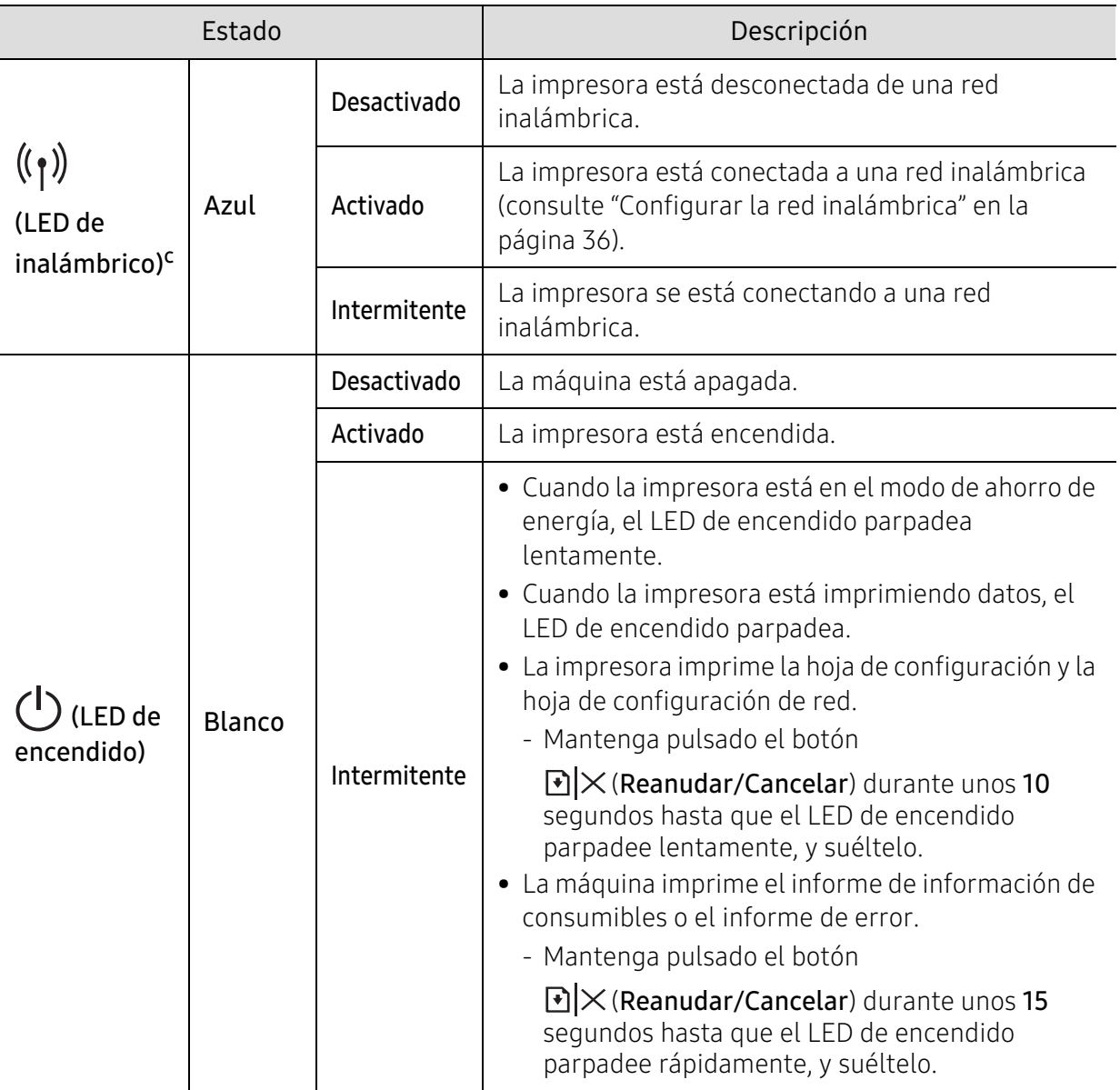

a.El LED de tóner parpadea durante unos 10 segundos y luego permanece encendido.

b.La duración estimada del cartucho es la vida útil aproximada del tóner, que indica la capacidad promedio de impresiones y está diseñada en conformidad con ISO/IEC 19752. La cantidad de páginas puede variar en función del entorno de funcionamiento, el intervalo de impresión, los gráficos y el tipo y el tamaño del material. Puede quedar una cantidad de tóner en el cartucho aunque el LED rojo esté encendido y la impresora deje de imprimir.

c.Solo en modo inalámbrico (consulte ["Funciones según el modelo" en la página 7\)](#page-6-0).

# <span id="page-79-0"></span>Se muestra el mensaje "Low Toner" o "Very Low Toner" en el Informe de consumibles

Low Toner: la impresora indica cuándo está bajo el nivel de un cartucho de tóner. La vida útil restante del cartucho puede variar. Debe tener un repuesto disponible para instalarlo cuando la calidad de impresión deje de ser aceptable. No es necesario sustituir el cartucho en ese momento.

Very Low Toner: la impresora indica cuándo está muy bajo el nivel de un cartucho de tóner. La vida útil restante del cartucho puede variar. Debe tener un repuesto disponible para instalarlo cuando la calidad de impresión deje de ser aceptable. No es necesario sustituir el cartucho en ese momento a menos que la calidad de impresión ya no sea aceptable.

Cuando un cartucho de tóner HP llegue a Tóner muy bajo, finaliza la garantía de protección Premium de HP de ese cartucho de tóner.

#### Para que la impresora imprima el Informe de consumibles:

Mantenga pulsado el botón  $\mathbb{E}|\times$  (Reanudar/Cancelar) durante unos 15 segundos hasta que el LED de encendido parpadee rápidamente, y suéltelo. La impresora empieza a imprimir.

# <span id="page-80-0"></span>Problemas en la alimentación de papel

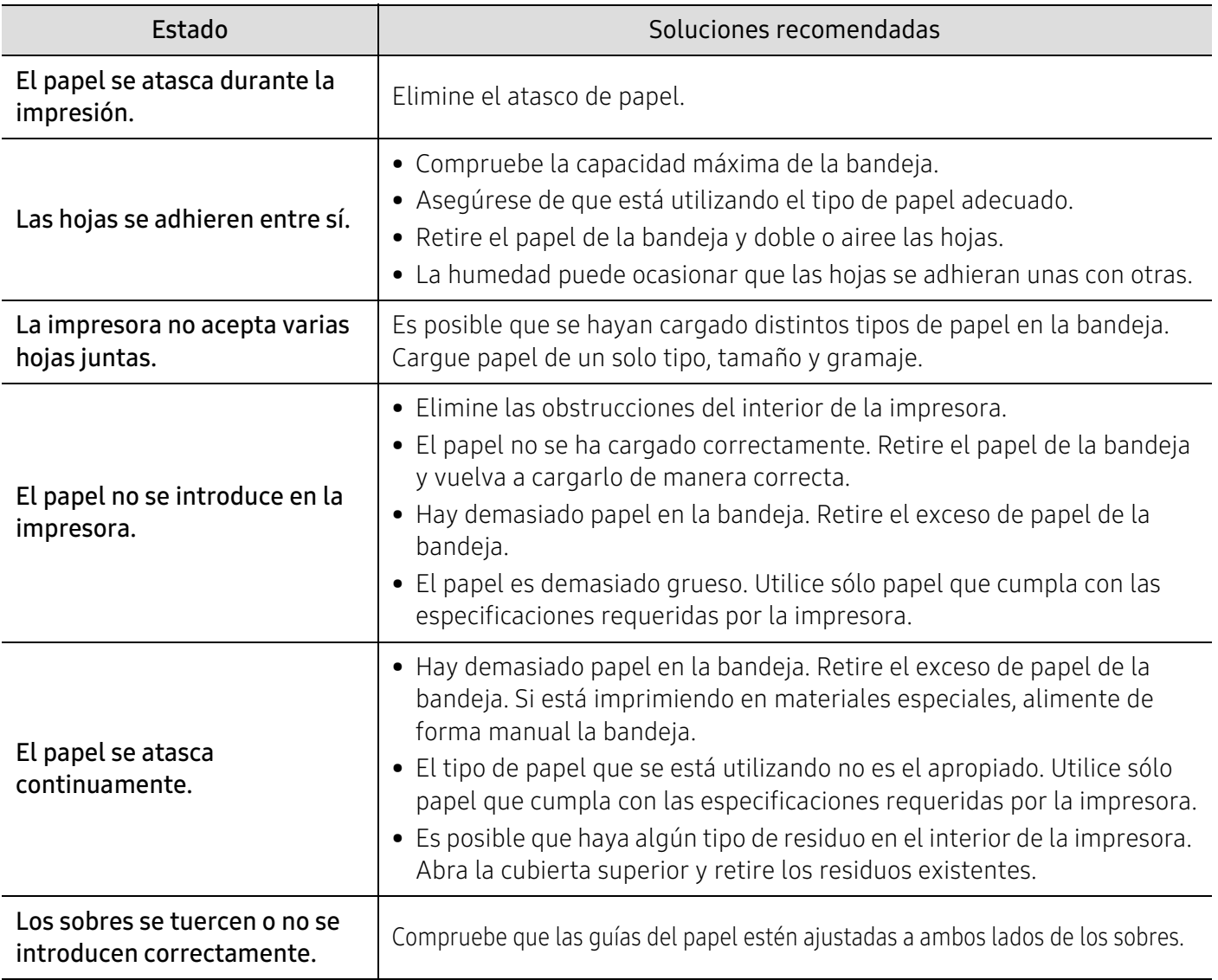

# <span id="page-81-0"></span>Problemas de conexión de alimentación y el cable

# Alimentación y cable

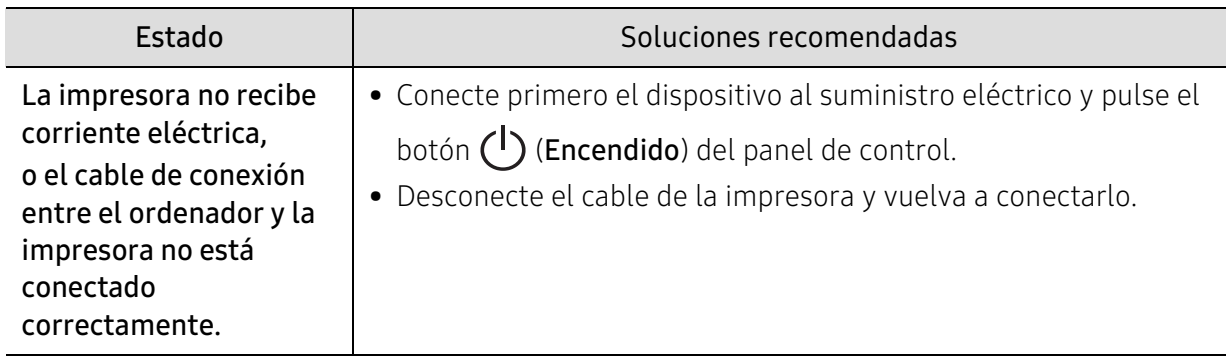

# <span id="page-82-0"></span>Resolver otros problemas

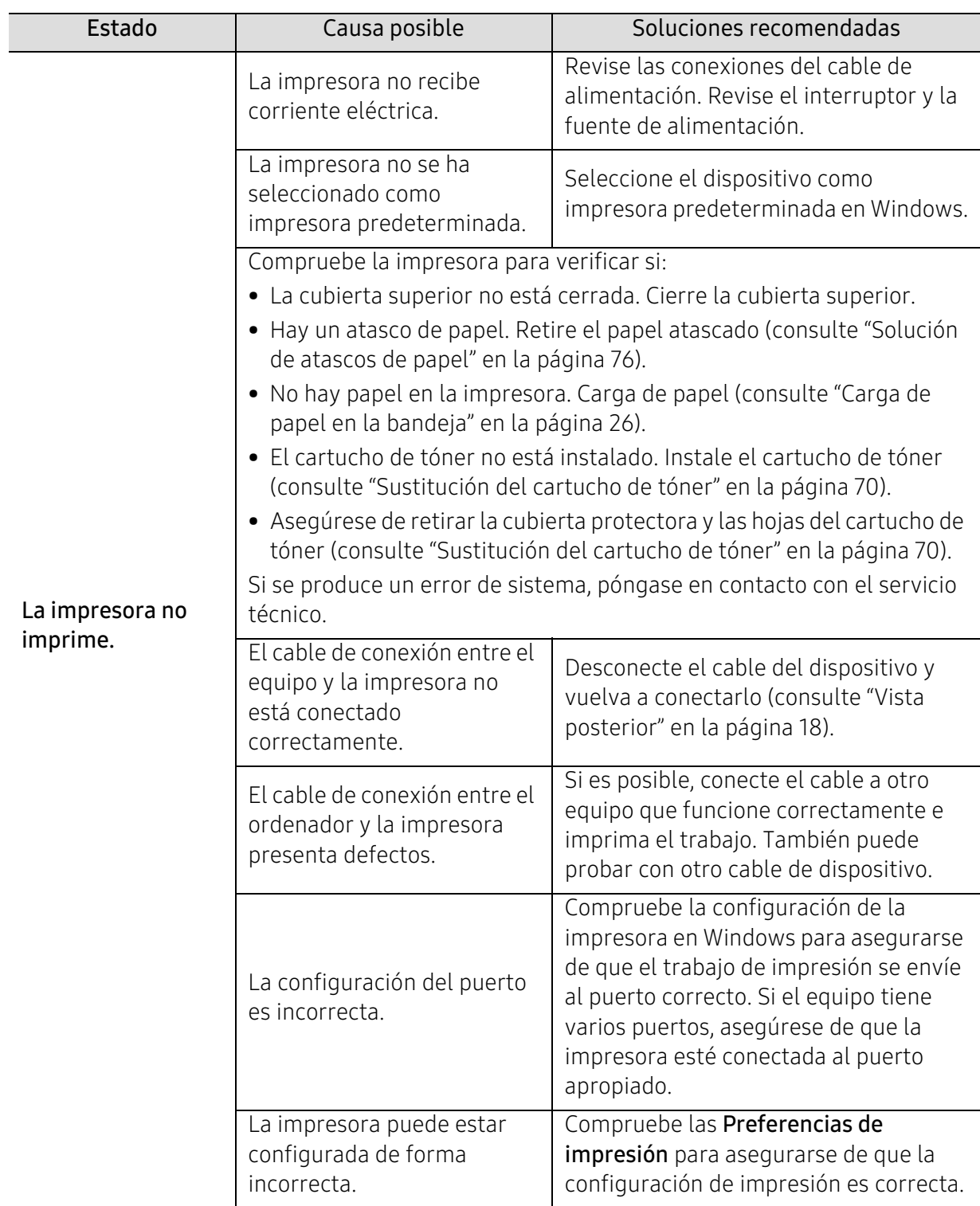

# Problemas en la impresión

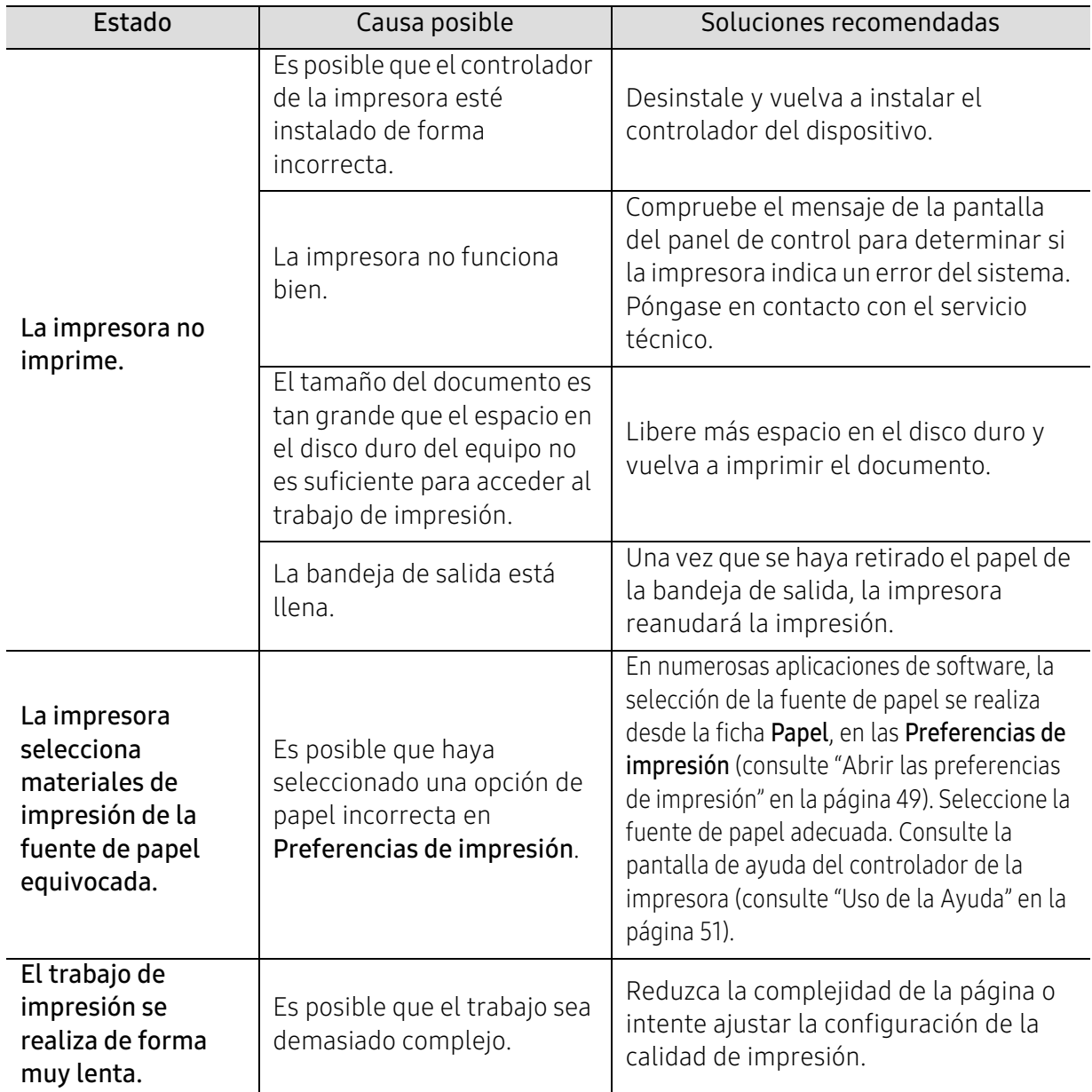

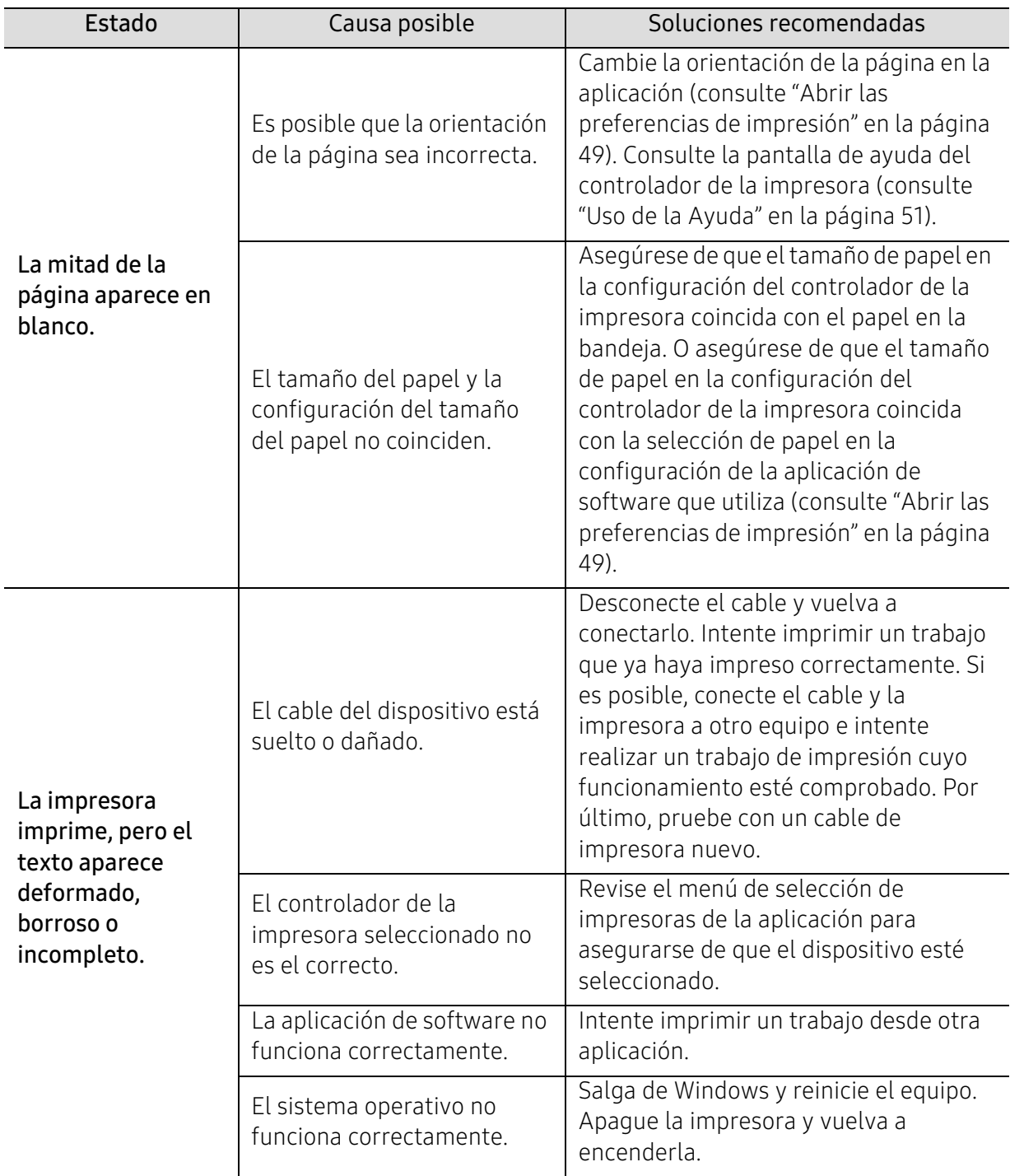

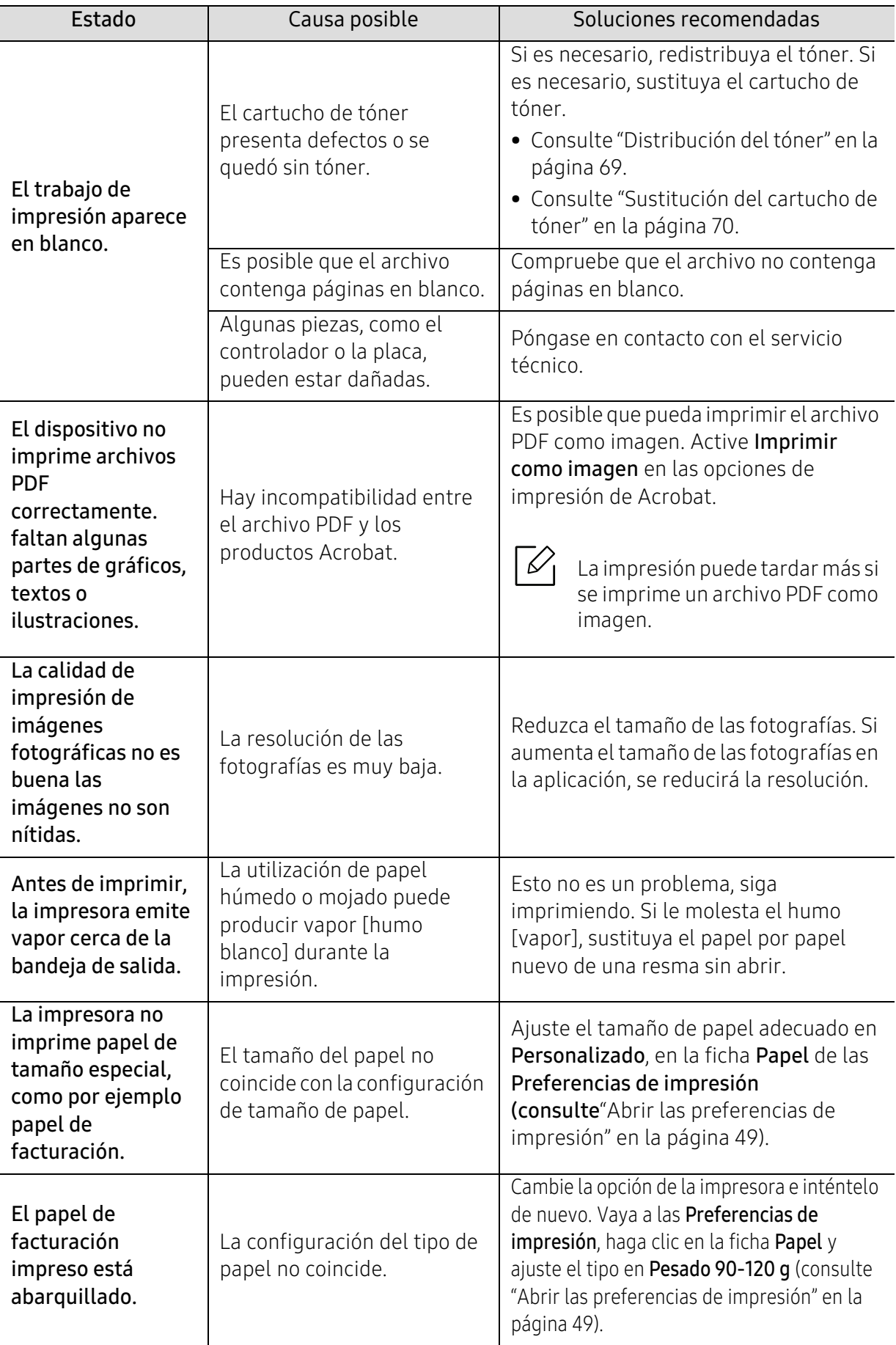

# Problemas en la calidad de impresión

Si el interior de la impresora está sucio o si ha cargado el papel de forma incorrecta, la calidad de impresión puede disminuir. Consulte la siguiente tabla para solucionar el problema.

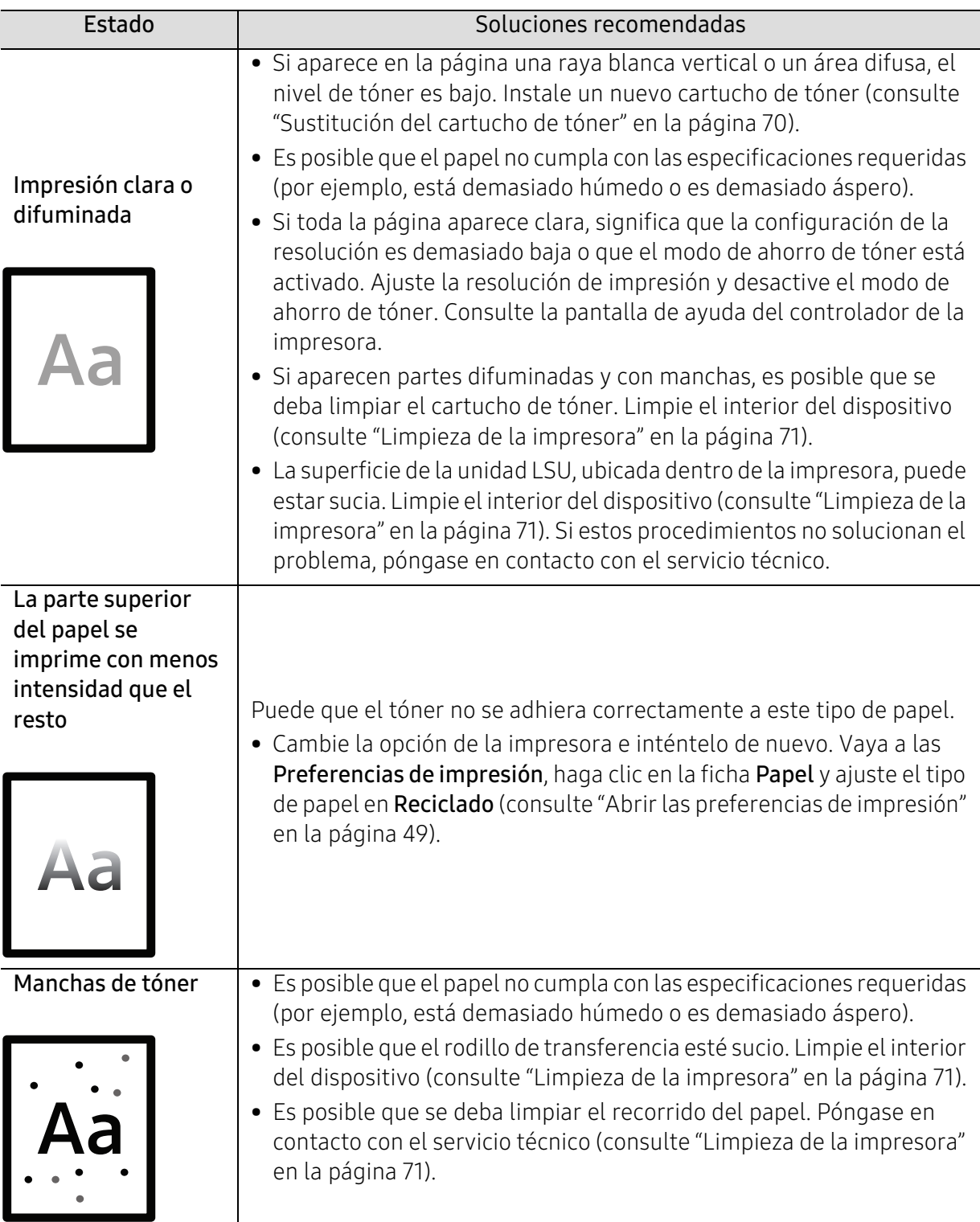

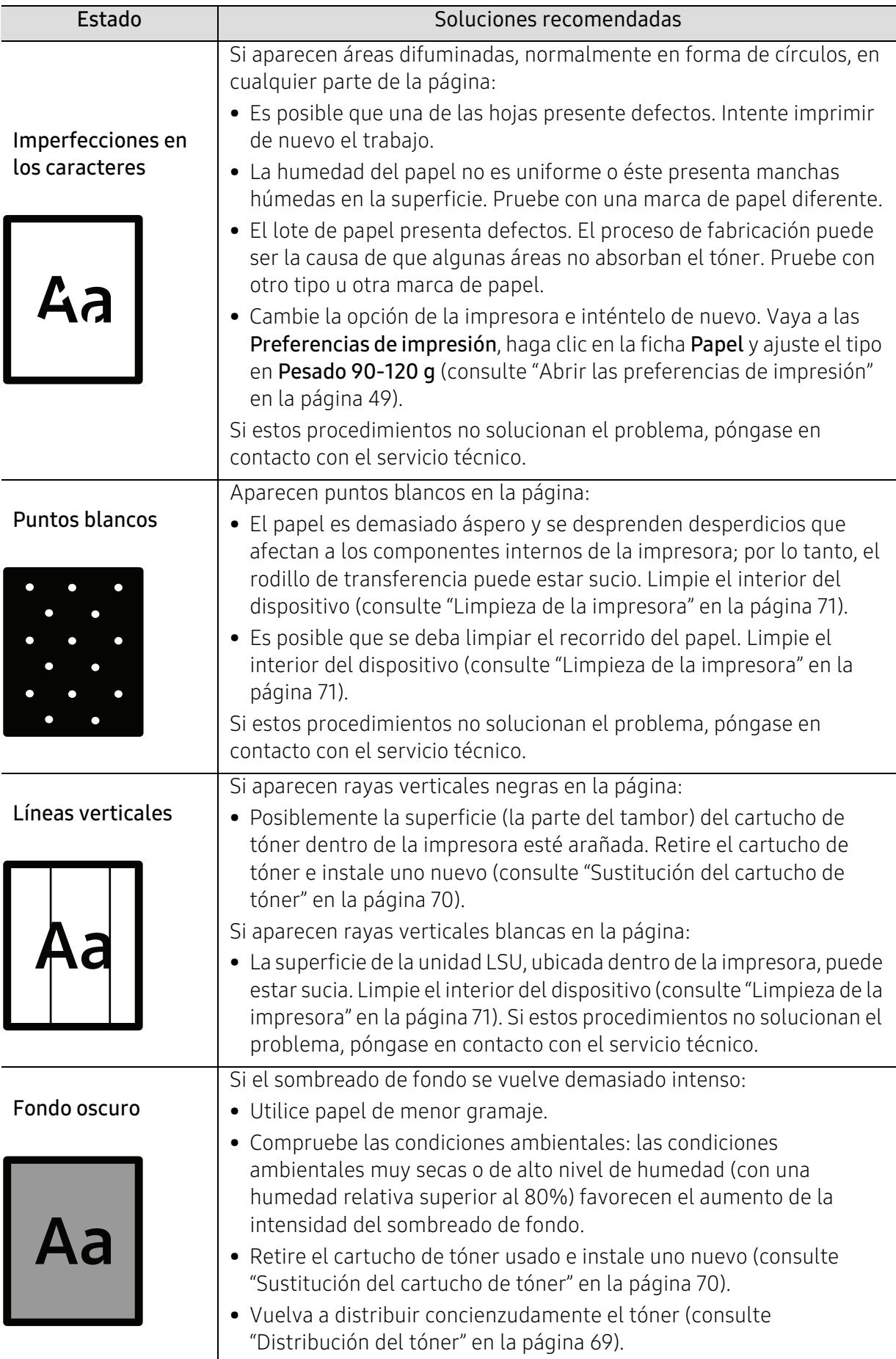

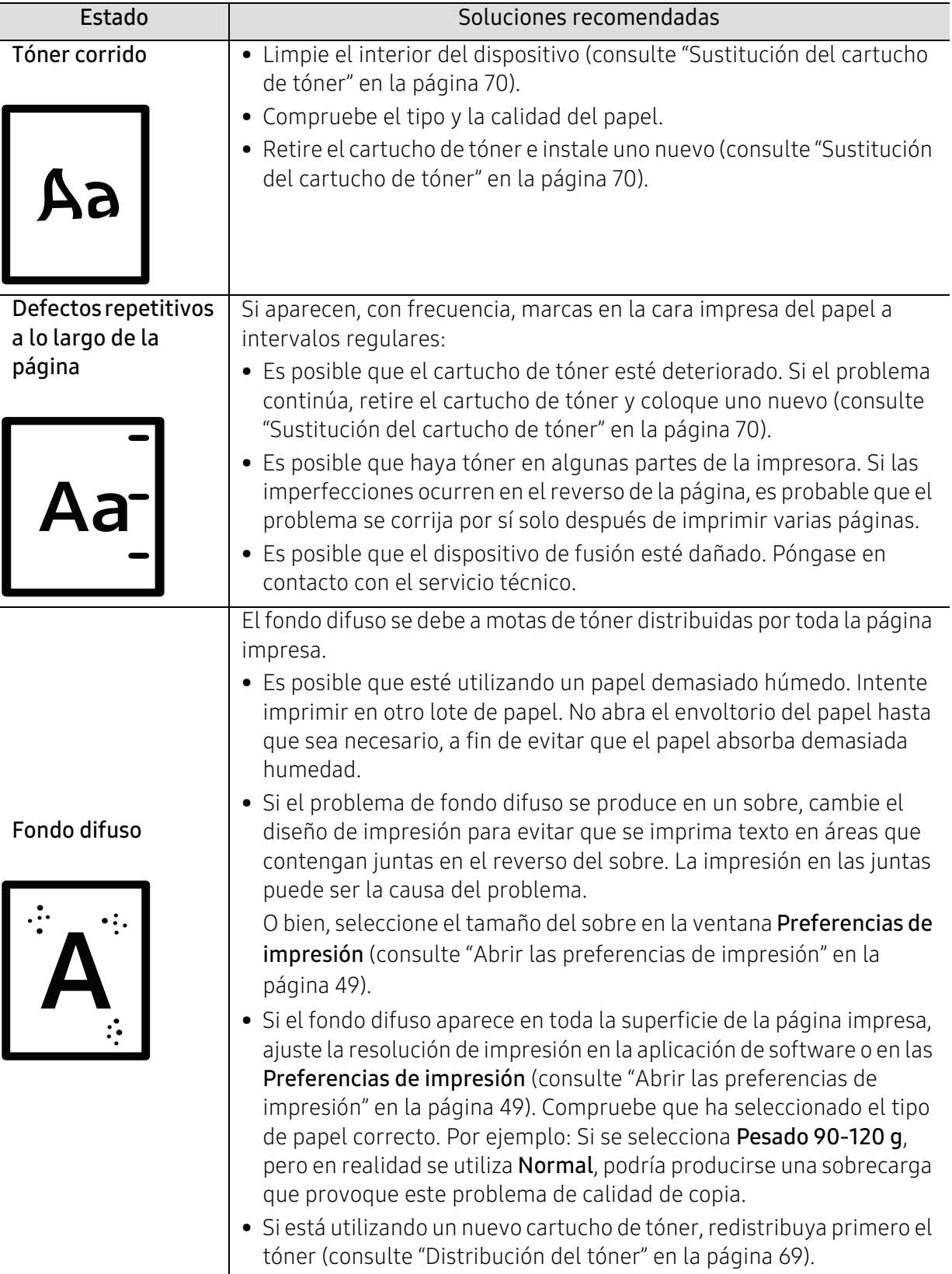

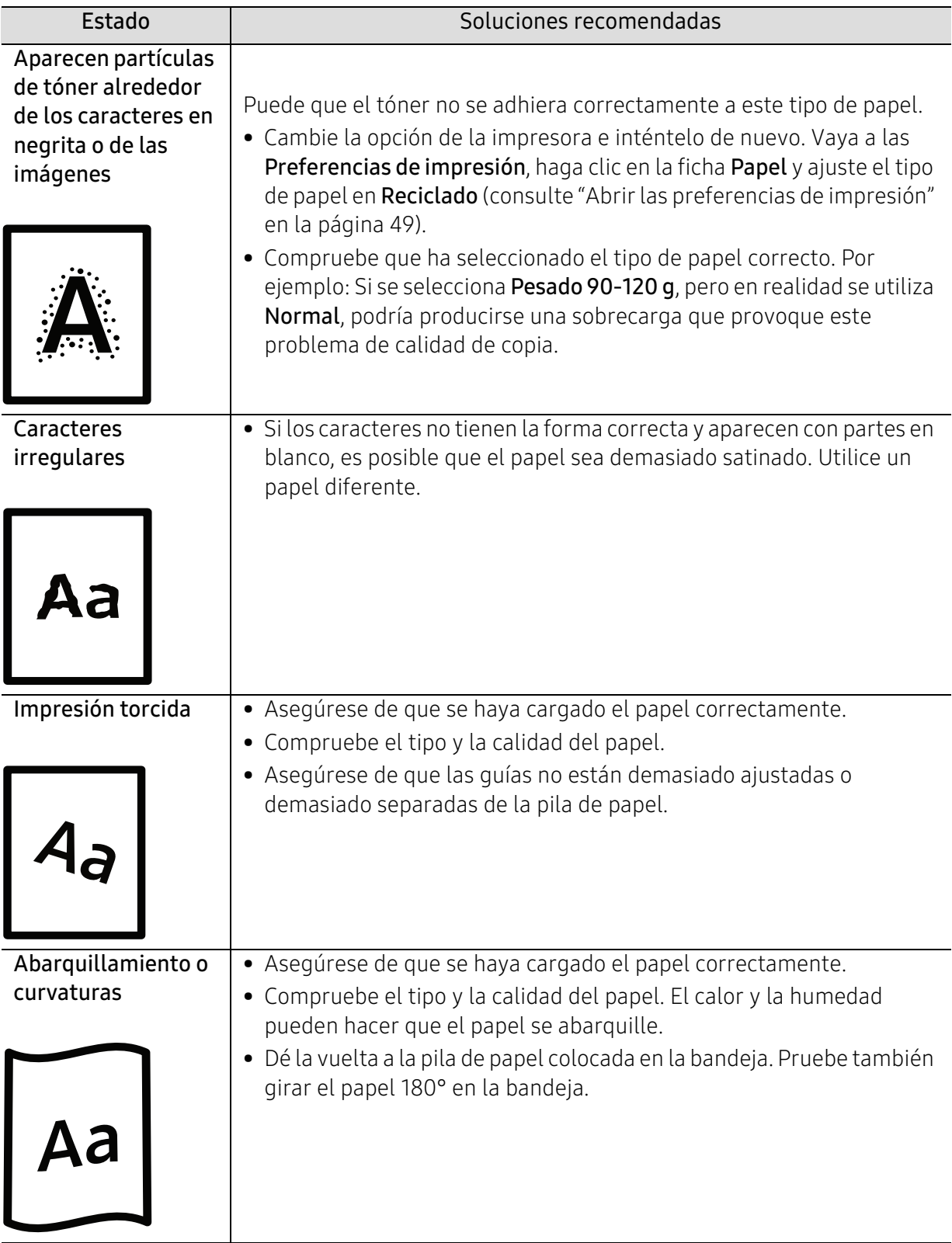

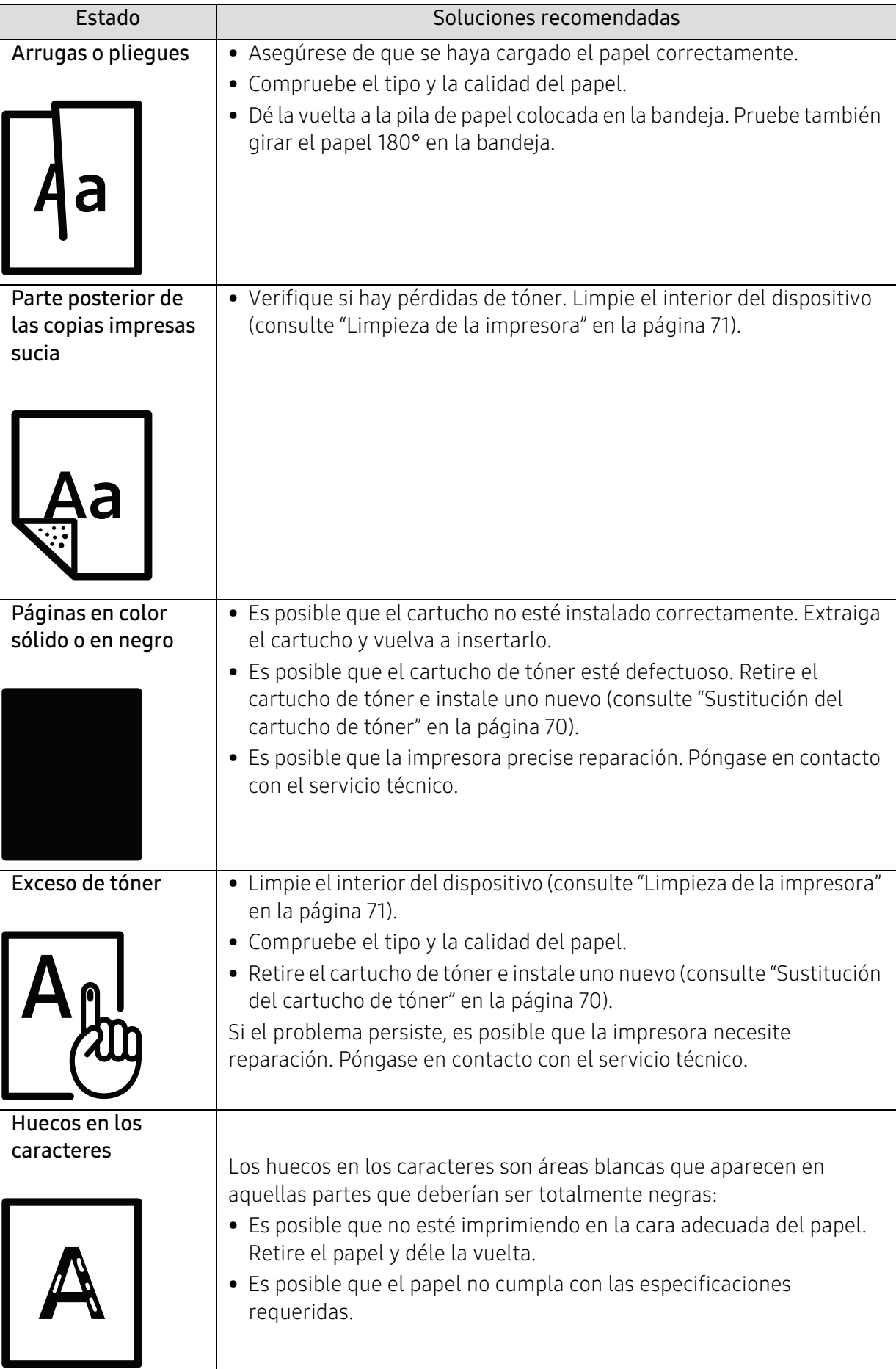

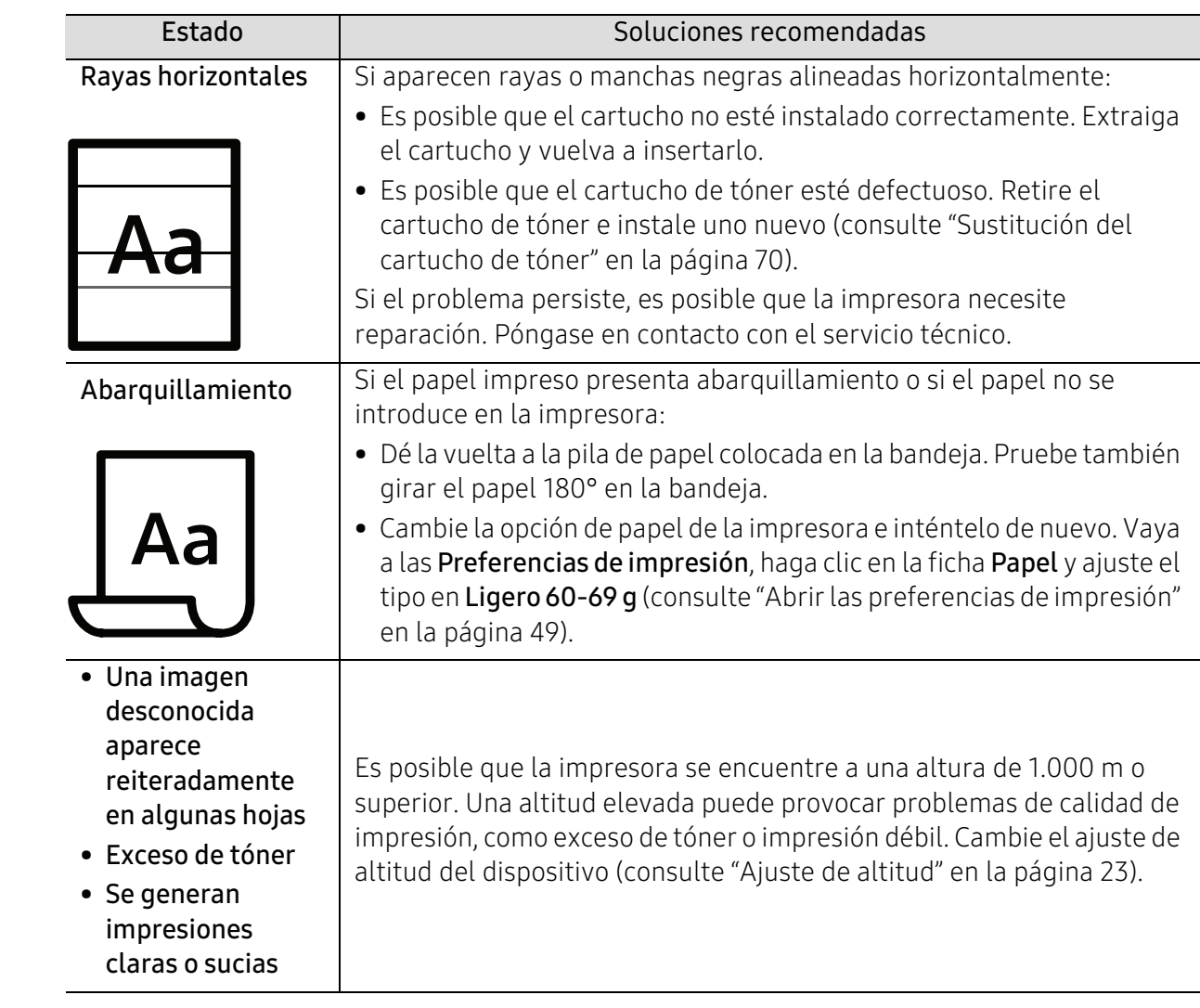

# Problemas en el sistema operativo

# Problemas habituales de Windows

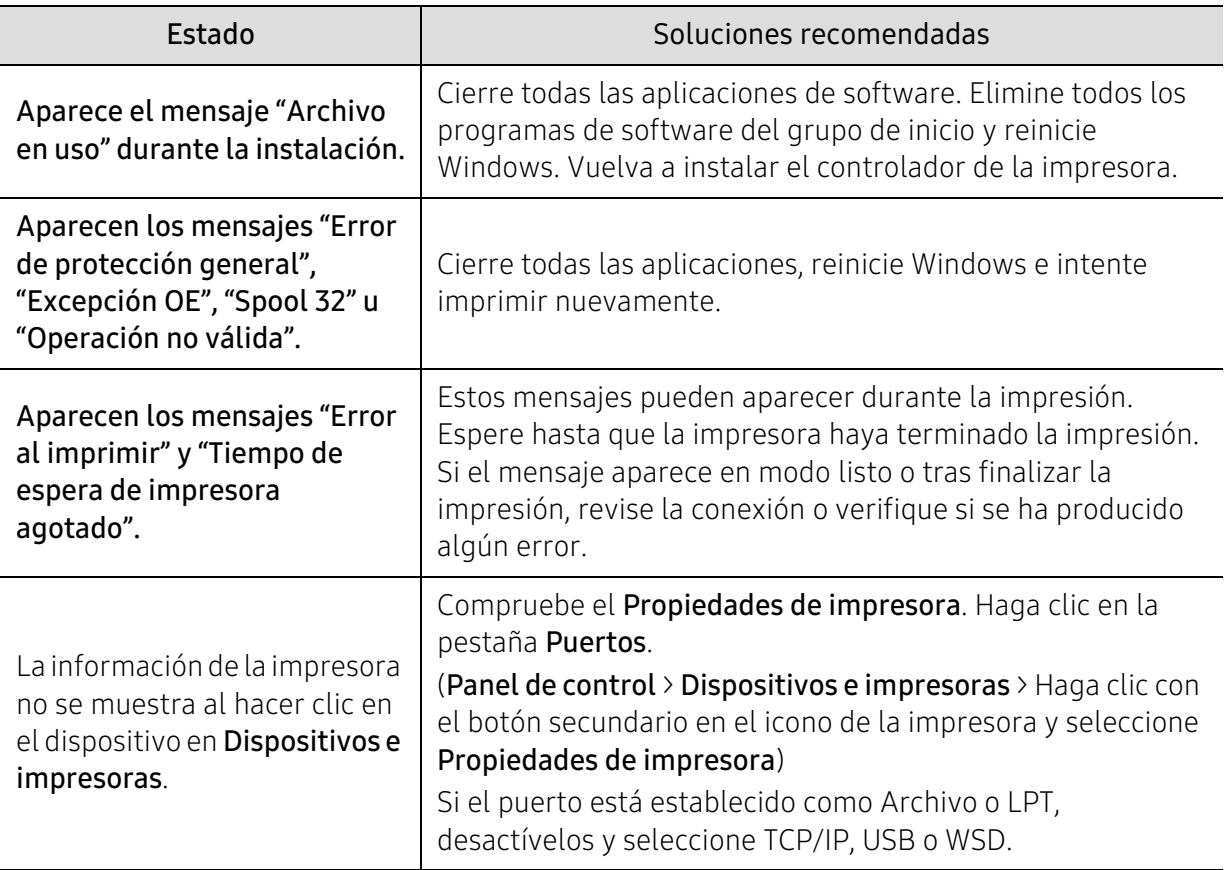

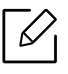

Consulte el Manual del usuario de Microsoft Windows que incluye su ordenador para<br>Contener más información acerca de los monsajes de error de Windows obtener más información acerca de los mensajes de error de Windows.

# <span id="page-93-0"></span>Resolver problemas de la red inalámbrica

Use la información de solución de problemas para que le resulte más sencillo resolver problemas.

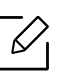

Para determinar si la impresión Wi-Fi Direct está activada en su impresora, imprima una página de configuración desde el panel de control de la impresora.

# Lista de control de la conectividad inalámbrica

- Compruebe que la impresora y el enrutador inalámbrico estén encendidos y reciban alimentación. Asegúrese también de que el radiorreceptor inalámbrico de la impresora esté encendido.
- Compruebe que el identificador de conjunto de servicios (SSID) sea correcto. Imprima una página de configuración para determinar el SSID (consulte ["Impresión del informe de](#page-32-0)  [configuración de red" en la página 33](#page-32-0)).
- Si la red es segura, compruebe que la información de seguridad sea correcta. Si la información de seguridad es incorrecta, repita la configuración inalámbrica.
- Si la red inalámbrica funciona correctamente, intente acceder a otros equipos de ella. Si la red tiene acceso a Internet, intente conectarse a Internet a través de una conexión inalámbrica.
- Compruebe que el método de cifrado (AES o TKIP) sea el mismo para la impresora que para el punto de acceso inalámbrico (en redes que usen seguridad WPA).
- Compruebe que la impresora se encuentre dentro del rango de la red inalámbrica. En la mayoría de las redes, la impresora debe estar a 30 m como máximo del punto de acceso inalámbrico (enrutador inalámbrico).
- Compruebe que no haya obstáculos que bloqueen la señal inalámbrica. Quite los objetos de metal grandes que se encuentren entre el punto de acceso y la impresora. Asegúrese de que la impresora y el punto de acceso inalámbrico no estén separados por postes, paredes o columnas de apoyo que contengan metales u hormigón.
- Compruebe que la impresora no se encuentre cerca de dispositivos electrónicos que puedan interferir en la señal inalámbrica. Muchos dispositivos pueden interferir en la señal inalámbrica, como motores, teléfonos inalámbricos, cámaras de sistemas de seguridad, otras redes inalámbricas y algunos dispositivos Bluetooth. Compruebe que el controlador de la impresora esté instalado en el ordenador.
- Compruebe que haya seleccionado el puerto correcto de la impresora.
- Compruebe que el ordenador y la impresora estén conectados a la misma red inalámbrica.
- En OS X, compruebe que el enrutador inalámbrico sea compatible con Bonjour.

# La impresora no imprime una vez completada la configuración inalámbrica

- 1. Asegúrese de que la impresora esté encendida y en el modo listo.
- 2. Desactive los firewalls de terceros de su ordenador.
- 3. Asegúrese de que la red inalámbrica funcione correctamente.
- 4. Asegúrese de que su ordenador funcione correctamente. Si es necesario, reinicie el ordenador.
- 5. Compruebe que pueda abrir el Servidor web incorporado HP de la impresora desde un ordenador de la red.

# La impresora no imprime y el ordenador tiene instalado un firewall de terceros

- 1. Actualice el firewall con la actualización más reciente disponible del fabricante.
- 2. Si los programas solicitan acceso al firewall cuando instale la impresora o intente imprimir, asegúrese de permitir que los programas se ejecuten.
- 3. Desactive temporalmente el firewall y, a continuación, instale la impresora inalámbrica en el ordenador. Active el firewall cuando haya completado la instalación inalámbrica.

# La conexión inalámbrica no funciona después de mover el enrutador inalámbrico o la impresora

- 1. Asegúrese de que el enrutador o la impresora estén conectados a la misma red que su ordenador.
- 2. Imprima una página de configuración.
- 3. Compare el identificador de conjunto de servicios (SSID) de la página de configuración con el SSID de la configuración de la impresora en el ordenador.
- 4. Si el identificador de red (SSID) no coincide, los dispositivos no están conectados a la misma red. Repita la configuración inalámbrica de la impresora.

# No se pueden conectar más ordenadores a la impresora inalámbrica

- 1. Asegúrese de que los demás ordenadores estén dentro del rango inalámbrico y de que no haya obstáculos que bloqueen la señal. En la mayoría de las redes, el rango inalámbrico es de 30 m desde el punto de acceso inalámbrico.
- 2. Asegúrese de que la impresora esté encendida y en el modo listo.
- 3. Asegúrese de que no haya más de 5 usuarios de Wi-Fi Direct a la vez.
- 4. Desactive los firewalls de terceros de su ordenador.
- 5. Asegúrese de que la red inalámbrica funcione correctamente.
- 6. Asegúrese de que su ordenador funcione correctamente. Si es necesario, reinicie el ordenador.

# La impresora inalámbrica pierde la comunicación cuando se conecta a una VPN

• Normalmente, no puede conectarse a una VPN y a otras redes al mismo tiempo.

# La red no aparece en la lista de redes inalámbricas

- Asegúrese de que el enrutador inalámbrico esté encendido y reciba alimentación.
- Es posible que la red esté oculta. Sin embargo, puede conectarse a una red oculta.

# La red inalámbrica no funciona

- 1. Para comprobar si la red ha perdido la comunicación, intente conectar otros dispositivos a la red.
- 2. Pruebe la comunicación de la red con una prueba de ping.
	- a. Abra el símbolo de la línea de comandos en su ordenador.
		- En Windows, haga clic en **Inicio**, haga clic en **Ejecutar**, escriba cmd y, a continuación, pulse Intro.
		- En OS X, vaya a Aplicaciones y, a continuación, a Utilidades y abra Terminal.
	- b. Escriba ping seguido por la dirección IP del enrutador.
	- c. Si la ventana muestra tiempos de ida y vuelta, la red funciona.
- 3. Asegúrese de que el enrutador o la impresora estén conectados a la misma red que el ordenador.
	- a. Imprima una página de configuración (consulte ["Impresión del informe de configuración de](#page-32-0)  [red" en la página 33](#page-32-0)).
	- b. Compare el identificador de conjunto de servicios (SSID) del informe de configuración con el SSID de la configuración de la impresora en el ordenador.
	- c. Si los números no son iguales, los dispositivos no están conectados a la misma red. Repita la configuración inalámbrica de la impresora.

# Realizar un diagnóstico de la red inalámbrica

Desde el panel de control de la impresora puede ejecutar un diagnóstico que proporciona información sobre los parámetros de la red inalámbrica (consulte ["Impresión del informe de](#page-32-0)  [configuración de red" en la página 33\)](#page-32-0).

# Apéndice

Este capítulo contiene las especificaciones del producto e información relativa a la normativa vigente.

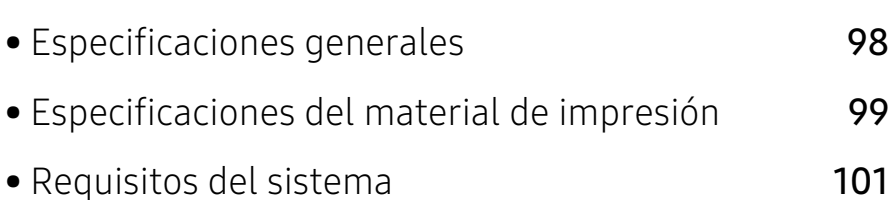

# <span id="page-97-0"></span>Especificaciones generales

 $\nabla_1$ 

Los valores de especificación que se enumeran a continuación están sujetos a cambio sin previo aviso. Consulte www.hp.com/support/laser100 para obtener información acerca de los posibles cambios.

<span id="page-97-1"></span>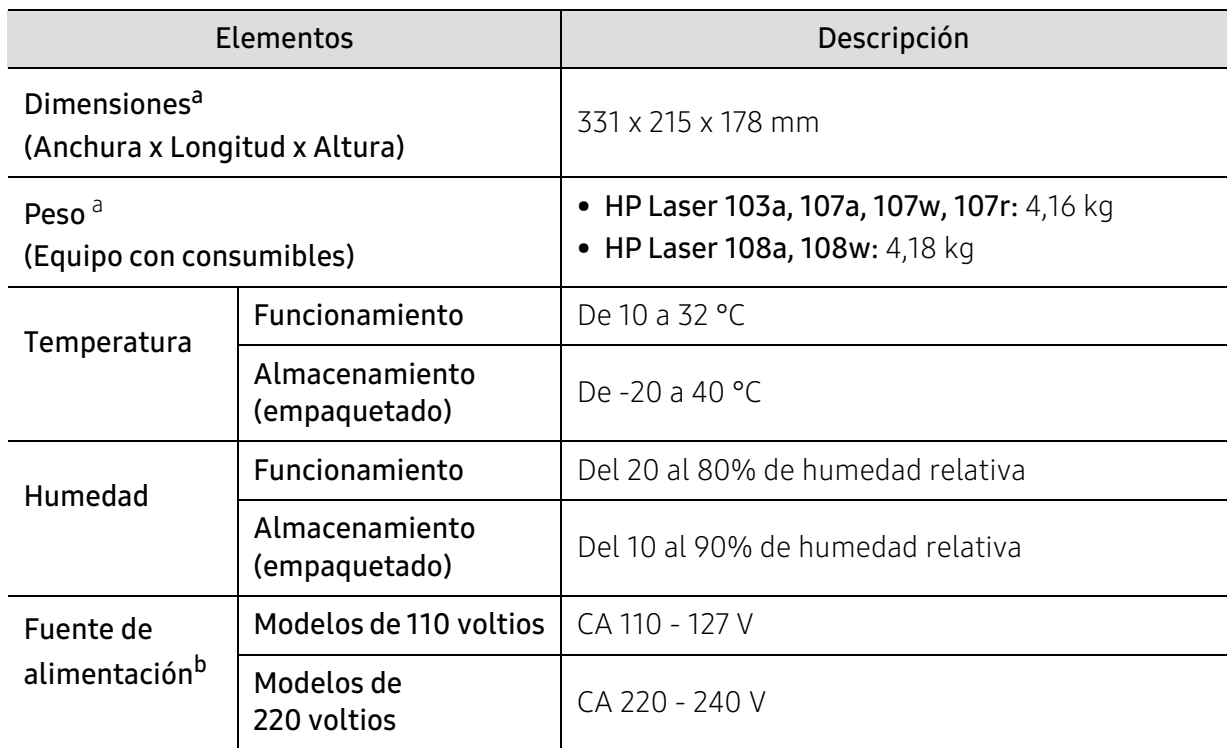

a.Las dimensiones y el peso se miden sin el auricular y otros accesorios.

b.Consulte la etiqueta adherida al dispositivo para conocer la tensión (V), la frecuencia (Hz) y el tipo de corriente (A) adecuados para el dispositivo.

# <span id="page-98-1"></span><span id="page-98-0"></span>Especificaciones del material de impresión

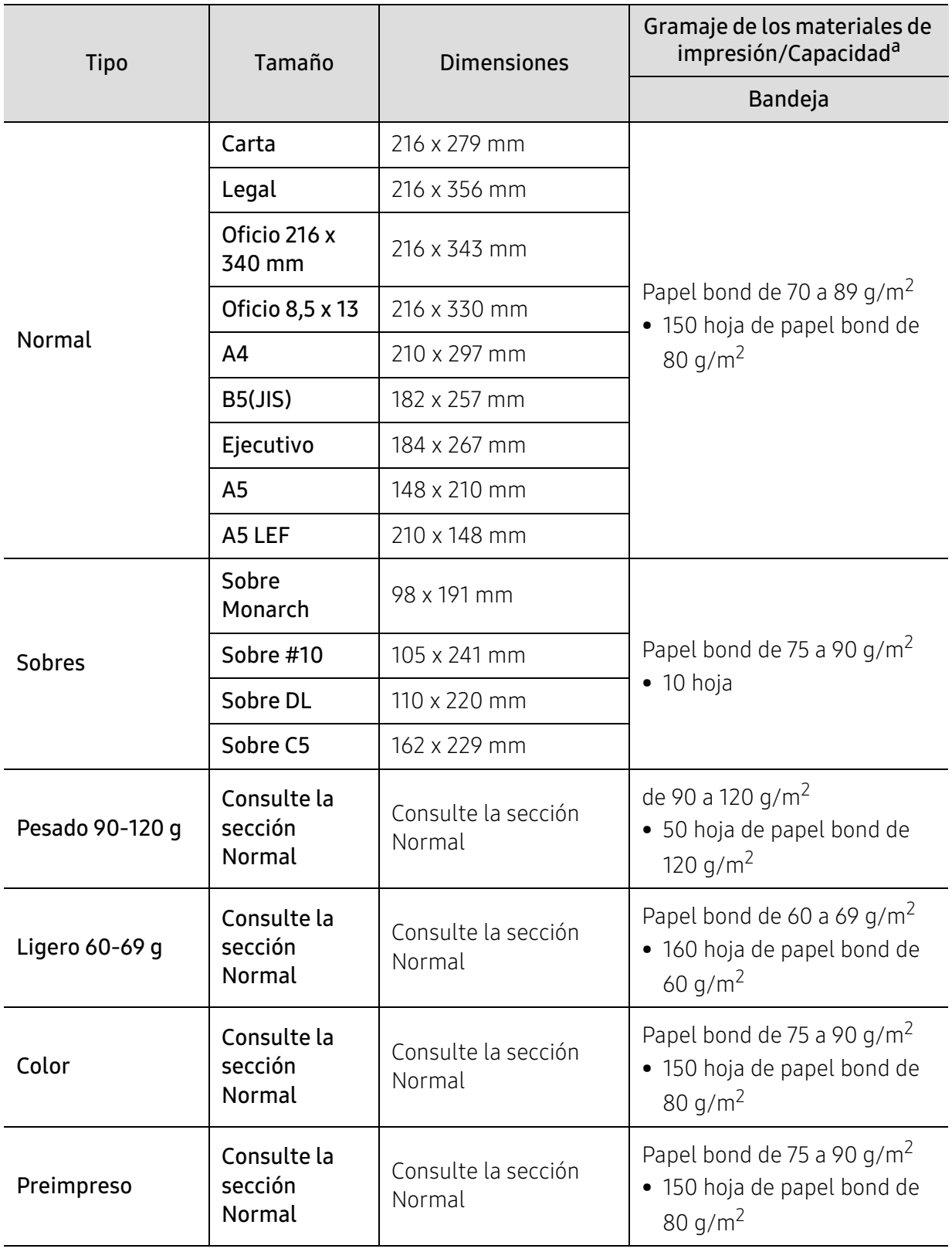

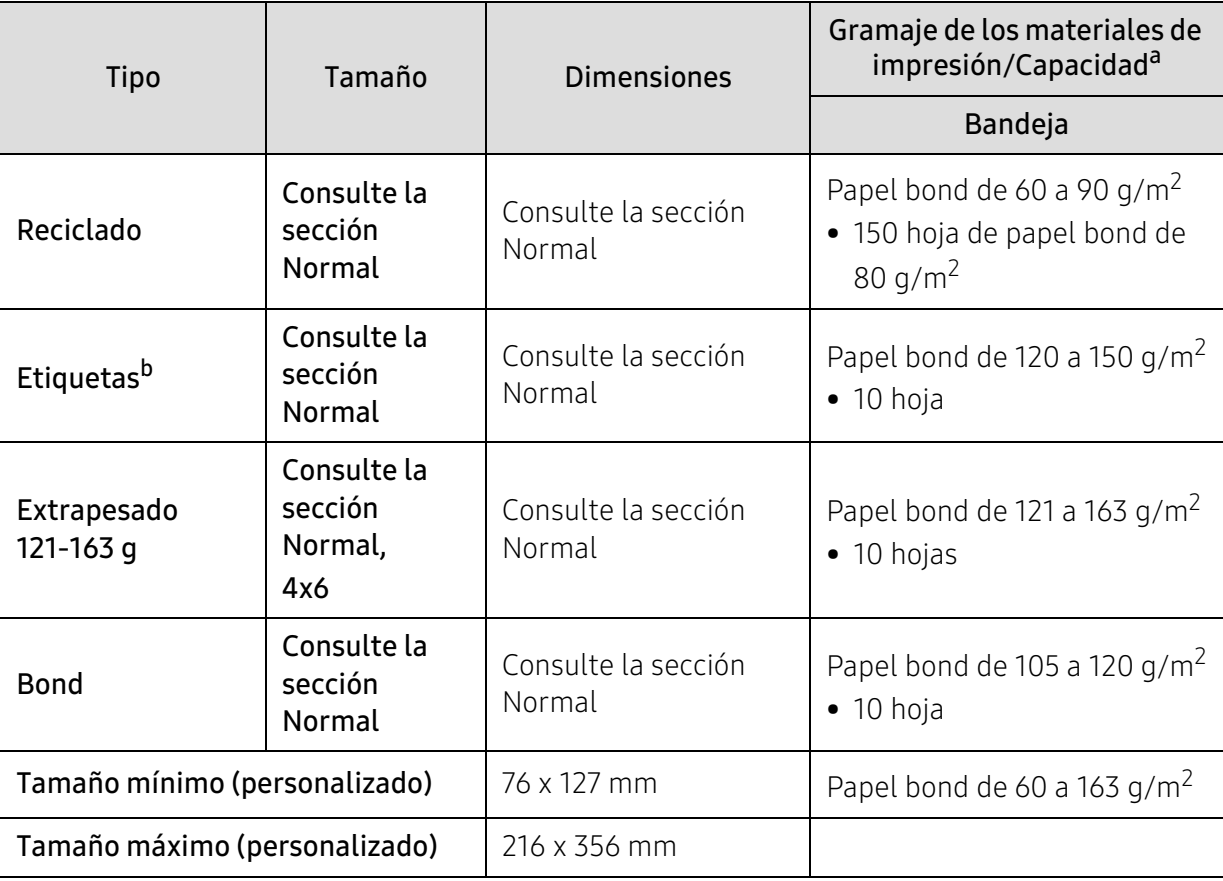

a.La capacidad máxima puede variar según el peso y el grosor del material, y según las condiciones ambientales.

b.La lisura de las etiquetas utilizadas en este dispositivo es de 100 a 250 (sheffield). Esto se refiere al nivel numérico de lisura.

# <span id="page-100-0"></span>Requisitos del sistema

 $\mathcal{P}_1$ El software de la impresora se actualiza en ocasiones, debido al lanzamiento de nuevos sistemas operativos, por ejemplo. Si es necesario, descargue la última versión desde el sitio web de HP (www.hp.com/support/laser100).

# Microsoft® Windows®

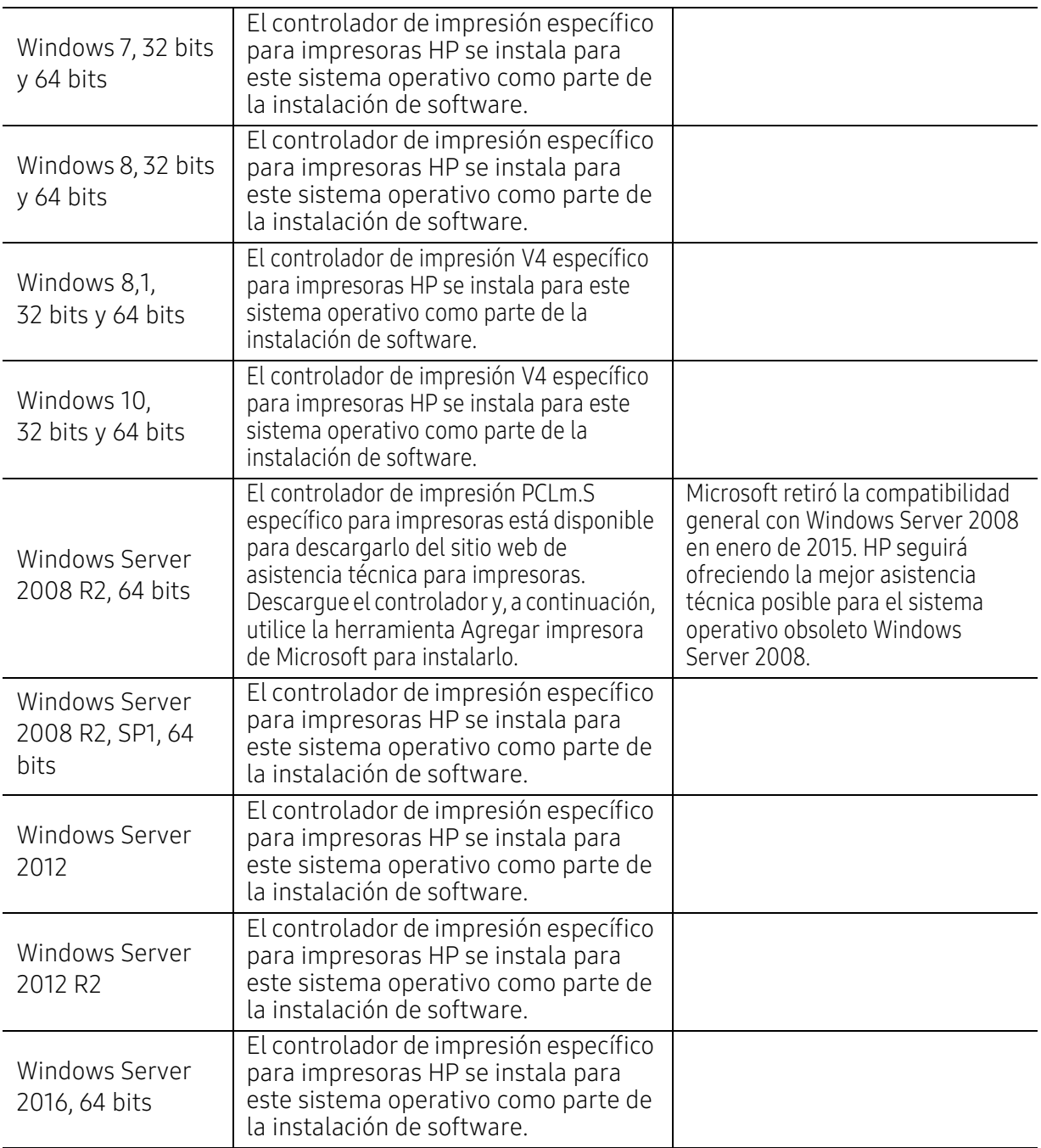

# Mac OS

La impresión directa con AirPrint de Apple es compatible con iOS y con equipos Mac con OS X 10.7 Lion y versiones más recientes. Use AirPrint para imprimir directamente en la impresora desde un iPad, un iPhone (3GS o posterior) o iPod touch (tercera generación o posterior) en las aplicaciones para dispositivos móviles (Mail, Photos, Safari, iBooks, determinadas aplicaciones de terceros).

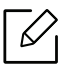

- Los modelos que solo tienen USB y no tienen funcionalidad de red con cable o Wi-Fi no son compatibles con Mac OS.
- Para usar AirPrint, la impresora debe estar conectada a la misma red (subred) que el dispositivo Apple.
- Antes de usar AirPrint con una conexión USB, compruebe el número de versión. Las versiones de AirPrint 1.3 y anteriores no son compatibles con conexiones USB.

# Glosario

El siguiente glosario lo ayuda conocer el producto y a comprender la terminología que, generalmente, se utiliza para impresoras y que se menciona en el manual del usuario.

#### 802.11

 $\mathscr{D}_{1}$ 

802.11 es un conjunto de estándares para la comunicación mediante una red inalámbrica de área local (WLAN), desarrollado por el Comité de estándares IEEE LAN/MAN (IEEE 802).

# 802.11b/g/n

802.11b/g/n puede compartir el mismo hardware y utilizar la banda de 2,4 GHz. 802.11b admite un ancho de banda de hasta 11 Mbps, 802.11n admite un ancho de banda de hasta 150 Mbps. En los dispositivos 802.11b/g/n se pueden producir ocasionalmente interferencias procedentes de hornos microondas, teléfonos inalámbricos y dispositivos Bluetooth.

#### Punto de acceso

El punto de acceso (AP) o punto de acceso inalámbrico (WAP) es un dispositivo que conecta dispositivos de comunicación inalámbrica juntos en una red inalámbrica de área local (WLAN) y actúa como transmisor y receptor central de señales de radio de la WLAN.

#### ADF

El alimentador automático de documentos (ADF) es una unidad de digitalización que alimenta automáticamente una hoja de papel original para que el dispositivo pueda digitalizar determinada cantidad de papel al mismo tiempo.

# AppleTalk

AppleTalk es un paquete de protocolos para el propietario, desarrollado por Apple, Inc para redes de ordenadores. Estaba incluido en el Macintosh original (1984) y ahora, está desaprobado por Apple para fomentar las redes TCP/IP.

# Profundidad de bits

Término para imágenes de PC que indica la cantidad de bits utilizados para representar el color de un solo píxel en una imagen de mapas de bits. Cuando mayor sea la profundidad del color, más amplio será la gama de colores diferentes. A medida que aumenta la cantidad de bits, la cantidad de colores posibles se vuelve desmesurada para un mapa de color. El color de 1 bit suele denominarse monocromático o blanco y negro.

#### BMP

Formato de imagen de mapas de bits utilizado internamente por el subsistema de imágenes de Microsoft Windows (GDI) y generalmente utilizado como un formato de archivo de imagen simple en esa plataforma.

# BOOTP

Protocolo de inicio. Protocolo de red utilizado por un cliente de red para obtener su dirección IP automáticamente. Esto suele realizarse durante el proceso de inicio de los ordenadores o de los sistemas operativos que se ejecutan en ellos. Los servidores BOOTP asignan la dirección IP a partir de un grupo de direcciones a cada cliente. BOOTP permite que los ordenadores que funcionan como "estaciones de trabajo sin disco" obtengan direcciones IP antes de cargar un sistema operativo avanzado.

# **CCD**

El dispositivo de acoplamiento de carga (CCD) es un hardware que activa el trabajo de digitalización. El mecanismo de seguridad del CCD también se utiliza para sujetar el módulo CCD y evitar daños cuando se desplaza el dispositivo.

# Intercalado

El intercalado es un proceso a través del que se imprimen trabajos de copias múltiples en juegos. Cuando se selecciona la opción de intercalar, el dispositivo imprime un juego entero antes de imprimir copias adicionales.

# Panel de control

El panel de control es un área plana, generalmente vertical, donde se muestran los instrumentos de control o supervisión. En general, están ubicados en la parte frontal del dispositivo.

# Cobertura

Término de impresión utilizado para medir el uso de tóner durante la impresión. Por ejemplo, el 5% de cobertura significa que una hoja de tamaño A4 doble cara tiene alrededor del 5% de imagen o texto. Por lo tanto, si el papel o el original tiene imágenes complicadas o mucho texto, la cobertura será mayor y, al mismo tiempo, el uso del tóner será el mismo que la cobertura.

# **CSV**

Valores separados por comas (CSV). Un tipo de formato de archivo, utilizado para intercambiar datos entre las diferentes aplicaciones. El formato de archivo, como se utiliza en Microsoft Excel, se a convertido en un estándar de facto de toda la industria, hasta entre las plataformas que no son de Microsoft.

# DADF

El alimentador automático dúplex de documentos (DADF) es una unidad de digitalización que alimenta y da vuelta automáticamente una hoja de papel original para que el dispositivo pueda digitalizar ambos lados de la hoja al mismo tiempo.

# Valores predeterminados

El valor o la configuración que se establece a partir del momento que se extrae la impresora de la caja, que se la inicia o que se la reinicia.

# DHCP

Un protocolo de configuración de host dinámico (DHCP) es un protocolo de red de cliente-servidor. Un servidor DHCP ofrece parámetros de configuración específicos para el host del cliente DHCP, que por lo general solicita información necesaria para que dicho host pueda participar en una red IP. Un DHCP también proporciona un mecanismo para asignar direcciones IP a los hosts de los clientes.

# DIMM

Módulo de memoria dual en línea (DIMM), una pequeña placa de circuito que contiene la memoria. Los módulos DIMM almacenan todos los datos del dispositivo, como los datos de impresión o los datos de los faxes recibidos.

#### DI NA

La alianza para el estilo de vida digital en red (DLNA) es un estándar que permite a los dispositivos de una red doméstica compartir información entre ellos a través de la red.

# DNS

El servidor de nombres de dominio (DNS) es un sistema que almacena la información asociada con los nombres de dominio en una base de datos distribuida en redes, como Internet.

# Impresoras matricial de punto

Una impresora matricial de punto hace referencia al tipo de impresora con un cabezal de impresión que avanza y retrocede en la página e imprime por impacto, golpeando una cinta de tela con tinta contra el papel, como si fuera una máquina de escribir.

#### PPP

Los puntos por pulgada (PPP) son una medida de resolución que se utiliza para digitalizar e imprimir. En general, cuanta más cantidad de PPP, se obtendrá como resultado una imagen de mayor resolución, con detalles más visibles, y un archivo más grande.

#### DRPD

Detección de patrón de timbre distintivo. La prestación de distinción de patrón de timbre es un servicio proporcionado por algunas empresas de telefonía que permite utilizar una única línea telefónica para responder a varias llamadas.

#### Doble cara

Se trata de un mecanismo por el que la hoja de papel se gira para que el dispositivo pueda imprimir (o digitalizar) en ambas caras del papel. Una impresora equipada con una unidad de impresión a dos caras puede imprimir en ambas caras del papel durante un ciclo de impresión.

# Ciclo de servicio

Cantidad de páginas por mes que no afectan el rendimiento de la impresora. En general, la impresora tiene un límite de vida útil de cierta cantidad de páginas por año. La vida útil significa la capacidad promedio de impresiones, por lo general, en el período de garantía. Por ejemplo, si el ciclo de servicio es de 48.000 páginas por mes contando 20 días laborables, el límite de la impresora sería 2.400 páginas al día.

# ECM

El modo de corrección de errores (ECM) es un modo de transmisión opcional que forma parte de los módems de fax o los dispositivos de fax de clase 1. Detecta y corrige automáticamente los errores del proceso de transmisión del fax que, a veces, provocan los ruidos de las líneas telefónicas.

# Emulación

La emulación es una técnica de un dispositivo que obtiene los mismos resultados que otro. Un emulador duplica las funciones de un sistema con un sistema diferente, para que el segundo sistema actúe de la misma manera que el primero. La emulación de concentra en la reproducción exacta del comportamiento externo, lo opuesto a la simulación, que tiene que ver con un modelo abstracto del sistema al que se está simulando y que, generalmente, considera el estado interno.

# Ethernet

Ethernet es una tecnología para redes de ordenadores basado en tramas para redes de área local (LAN). Indica el cableado y la señalización de la capa física, y los protocolos y formatos de tramas para el control de acceso a los soportes (MAC)/capa de enlace de datos del modelo OSI. Ethernet se conoce de manera estándar como IEEE 802.3. Se ha convertido en la tecnología LAN más extendida, en uso desde los años noventa hasta el presente.

# EtherTalk

Conjunto de protocolos desarrollados por Apple Computer para las redes de ordenadores. Estaba incluido en el Macintosh original (1984) y ahora, está desaprobado por Apple para fomentar las redes TCP/IP.

# FDI

La interfaz de dispositivo de terceros (FDI) es una tarjeta que se instala dentro del dispositivo para habilitar dispositivos de terceros, como dispositivos para monedas o lectores de tarjetas. Estos dispositivos se utilizan para habilitar los servicios de impresión pagos.

#### FTP

Un protocolo de transferencia de archivos (FTP) es un protocolo que se utiliza, en general, para intercambiar archivos en cualquier red que sea compatible con el protocolo TCP/IP (como, por ejemplo, Internet o una intranet).

# Unidad del fusor

Parte de la impresora láser que fusiona el tóner sobre el material de impresión. Consiste en un rodillo térmico y un rodillo de presión. Una vez que el tóner se transfirió al papel, la unidad del fusor aplica calor y presión para asegurar que el tóner quede en el papel de forma permanente. Por ello, el papel sale caliente de la impresora láser.

#### Puerta de enlace

Una conexión entre las redes de ordenadores o entre una red de ordenadores y una línea telefónica. Su uso es muy popular, puesto que es el ordenador o la red los que otorgan acceso a otro ordenador u otra red.

# Escala de grises

Tonalidades de grises que representan las porciones de luz y oscuridad de una imagen cuando las imágenes en color se convierten a escala de grises. Los colores se representan mediante varias tonalidades de grises.

# Medios tonos

Tipo de imagen que simula la escala de grises al variar el número de puntos. Las áreas de mucho color consisten en un gran número de puntos, mientras que las áreas más claras consisten en un número menor de puntos.

#### HDD

La unidad de disco duro (HDD), generalmente denominada unidad dura o disco duro, es un dispositivo de almacenamiento no volátil que almacena datos codificados digitalmente en bandejas de rápida rotación con superficies magnéticas.

# IEEE

El Instituto de Ingenieros Eléctricos y Electrónicos (IEEE) es una asociación profesional internacional, sin fines de lucro, dedicada al avance de la tecnología relacionado con la electricidad.

# IEEE 1284

El estándar del puerto paralelo 1284 fue desarrollado por el Instituto de Ingenieros Eléctricos y Electrónicos (IEEE). El término "1284-B" hace referencia a un tipo específico de conector para el extremo del cable paralelo que se sujeta a la periferia (por ejemplo, una impresora).

#### Intranet

Es una red privada que utiliza protocolos de Internet, conectividad de red y posiblemente el sistema público de telecomunicaciones para compartir con seguridad parte de la información de una empresa o las operaciones con sus empleados. En ocasiones el término sólo hace referencia al servicio más visible, el sitio web interno.

# Dirección IP

Una dirección de protocolo de Internet (dirección IP) es un número exclusivo que utilizan los dispositivos para identificarse y comunicarse entre sí en una red utilizando el estándar del protocolo de Internet.

#### IPM

Las imágenes por minuto (IPM) son una manera de medir la velocidad de una impresora. Un índice de IPM indica la cantidad de hojas que una impresora puede imprimir de un solo lado del papel, en un minuto.

#### IPP

El protocolo de impresión de Internet (IPP) define un protocolo estándar para imprimir, así como también, para administrar trabajos de impresión, tamaño del material, resolución, etc. El IPP se puede utilizar a nivel local o en Internet para cientos de impresoras y, además, admite control de acceso, autenticación y codificación, lo que lo hace una solución más segura y más capaz para imprimir que las versiones más antiguas.

# IPX/SPX

IPX/SPX significa intercambio de paquetes en Internet/Intercambio de paquetes secuenciados. Es un protocolo de red utilizado por los sistemas operativos de Novell NetWare. IPX y SPX proporcionan servicios de conexión similar a TCP/IP; el protocolo IPX es similar al IP y el SPX es similar al TCP. IPX/SPX fue diseñado, en principio, para las redes de área local (LAN), y es un protocolo muy eficiente para este propósito (generalmente, su rendimiento supera el de el TCP/IP en una LAN).

# ISO

La Organización Internacional para la Estandarización (ISO) es un cuerpo que establece estándares internacionales, compuesto por representantes de los cuerpos nacionales de estándares. Produce los estándares internacionales de la industria y el comercio.

# ITU-T

La Unión Internacional de Telecomunicaciones es una organización internacional establecida para estandarizar y regular la radio y las telecomunicaciones internacionales. Sus tareas principales incluyen la estandarización, la asignación del espectro de radio y la organización de la interconexión entre países para permitir que se realicen llamadas telefónicas internacionales. La T de ITU-T indica telecomunicación.

# Gráfico N.º 1 ITU-T

Gráfico de prueba estandarizado, publicado por ITU-T para transmitir documentos facsímiles.

# JBIG

El grupo de expertos en imágenes de dos niveles (JBIG) es un estándar de compresión de imágenes, sin perder la precisión ni la calidad, que fue diseñado para comprimir imágenes binarias, especialmente para faxes, pero que también se puede utilizar para otras imágenes.

# JPEG

El grupo de expertos de fotografía (JPEG) es un método estándar más común de compresión con pérdida para imágenes fotográficas. Es el formato utilizado para almacenar y transmitir fotografías en Internet.

# LDAP

El protocolo ligero de acceso a directorios (LDAP) es un protocolo de red para consultar y modificar servicios de directorio que se ejecutan sobre TCP/IP.

# LED

El diodo emisor de luz (LED) es un dispositivo semiconductor que indica el estado de un dispositivo.

# Dirección MAC

La dirección de control de acceso al medio (MAC) es un identificador único asociado con un adaptador de red. La dirección MAC es un identificador único de 48 bits que generalmente está formada por 12 caracteres hexadecimales agrupados en pares (por ejemplo, 00-00-0c-34-11-4e). Esta dirección, en general, está codificada por su fabricante en una tarjeta de interfaz de red (NIC) y se utiliza como asistente para los routers que intentan ubicar dispositivos en redes grandes.
#### MFP

El dispositivo multifunción (MFP) es un dispositivo para la oficina que incluye las siguientes funciones en un cuerpo físico, para tener una impresora, una copiadora, un fax, un escáner, etc.

#### MH

MH (Modified Huffman) es un método de compresión para disminuir la cantidad de datos que se necesitan transmitir entre los dispositivos de fax, para transferir la imagen recomendada por ITU-T T.4. MH es un esquema de codificación con tiempo de ejecución basado en conjunto de vectores optimizado para comprimir de manera eficaz los espacios en blanco. Como la mayoría de los faxes consisten en espacio blanco, en su mayoría, esto minimiza el tiempo de transmisión de la mayoría de los faxes.

#### MMR

La lectura modificada modificada (MMR) es un método de compresión recomendada por ITU-T T.6.

#### Módem

Un dispositivo que modula una señal de portador para codificar información digital y también que detecta dicha señal de portador para decodificar la información transmitida.

#### MR

La lectura modificada (MR) es un método de compresión recomendada por ITU-T T.4. MR codifica la primera línea digitalizada mediante MH. La siguiente línea se compara con la primera, se determinan las diferencias y, luego, las diferencias se codifican y se transmiten.

#### NetWare

Sistema operativo de red desarrollado por Novell, Inc. Inicialmente, funcionaba como un dispositivo multifunción cooperativo para ejecutar varios servicios en un PC y los protocolos de red se basaban en la prototípica pila Xerox XNS. En la actualidad, NetWare es compatible con TCP/IP como también con IPX/SPX.

#### OPC

El fotoconductor orgánico (OPC) es un mecanismo que realiza una imagen virtual para la impresión con un rayo láser que emite la impresora láser. En general, es de color gris o de color de herrumbre y con forma de cilindro. Una unidad de imágenes que contiene un tambor desgasta lentamente la superficie del tambor con su uso en la impresora y se debe reemplazar de forma apropiada ya que se desgasta de estar en contacto con el cepillo del cartucho, el mecanismo de limpieza y el papel.

### **Originales**

El primer ejemplo de algo, tal como un documento, una fotografía o un texto, etc., que se copia, reproduce o se trasfiere para producir otros, pero que no se copia en sí ni deriva de otra cosa.

#### OSI

La interconexión de sistemas abiertos (OSI) es un modelo desarrollado por la ISO para las comunicaciones. La OSI ofrece un enfoque estándar, modular para el diseño de redes que divide el juego de funciones complejas requeridas en capas controlables, independientes y funcionales. Las capas son, desde arriba hacia abajo, la aplicación, la presentación, la sesión, el transporte, la red, el enlace de datos y la capa física.

### PABX

Una central telefónica privada (PABX) es un sistema de interruptor automático de teléfono dentro de una empresa privada.

#### **PCL**

El lenguaje de comandos de impresora (PCL) es un lenguaje de descripción de página (PDL) desarrollado por HP como un protocolo de impresión y se ha convertido en un estándar de la industria. Originalmente desarrollado para las primeras impresoras de tinta, el PCL se ha distribuido en varios niveles para impresoras termales, matricial de punto y láser.

#### PDF

El formato de documento portátil (PDF). Formato de archivo desarrollado por Adobe Systems para representar documentos de dos dimensiones en un formato independiente en cuanto al dispositivo y a la resolución.

#### PostScript

PostScript (PS) es un lenguaje de descripción de página, es decir un lenguaje de programación, utilizado sobre todo en dispositivos electrónicos de impresión y en talleres de impresión profesional, que se ejecuta en descodificador para generar una imagen.

#### Controlador de impresora

Programa utilizado para enviar comandos y transferir datos desde el ordenador a la impresora.

#### Material de impresión

El material, como papel, sobres, etiquetas y transparencias, que puede usarse en una impresora, un escáner, un fax o una copiadora.

#### PPM

Las páginas por minuto (PPM) es un método de medida para determinar cuán rápido funciona una impresora, es decir, cuántas páginas puede producir una impresora por minuto.

#### Archivo PRN

Interfaz para un controlador de dispositivo. Permite al software interactuar con el controlador del dispositivo utilizando llamadas estándar de entrada y de salida al sistema, lo que simplifica muchas tareas.

#### Protocolo

Convención o estándar que controla o permite la conexión, comunicación y transferencia de datos entre dos puntos finales informáticos.

#### PS

Consulte PostScript.

### PSTN

La red pública de telefonía conmutada (PSTN) es la red de las redes públicas de telefonía conmutada mundiales que, en establecimientos industriales, se dirige generalmente a través de una centralita.

### RADIUS

RADIUS (acrónimo en inglés de Remote Authentication Dial-In User Server) es un protocolo de autenticación y contabilidad de usuarios remotos. RADIUS habilita la administración centralizada de los datos de autenticación, como por ejemplo, nombres de usuario y contraseñas utilizando un concepto de autenticación, autorización y contabilidad, para administrar el acceso a la red.

#### Resolución

La nitidez de una imagen, medida en puntos por pulgada (PPP). Cuanto más ppp, mayor es la resolución.

#### SMB

El bloqueo de mensaje de servidor (SMB) es un protocolo de red que se aplica, principalmente, a archivos compartidos, impresoras, puertos de serie y comunicaciones variadas entre los nodos de una red. Además, proporciona un mecanismo de comunicación entre procesos autenticado.

#### SMTP

El protocolo simple de transferencia de correo (SMTP) es un estándar para las transmisiones de correo electrónico por medio de Internet. SMTP es un protocolo relativamente simple, de texto, en el que se especifican uno o más destinatarios de un mensaje y, luego, se transfiere el texto del mensaje. Es un protocolo de cliente-servidor, en el que el cliente transmite un mensaje de correo electrónico al servidor.

#### SSID

El identificador de conjunto de servicios (SSID) es el identificador de una red inalámbrica de área local (WLAN). Todos los dispositivos inalámbricos de una WLAN utilizan el mismo identificador SSID para comunicarse entre ellos. Los SSID distinguen entre mayúsculas y minúsculas y pueden contener un máximo de 32 caracteres.

### Máscara de subred

La máscara subred se utiliza, junto con la dirección de red, para determina qué parte de la dirección es la dirección de red y qué parte es la dirección de host.

#### TCP/IP

El protocolo de control de transmisión (TCP) y protocolo de Internet (IP): conjunto de protocolos que implementan la pila de protocolos en la que se ejecutan Internet y la mayoría de las redes comerciales.

#### **TCR**

El informe de confirmación de transmisión (TCR) proporciona detalles de cada transmisión, como por ejemplo, el estado de un trabajo, el resultado de la transmisión y la cantidad de páginas enviadas. Este informe se puede configurar para imprimirlo después de cada trabajo o solamente después de las transmisiones fallidas.

### TIFF

El formato de fichero de imagen con etiquetas (TIFF) es un formato de imagen de mapas de bits, de resolución variable. El TIFF describe los datos de la imagen que generalmente provienen de los escáneres. Las imágenes TIFF tienen etiquetas, palabras claves que definen las características de la imagen que se incluye en el archivo. Este formato flexible y que no depende de ninguna plataforma se puede utilizar para fotografías que han sido realizadas a través de varias aplicaciones de procesamiento de imágenes.

#### Cartucho de tóner

Un tipo de botella o recipiente utilizado en un dispositivo, como una impresora, que contiene tóner. El tóner es un polvo que se utiliza en las impresoras láser y fotocopiadoras, que forma el texto y las imágenes en el papel impreso. El tóner se derrite por la combinación de calor y presión del fusor, lo que hace que se adhiera a las fibras del papel.

#### TWAIN

Estándar de la industria de escáneres y software. Con un escáner compatible con TWAIN y un programa compatible con TWAIN, se puede iniciar la digitalización desde dentro del programa. Es una captura de imagen API para los sistemas operativos de Microsoft Windows y Apple Macintosh.

#### Ruta UNC

La convención de nomenclatura universal (UNC) es una manera estándar de acceder a los archivos compartidos en red, en Windows NT y otros productos de Microsoft. El formato de una ruta UNC es el siguiente: \\<nombre del servidor>\<nombre para compartir>\<directorio adicional>

#### URL

El localizador uniforme de recursos (URL) es la dirección global de documentos y recursos en Internet. La primera parte de la dirección indica qué protocolo usar; la segunda parte especifica la dirección IP o el nombre de dominio donde se ubica el recurso.

#### USB

El bus de serie universal (USB) es un estándar desarrollado por USB Implementers Forum, Inc., para conectar ordenadores y dispositivos. A diferencia del puerto paralelo, el puerto USB está diseñado para conectar, al mismo tiempo, un puerto USB de un ordenador a múltiples dispositivos.

### Marca de agua

Una marca de agua es una imagen o un diseño reconocible en papel, que aparece más clara cuando se la ve con la luz transmitida. Las marcas de agua se incorporaron por primera vez en Bolonia, Italia, en 1282; las han utilizado los fabricantes de papel para identificar sus productos y también se han utilizado en estampillas de papel, en monedas y en otros documentos del gobierno para evitar las falsificaciones.

#### **WEP**

La privacidad equivalente por cable (WEP) es el protocolo de seguridad incluido en el estándar IEEE 802.11 para proporcionar el mismo nivel de confidencialidad que una red tradicional cableada. WEP proporciona seguridad mediante el cifrado de datos por ondas de radio, de manera que estos quedan protegidos al transmitirlos de un punto a otro.

#### WIA

La estructura de la imagen de Windows (WIA) es una estructura de imagen que se incorporó originalmente en Windows Me y Windows XP. Se puede iniciar una digitalización desde dentro de los sistemas operativos, con un escáner compatible con WIA.

#### **WPA**

El acceso protegido Wi-Fi (WPA) es un sistema para proteger las redes de ordenadores inalámbricos (Wi-Fi), creado para corregir las deficiencias de seguridad de WEP.

#### WPA-PSK

WPA-PSK (WPA Pre-Shared Key) es una modalidad especial de WPA para empresas pequeñas o usuarios particulares. Se configura una clave compartida, o contraseña, en el punto de acceso inalámbrico (WAP) y en todos los ordenadores de escritorio u ordenadores portátiles con acceso inalámbrico. WPA-PSK genera una clave única para cada sesión entre el cliente inalámbrico y el WAP asociado para una mayor seguridad.

#### WPS

La configuración protegida Wi-Fi (WPS) es un estándar para establecer una red doméstica inalámbrica. Si su punto de acceso inalámbrico admite WPS, puede configurar la conexión de red inalámbrica fácilmente sin un ordenador.

#### XPS

La especificación de papel XML (XPS) es una especificación de un lenguaje de descripción de página (PDL) y un nuevo formato de documento, que tiene las ventajas de los documentos portátiles y los documentos electrónicos, desarrollada por Microsoft. Es una especificación basada en XML, basada en una nueva ruta de impresión y en un formato de documento independiente del dispositivo y basado en vectores.

# Índice

# A

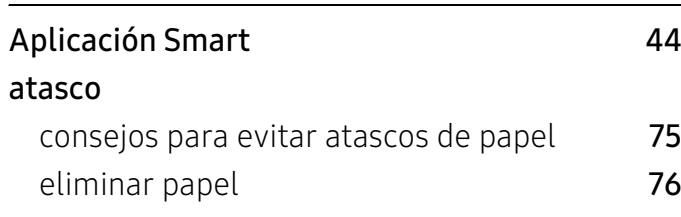

# B

# bandeja

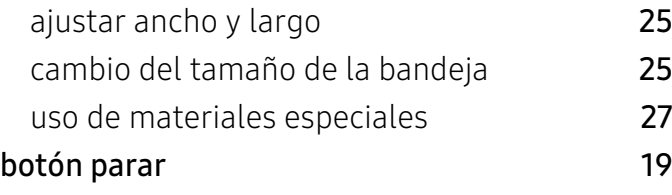

# $\mathcal{C}$

# carga materiales especiales [27](#page-26-0) papel en la bandeja 1 [26](#page-25-0) Carttóner almacenar [67](#page-66-0) duración estimada **[68](#page-67-0)** instrucciones de uso [67](#page-66-1) no originales de HP y rellenados [67](#page-66-2) cartucho de tóner distribución uniforme del tóner [69](#page-68-0) sustitución del cartucho **[70](#page-69-0)** colocar la impresora ajustar la altitud [23](#page-22-0) configuración de favoritos para impresión [50](#page-49-0) consumibles consumibles disponibles [65](#page-64-0) pedido **[65](#page-64-0)**

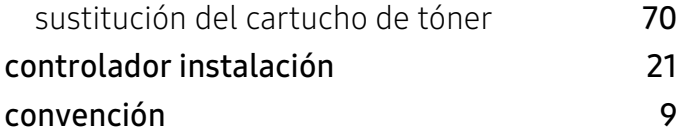

# D

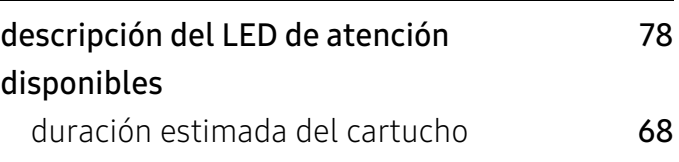

### E

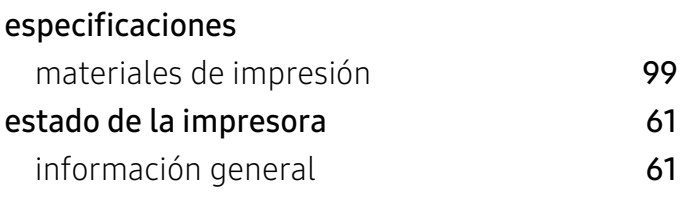

### F

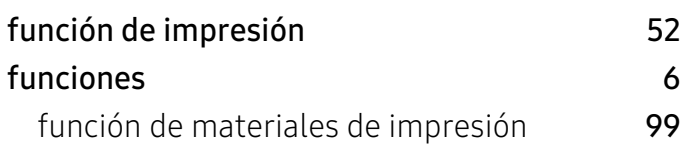

# G

glosario [103](#page-102-0)

# I

#### iconos generales [9](#page-8-1)

#### impresión

impresión de un documento

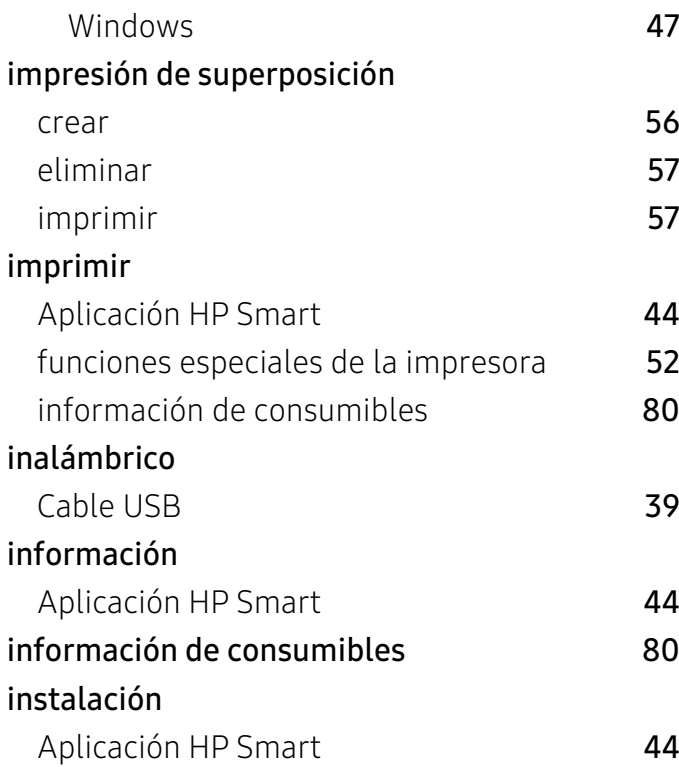

# L

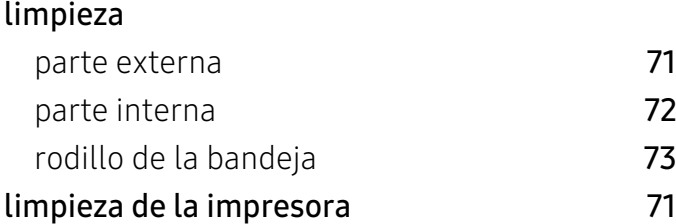

# M

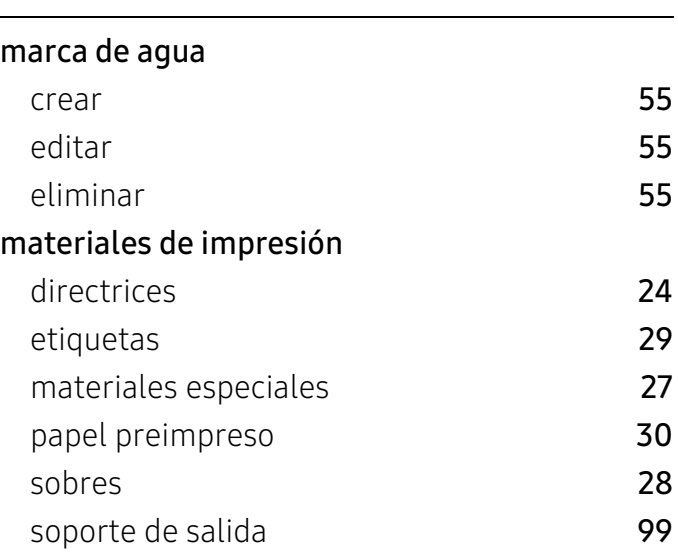

tarjetas [30](#page-29-1)

# P

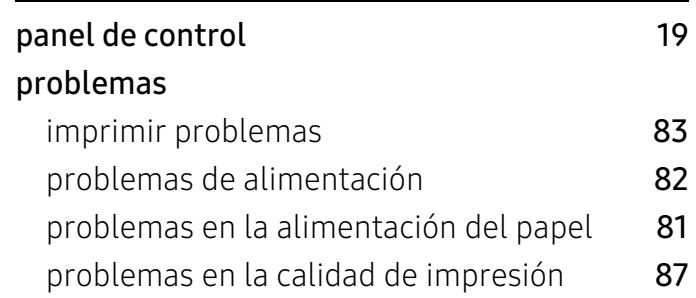

# R

# red

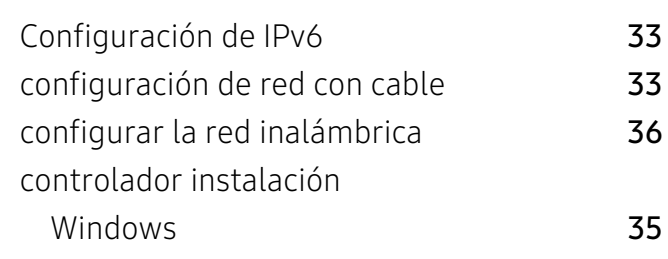

# S

### seguridad

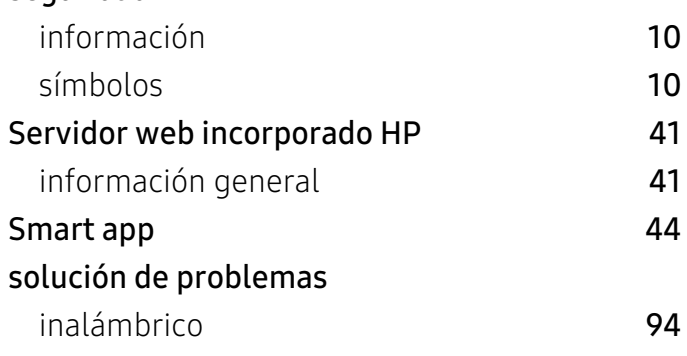

U

# uso de la ayuda [51](#page-50-0)

# V

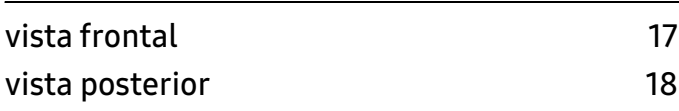

# W

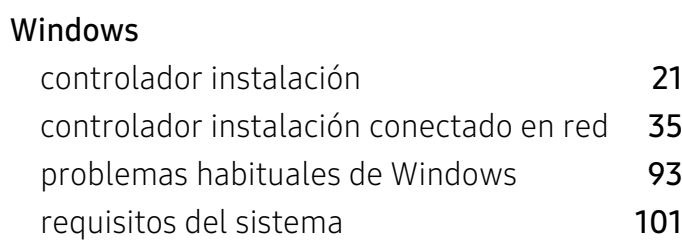